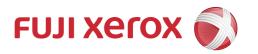

DocuPrint P385 dw DocuPrint P375 dw DocuPrint P375 d User Guide

### **Table of Contents**

| Before You Use Your Fuji Xerox Machine                                                                     | 5                                       |
|----------------------------------------------------------------------------------------------------|-----------------------------------------|
| Definitions of Notes                                                                                       | 6                                       |
| Trademarks                                                                                                 | 7                                       |
| Important Note                                                                                             | 8                                       |
| Introduction to Your Fuji Xerox Machine                                                                    | 9                                       |
| Before Using Your Machine                                                                                  | 10                                      |
| Front View and Back View                                                                                   | 11                                      |
| Control Panel Overview                                                                                     | 12                                      |
| Access Fuji Xerox Utilities (Windows®)                                                                     | 14                                      |
| Uninstall the Fuji Xerox Software and Drivers (Windows®)                                                   | 16                                      |
| Paper Handling                                                                                             | 17                                      |
| Load Paper                                                                                                 |                                         |
| Load and Print Using the Paper Tray                                                                        |                                         |
| Load and Print Using the Multi-purpose Tray (MP Tray)                                                      |                                         |
| Paper Settings                                                                                             | 33                                      |
| Change the Paper Size and Paper Type                                                                       | 34                                      |
| Change the Check Paper Size Setting                                                                        | 35                                      |
| Change the Tray Size for 2-sided Printing                                                                  | 36                                      |
| Unprintable Area                                                                                           | 37                                      |
| Using Special Paper                                                                                        |                                         |
| Print                                                                                                    |                                         |
| Print from Your Computer (Windows®)                                                                        |                                         |
| Print a Document (Windows®)                                                                                |                                         |
| Print More Than One Page on a Single Sheet of Paper (N in 1) (Windows <sup>©</sup>                         |                                         |
| Print as a Poster (Windows®)                                                                               | •                                       |
| Print on Both Sides of the Paper (Windows®)                                                                | 45                                      |
| Print as a Booklet (Windows®)                                                                              | 48                                      |
| Secure Print (Windows®)                                                                                    | 50                                      |
| Use a Macro from Your Computer (Windows®)                                                                  | 51                                      |
| Use a Preset Print Profile (Windows®)                                                                      | 52                                      |
| Change the Default Print Settings (Windows®)                                                               | 55                                      |
| Print a Document Using the PS3 emulate Printer Driver                                                      |                                         |
| (Windows®)                                                                                                 |                                         |
| Monitor the Status of the Machine from Your Computer (Windows®)                                            |                                         |
| Print Settings (Windows®)                                                                                  |                                         |
| Print from Your Computer (Mac)                                                                             |                                         |
| Print a Document (Mac)                                                                                     |                                         |
| Print on Both Sides of the Paper (Mac)  Print More Than One Page on a Single Sheet of Paper (N in 1) (Mac) |                                         |
| Secure Print (Mac)                                                                                         |                                         |
| Monitor the Status of the Machine from Your Computer (Mac)                                                 |                                         |
| Print Options (Mac)                                                                                        |                                         |
| Print One Page Duplicates on Different Types of Paper                                                      |                                         |
| Cancel a Print Job                                                                                         |                                         |
| -                                                                                                    | *************************************** |

### ▲ Home > Table of Contents

| Test Print                                                                         | 77                |
|------------------------------------------------------------------------------------|-------------------|
| Network                                                                            | 78                |
| Get Started                                                                        | 79                |
| Supported Basic Network Features                                                   | 80                |
| Network Management Software and Utilities                                          |                   |
| Learn about Network Management Software and Utilities                              |                   |
| Additional Methods of Configuring Your Fuji Xerox Machine for a Wireless Network   |                   |
| Before Configuring Your Fuji Xerox Machine for a Wireless Network                  |                   |
| Configure Your Machine for a Wireless Network                                      |                   |
| Configure Your Machine for a Wireless Network Using the One Push Method of Wi-Fi   | Protected Setup™  |
| Configure Your Machine for a Wireless Network Using the PIN Method of Wi-Fi Protec |                   |
|                                                                                    |                   |
| Configure Your Machine for a Wireless Network in Ad-Hoc Mode (For IEEE 802.11b     | /g/n) 90          |
| Configure Your Machine for a Wireless Network Using the Machine's Control Panel    | Setup Wizard . 94 |
| Configure Your Machine for a Wireless Network When the SSID Is Not Broadcast       | 96                |
| Configure Your Machine for an Enterprise Wireless Network                          | 98                |
| Use Wi-Fi Direct®                                                                  | 101               |
| Advanced Network Features                                                          | 111               |
| Print the Network Configuration Report                                             | 112               |
| Print the WLAN Report                                                              | 113               |
| Configure the SNTP Protocol Using Web Based Management                             | 116               |
| Technical Information for Advanced Users                                           | 118               |
| Gigabit Ethernet (Wired Network Only)                                              | 119               |
| Reset the Network Settings to the Factory Settings                                 | 121               |
| Security                                                                           | 122               |
| Lock the Machine Settings                                                          |                   |
| About Using Setting Lock                                                           |                   |
| Network Security Features                                                          |                   |
| Before Using Network Security Features                                             |                   |
| Secure Function Lock 3.0                                                           |                   |
| Manage Your Network Machine Securely Using SSL/TLS                                 |                   |
| Manage Your Network Machine Securely Using IPsec                                   |                   |
| Send an Email Securely                                                             |                   |
| Use IEEE 802.1x Authentication for a Wired or a Wireless Network                   |                   |
| Store Print Log to Network                                                         |                   |
| Mobile                                                                             |                   |
| Google Cloud Print                                                                 |                   |
| Google Cloud Print Overview                                                        |                   |
| Before Using Google Cloud Print                                                    |                   |
| Print from Google Chrome™ or Chrome OS™                                            |                   |
| Print from Google Drive™ for Mobile                                                |                   |
| Print from Gmail™ Webmail Service for Mobile                                       |                   |
| Mobile Printing for Windows®                                                       |                   |
| Mopria® Print Service                                                              |                   |
| Print Utility                                                                      |                   |
| •                                                                                  |                   |
| Troubleshooting                                                                    | 213               |

### ▲ Home > Table of Contents

| Error and Maintenance Messages                                | 214 |
|---------------------------------------------------------------|-----|
| Paper Jams                                                    | 218 |
| Paper is Jammed in the MP tray                                | 219 |
| Paper is Jammed in the Paper Tray                             | 220 |
| Paper is Jammed in the Back of the Machine                    | 222 |
| Paper is Jammed inside the Machine                            | 224 |
| Paper is Jammed in the 2-sided Tray                           | 226 |
| Printing Problems                                             | 228 |
| Improve the Print Quality                                     | 230 |
| Network Problems                                              | 235 |
| Error Messages                                                | 236 |
| Use the Network Connection Repair Tool (Windows®)             | 237 |
| Where Can I Find My Fuji Xerox Machine's Network Settings?    | 238 |
| I Cannot Complete the Wireless Network Setup Configuration    | 239 |
| My Fuji Xerox Machine Cannot Print over the Network           | 241 |
| I Want to Check that My Network Devices are Working Correctly | 243 |
| Other Problems                                                | 244 |
| Check the Machine Information                                 | 245 |
| Reset Functions                                               | 246 |
| Network Reset                                                 | 247 |
| Factory Reset                                                 | 248 |
| Routine Maintenance                                           | 249 |
| Replace Supplies                                              | 250 |
| Replace the Toner Cartridge                                   |     |
| Replace the Drum Cartridge                                    |     |
| Clean the Machine                                             |     |
| Clean the Corona Wire                                         |     |
| Clean the Drum Cartridge                                      |     |
| Clean the Paper Pick-up Rollers                               |     |
| Check the Remaining Life of Parts                             |     |
| Replace Periodic Maintenance Parts                            | 267 |
| Machine Settings                                              |     |
| Change Machine Settings from the Control Panel                |     |
| General Settings                                              |     |
| Settings and Features Tables                                  |     |
| Change Machine Settings from Your Computer                    |     |
| Change Machine Settings Horri Four Computer                   |     |
|                                                               |     |
| Appendix                                                      |     |
| Specifications                                                |     |
| How to Enter Text on Your Fuji Xerox Machine                  |     |
| Supplies                                                      | 300 |
| Accessories                                                   |     |
| Contacting Fuji Xerox                                         | 302 |

▲ Home > Before You Use Your Fuji Xerox Machine

# Before You Use Your Fuji Xerox Machine

- Definitions of Notes
- Trademarks
- Important Note

### ▲ Home > Before You Use Your Fuji Xerox Machine > Definitions of Notes

# Definitions of Notes

We use the following symbols and conventions throughout this User's Guide:

| <b>▲</b> WARNING | WARNING indicates a potentially hazardous situation which, if not avoided, could result in death or serious injuries.                           |  |
|------------------|----------------------------------------------------------------------------------------------------|--|
| <b>▲</b> CAUTION | CAUTION indicates a potentially hazardous situation which, if not avoided, may result in minor or moderate injuries.                            |  |
| IMPORTANT        | IMPORTANT indicates a potentially hazardous situation which, if not avoided, may result in damage to property or loss of product functionality. |  |
| NOTE             | NOTE specifies the operating environment, conditions for installation, or special conditions of use.                                            |  |
|                  | Tips icons indicate helpful hints and supplementary information.                                                                                |  |
| A                | Electrical Hazard icons alert you to possible electrical shock.                                                                                 |  |
| <u> </u>         | Fire Hazard icons alert you to the possibility of a fire.                                                                                       |  |
|                  | Hot Surface icons warn you not to touch hot machine parts.                                                                                      |  |
| 0                | Prohibition icons indicate actions you must not perform.                                                                                        |  |
| Bold             | Bold style identifies buttons on the machine's control panel or computer screen.                                                                |  |
| Italics          | Italicised style emphasises an important point or refers you to a related topic.                                                                |  |
| Courier New      | Courier New font identifies messages shown on the machine's LCD.                                                                                |  |

# Related Information

• Before You Use Your Fuji Xerox Machine

#### Home > Before You Use Your Fuji Xerox Machine > Trademarks

### **Trademarks**

Microsoft, Windows, Windows Server, Internet Explorer, Active Directory, OneNote, Windows phone and OneDrive are either registered trademarks or trademarks of Microsoft Corporation in the United States and/or other countries.

Apple, Mac, macOS, Safari, iPad, iPhone and iPod touch are trademarks of Apple Inc., registered in the United States and other countries.

Wi-Fi CERTIFIED, Wi-Fi, Wi-Fi Alliance, Wi-Fi Direct and Wi-Fi Protected Access are registered trademarks of Wi-Fi Alliance<sup>®</sup>.

WPA, WPA2, Wi-Fi Protected Setup and Wi-Fi Protected Setup logo are trademarks of Wi-Fi Alliance®.

Android, Google Cloud Print, Google Drive, Google Chrome and Google Play are trademarks of Google, Inc. Use of these trademarks is subject to Google Permissions.

Mopria is a trademark of Mopria Alliance, Inc.

Mozilla and Firefox are registered trademarks of the Mozilla Foundation.

UNIX is a registered trademark of The Open Group in the United States and other countries.

Linux is the registered trademark of Linus Torvalds in the U.S. and other countries.

Intel is a trademark of Intel Corporation in the U.S. and/or other countries.

All product/brand names are trademarks or registered trademarks of the respective holders.

Each company whose software title is mentioned in this manual has a Software License Agreement specific to its proprietary programs.

Microsoft product screen shot(s) reprinted with permission from Microsoft Corporation.

Xerox, Xerox and Design, as well as Fuji Xerox and Design are registered trademarks or trademarks of Xerox Corporation in Japan and/or other countries.

# **✓**

#### **Related Information**

Before You Use Your Fuji Xerox Machine

#### ▲ Home > Before You Use Your Fuji Xerox Machine > Important Note

### Important Note

- Do not use this product outside the country of purchase as it may violate the wireless telecommunication and power regulations of that country.
- · Not all models are available in all countries.
- Windows® 10 in this document represents Windows® 10 Home, Windows® 10 Pro, Windows® 10 Education and Windows® 10 Enterprise.
- Windows Server® 2008 in this document represents Windows Server® 2008 and Windows Server® 2008 R2.
- The screens in this User's Guide are for illustration purposes only and may differ from the actual screens.
- Unless otherwise specified, the screens in this manual are from Windows® 7 and macOS v10.13.x. Screens on your computer may vary depending on your operating system.
- The contents of this guide and the specifications of this product are subject to change without notice.
- Not all features are available in countries subject to applicable export restrictions.

### Related Information

· Before You Use Your Fuji Xerox Machine

▲ Home > Introduction to Your Fuji Xerox Machine

# Introduction to Your Fuji Xerox Machine

- Before Using Your Machine
- Front View and Back View
- Control Panel Overview
- Access Fuji Xerox Utilities (Windows®)

▲ Home > Introduction to Your Fuji Xerox Machine > Before Using Your Machine

## Before Using Your Machine

Before attempting any printing operation, confirm the following:

- · Make sure you have installed the printer driver.
- · For USB or network cable users: Make sure the interface cable is physically secure.

#### Firewall (Windows®)

If your computer is protected by a firewall and you are unable to network print, you may need to configure the firewall settings. If you are using the Windows® Firewall and you installed the printer driver from the Fuji Xerox installation disc, the necessary firewall settings have already been set. If you are using any other personal firewall software, see the User's Guide for your software or contact the software manufacturer.

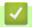

#### **Related Information**

· Introduction to Your Fuji Xerox Machine

#### ▲ Home > Introduction to Your Fuji Xerox Machine > Front View and Back View

### Front View and Back View

#### **Front View**

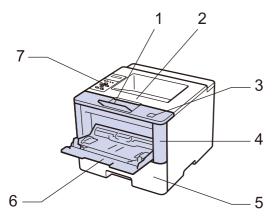

#### **Back View**

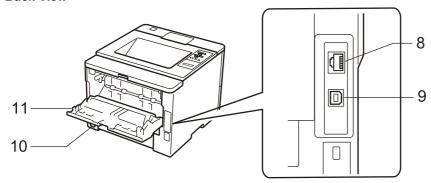

- 1. Face down output tray support flap (support flap)
- 2. Face down output tray
- 3. Front cover release button
- 4. Front cover
- 5. Paper tray
- 6. Multi-purpose tray (MP tray)
- 7. Control panel with a Liquid Crystal Display (LCD)
- 8. 10BASE-T / 100BASE-TX / 1000BASE-T port
- 9. USB port
- 10.AC power connector / cord
- 11. Back cover (Face up output tray)

# Related Information

• Introduction to Your Fuji Xerox Machine

### **Control Panel Overview**

The control panel may vary depending on your model.

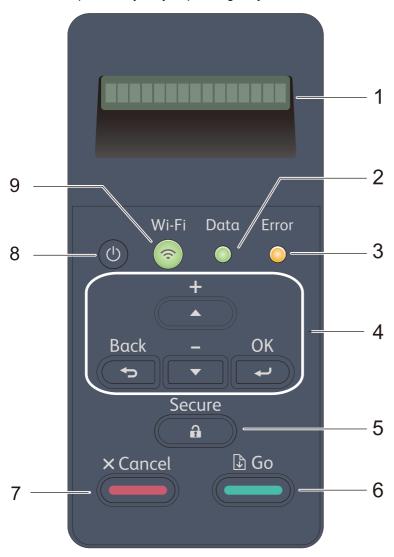

#### 1. Liquid Crystal Display (LCD)

Displays messages to help you set up and use the machine.

(For DocuPrint P385 dw/DocuPrint P375 dw)

A four-level indicator shows the wireless signal strength if you are using a wireless connection.

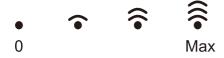

#### 2. Data LED

The **Data** LED blinks depending on the machine's status.

When the **Data** LED is on, data is in the machine's memory. When the **Data** LED blinks, the machine is receiving or processing data.

#### 3. Error LED

The **Error** LED blinks when the LCD displays an error or an important status message.

#### 4. Menu Buttons

#### OK

Press to store your machine's settings. After you change a setting, the machine returns to the previous menu level.

#### **Back**

- · Press to go back one level in the menu.
- · Press to select the previous digit when entering numbers.

#### **∆** or **▼** (+ or -)

- · Press to scroll through menus and options.

#### 5. Secure

Press to print jobs saved in the memory when you enter your four-digit password.

#### 6. Go

- Press to clear certain error messages. To clear all other errors, follow the LCD instructions.
- · Press to print any data remaining in the machine's memory.
- Press to select the displayed option. After you change a setting, the machine returns to Ready Mode.

#### 7. Cancel

- · Press to cancel the current setting.
- Press to cancel a programmed print job and clear it from the machine's memory. To cancel multiple print
  jobs, hold down Cancel until the LCD displays [Cancel All Jobs].

## 

- Turn the machine on by pressing (
- Turn the machine off by pressing and holding down (1). The LCD displays [Shutting Down] for a few seconds before going off.

#### 9. Network buttons

DocuPrint P375 d:

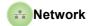

Press the **Network** button to set up wired network settings.

DocuPrint P385 dw/DocuPrint P375 dw:

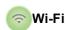

Launch the wireless installer on your computer and press the **Wi-Fi** button. Follow the on-screen instructions to set up a wireless connection between your machine and your network.

When the **Wi-Fi** light is on, your Fuji Xerox machine is connected to a wireless access point. When the **Wi-Fi** light blinks, the wireless connection is down, or your machine is in the process of connecting to a wireless access point.

# Related Information

· Introduction to Your Fuji Xerox Machine

▲ Home > Introduction to Your Fuji Xerox Machine > Access Fuji Xerox Utilities (Windows®)

# Access Fuji Xerox Utilities (Windows®)

**Fuji Xerox Utilities** is an application launcher that offers convenient access to all Fuji Xerox applications installed on your computer.

- 1. Do one of the following:
  - (Windows® 7, Windows Server® 2008 and Windows Server® 2008 R2)
    - Click 🚱 (Start) > All Programs > Fuji Xerox > Fuji Xerox Utilities.
  - (Windows® 8 and Windows Server® 2012)
    - Tap or click (Fuji Xerox Utilities) either on the Start screen or the desktop.
  - (Windows<sup>®</sup> 8.1 and Windows Server<sup>®</sup> 2012 R2)
    - Move your mouse to the lower left corner of the **Start** screen and click (if you are using a touch-based device, swipe up from the bottom of the **Start** screen to bring up the **Apps** screen).
    - When the **Apps** screen appears, tap or click (Fuji Xerox Utilities).
  - (Windows<sup>®</sup> 10 and Windows Server<sup>®</sup> 2016)
    - Click = > Fuji Xerox > Fuji Xerox Utilities.
- 2. Select your machine (where XXXXX is the name of your model).

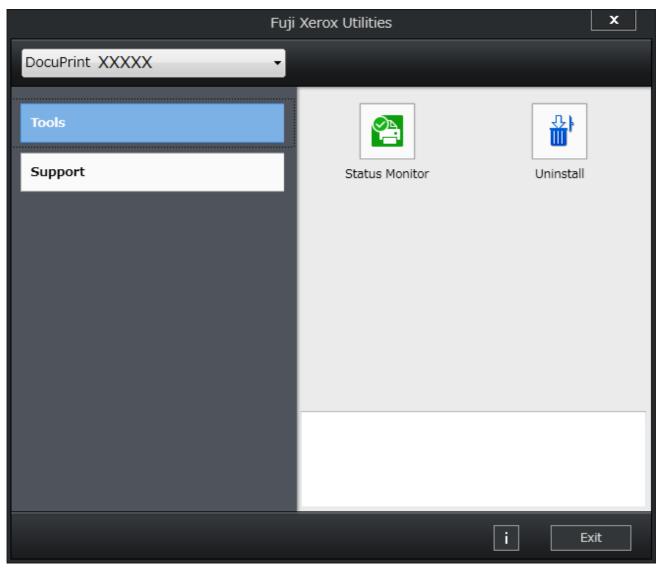

3. Choose the operation you want to use.

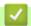

#### **Related Information**

- Introduction to Your Fuji Xerox Machine
  - Uninstall the Fuji Xerox Software and Drivers (Windows®)

▲ Home > Introduction to Your Fuji Xerox Machine > Access Fuji Xerox Utilities (Windows®) > Uninstall the Fuji Xerox Software and Drivers (Windows®)

# Uninstall the Fuji Xerox Software and Drivers (Windows®)

- 1. Do one of the following:
  - (Windows® 7, Windows Server® 2008 and Windows Server® 2008 R2)
    - Click (Start) > All Programs > Fuji Xerox > Fuji Xerox Utilities.
  - (Windows® 8 and Windows Server® 2012)
    - Tap or click (Fuji Xerox Utilities) either on the Start screen or the desktop.
  - (Windows<sup>®</sup> 8.1 and Windows Server<sup>®</sup> 2012 R2)
    - Move your mouse to the lower left corner of the **Start** screen and click (if you are using a touch-based device, swipe up from the bottom of the **Start** screen to bring up the **Apps** screen).
    - When the **Apps** screen appears, tap or click (Fuji Xerox Utilities).
  - (Windows® 10 and Windows Server® 2016)
    - Click = > Fuji Xerox > Fuji Xerox Utilities.
- 2. Click the drop-down list, and then select your model name (if not already selected). Click **Tools** in the left navigation bar, and then click **Uninstall**.
  - Follow the instructions in the dialog box to uninstall the software and drivers.

## Related Information

· Access Fuji Xerox Utilities (Windows®)

### ▲ Home > Paper Handling

# Paper Handling

- Load Paper
- Paper Settings
- Change the Tray Size for 2-sided Printing
- Unprintable Area
- Using Special Paper

▲ Home > Paper Handling > Load Paper

# Load Paper

- Load and Print Using the Paper Tray
- Load and Print Using the Multi-purpose Tray (MP Tray)

▲ Home > Paper Handling > Load Paper > Load and Print Using the Paper Tray

### Load and Print Using the Paper Tray

- Load and Print Plain Paper, Letterhead, Coloured Paper, Thin Paper and Recycled Paper Using the Paper Tray
- Load and Print Thick Paper Using the Paper Tray
- Printing Problems
- Error and Maintenance Messages

▲ Home > Paper Handling > Load Paper > Load and Print Using the Paper Tray > Load and Print Plain Paper, Letterhead, Coloured Paper, Thin Paper and Recycled Paper Using the Paper Tray

# Load and Print Plain Paper, Letterhead, Coloured Paper, Thin Paper and Recycled Paper Using the Paper Tray

- If the Check Size setting is set to On and you pull the paper tray out of the machine, a message appears on the LCD asking if you want to change the paper size and paper type. Change the paper size and paper type settings if needed, following the LCD instructions.
- When you load a different size and type of paper in the tray, you must change the Paper Size and Paper Type settings in the machine or on your computer, also.
- 1. Pull the paper tray completely out of the machine.

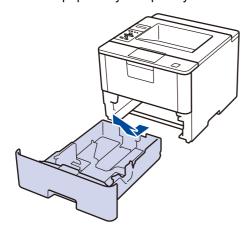

Press and slide the paper guides to fit the paper.Press the green release levers to slide the paper guides.

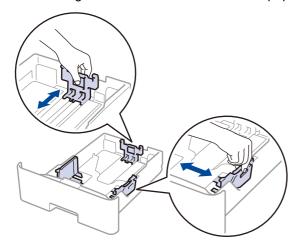

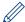

For Legal or Folio size paper, press the release button (1) in the bottom of the paper tray or the release lever (2) in the back of the tray, and then pull out the back of the paper tray. (Legal and Folio size paper are not available in some regions.)

For trays with a release button:

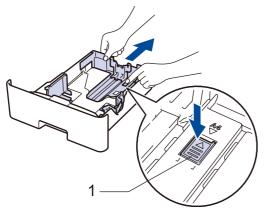

For trays with a release lever:

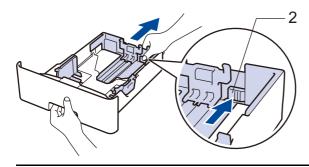

- 3. Fan the stack of paper well.
- 4. Load paper in the paper tray with the printing surface *face down*.

When you use Letterhead or Preprinted paper, load the paper in the correct orientation as shown in the illustrations.

#### Paper Orientation for Letterhead and Preprinted Paper

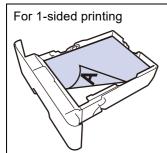

- face down
- · top edge toward the front of the paper tray

For automatic 2-sided printing (long edge binding)

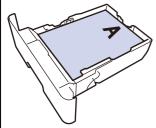

- face up
- · bottom edge toward the front of the paper tray

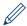

- DO NOT load different sizes and types of paper in the paper tray at the same time. Doing this may cause the paper to jam or misfeed.
- When you use Letterhead or Preprinted paper for 2-sided printing, change the machine's setting by completing the following step:
  - Press [Paper Tray] > [2-sided] > [Single Image] > [2-sided Feed].
- Make sure the paper is below the maximum paper mark (▼ ▼).
   Overfilling the paper tray will cause paper jams.

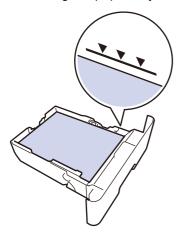

- 6. Slowly push the paper tray completely into the machine.
- 7. Lift the support flap to prevent paper from sliding off the output tray.

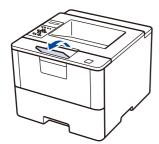

8. Send your print job to the machine.

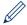

Change your print preferences in the Print dialog box before sending the print job from your computer.

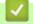

#### **Related Information**

Load and Print Using the Paper Tray

♠ Home > Paper Handling > Load Paper > Load and Print Using the Paper Tray > Load and Print Thick Paper Using the Paper Tray

### Load and Print Thick Paper Using the Paper Tray

- If the Check Size setting is set to On and you pull the paper tray out of the machine, a message appears on the LCD asking if you want to change the paper size and paper type. Change the paper size and paper type settings if needed, following the LCD instructions.
- When you load a different size and type of paper in the tray, you must change the Paper Size and Paper Type settings in the machine or on your computer, also.
- 1. Pull the paper tray completely out of the machine.

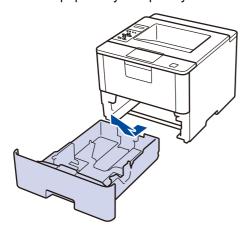

Press and slide the paper guides to fit the paper.Press the green release levers to slide the paper guides.

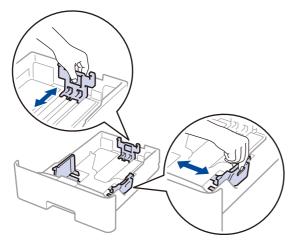

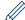

For Legal or Folio size paper, press the release button (1) in the bottom of the paper tray or the release lever (2) in the back of the tray, and then pull out the back of the paper tray. (Legal and Folio size paper are not available in some regions.)

For trays with a release button:

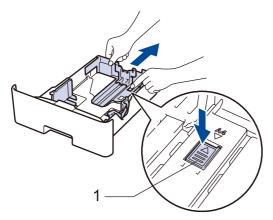

For trays with a release lever:

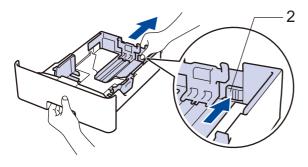

- 3. Fan the stack of paper well.
- 4. Load paper in the paper tray with the printing surface face down.

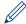

DO NOT load different sizes and types of paper in the paper tray at the same time. Doing this may cause the paper to jam or misfeed.

Make sure the paper is below the maximum paper mark (▼ ▼ ▼).
 Overfilling the paper tray will cause paper jams.

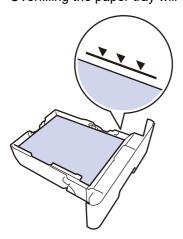

- 6. Slowly push the paper tray completely into the machine.
- 7. Open the machine's back cover (the face up output tray).

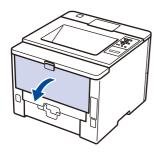

8. Send your print job to the machine.

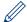

Change your print preferences in the Print dialog box before sending the print job from your computer.

9. Close the back cover (the face up output tray) until it locks in the closed position.

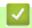

### **Related Information**

• Load and Print Using the Paper Tray

▲ Home > Paper Handling > Load Paper > Load and Print Using the Multi-purpose Tray (MP Tray)

## Load and Print Using the Multi-purpose Tray (MP Tray)

You can load up to ten envelopes, letterhead, coloured paper, thin paper, thick paper, thicker paper, recycled paper, Bond paper, labels, or up to 50 sheets of plain paper in the MP tray.

- Load and Print Plain Paper, Letterhead, Coloured Paper, Thin Paper, Recycled Paper and Bond Paper in the MP Tray
- Load and Print Thick Paper and Labels Using the MP Tray
- Load and Print on Envelopes Using the MP Tray
- Printing Problems
- Error and Maintenance Messages

home > Paper Handling > Load Paper > Load and Print Using the Multi-purpose Tray (MP Tray) > Load and Print Plain Paper, Letterhead, Coloured Paper, Thin Paper, Recycled Paper and Bond Paper in the MP Tray

# Load and Print Plain Paper, Letterhead, Coloured Paper, Thin Paper, Recycled Paper and Bond Paper in the MP Tray

When you load a different size and type of paper in the tray, you must change the Paper Size and Paper Type settings in the machine or on your computer, also.

1. Lift the support flap to prevent paper from sliding off the face down output tray.

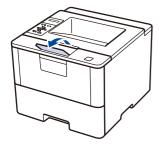

2. Open the MP tray and lower it gently.

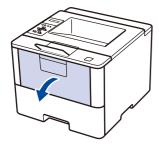

3. Pull out the MP tray support (1) and unfold the flap (2).

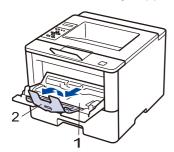

4. Slide the MP tray paper guides to fit the width of the paper you are using. If the paper guide on the right side has a lever, press it and slide the paper guide.

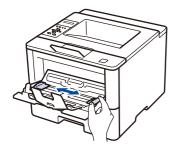

5. Load paper with the printing surface *face up* in the MP tray. When you use Letterhead or Preprinted paper, load the paper in the correct orientation as shown in the illustrations.

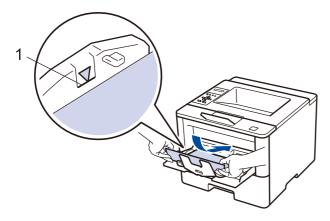

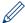

Make sure the paper is below the maximum paper mark (1).

#### Paper Orientation for Letterhead and Preprinted Paper

For 1-sided printing

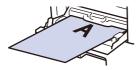

- face up
- · top edge first

For automatic 2-sided printing (long edge binding)

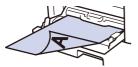

- face down
- · bottom edge first

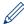

When you use Letterhead or Preprinted paper for 2-sided printing, change the machine's setting by completing the following step:

- Press [Paper Tray] > [2-sided] > [Single Image] > [2-sided Feed].
- 6. Send your print job to the machine.

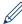

Change your print preferences in the Print dialog box before sending the print job from your computer.

## Related Information

• Load and Print Using the Multi-purpose Tray (MP Tray)

▲ Home > Paper Handling > Load Paper > Load and Print Using the Multi-purpose Tray (MP Tray) > Load and Print Thick Paper and Labels Using the MP Tray

### Load and Print Thick Paper and Labels Using the MP Tray

When the back cover (face up output tray) is pulled down, the machine has a straight paper path from the MP tray through to the back of the machine. Use this paper feed and output method when you print on thick paper or labels.

When you load a different size and type of paper in the tray, you must change the Paper Size and Paper Type settings in the machine or on your computer, also.

1. Open the machine's back cover (the face up output tray).

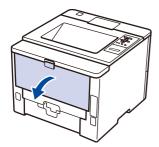

2. On the front of the machine, open the MP tray and lower it gently.

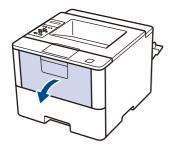

3. Pull out the MP tray support (1) and unfold the flap (2).

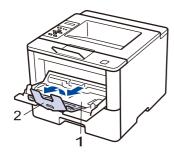

4. Slide the MP tray paper guides to fit the width of the paper that you are using. If the paper guide on the right side has a lever, press it and slide the paper guide.

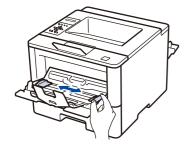

5. Load paper or labels in the MP tray.

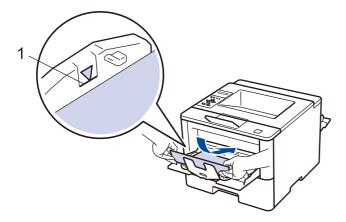

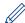

- Make sure the paper is below the maximum paper mark (1).
- Load paper into the MP tray with the printing surface face up.
- 6. Send your print job to the machine.

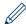

Change your print preferences in the Print screen before sending the print job from your computer.

7. Close the back cover (the face up output tray) until it locks in the closed position.

# 4

### **Related Information**

• Load and Print Using the Multi-purpose Tray (MP Tray)

♠ Home > Paper Handling > Load Paper > Load and Print Using the Multi-purpose Tray (MP Tray) > Load and Print on Envelopes Using the MP Tray

## Load and Print on Envelopes Using the MP Tray

- · You can load up to ten envelopes in the MP tray.
- Before loading, press the corners and sides of the envelopes to make them as flat as possible.

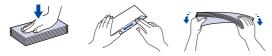

- When you load a different size and type of paper in the tray, you must change the Paper Size and Paper Type settings in the machine or on your computer, also.
- 1. Open the machine's back cover (the face up output tray).

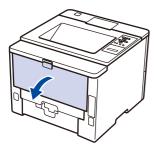

2. On the front of the machine, open the MP tray and lower it gently.

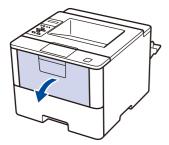

3. Pull out the MP tray support (1) and unfold the flap (2).

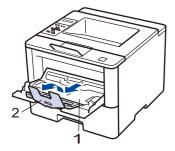

4. Slide the MP tray paper guides to fit the width of the envelopes that you are using. If the paper guide on the right side has a lever, press it and slide the paper guide.

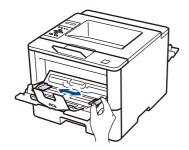

5. Load envelopes in the MP tray.

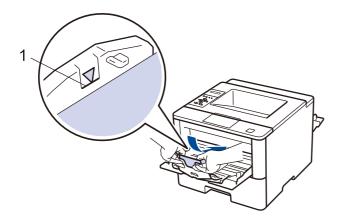

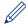

Load up to 10 envelopes in the MP tray with the printing surface face up. Make sure the envelopes are below the maximum paper mark (1). Loading more than 10 envelopes may cause paper jams.

6. Send your print job to the machine.

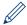

Change your print preferences in the Print dialog box before sending the print job from your computer.

| Settings   | Options for Envelopes                |
|------------|--------------------------------------|
| Paper Size | Com-10<br>DL<br>C5                   |
|            | Monarch                              |
| Media Type | Envelopes<br>Env. Thick<br>Env. Thin |

7. Close the back cover (the face up output tray) until it locks in the closed position.

# 4

#### **Related Information**

• Load and Print Using the Multi-purpose Tray (MP Tray)

▲ Home > Paper Handling > Paper Settings

# Paper Settings

- Change the Paper Size and Paper Type
- Change the Check Paper Size Setting

Home > Paper Handling > Paper Settings > Change the Paper Size and Paper Type

### **Change the Paper Size and Paper Type**

When you change the size and type of the paper you load in the tray, you must change the Paper Size and Paper Type settings on the LCD at the same time.

- 1. Press ▲ or ▼ to select the [Paper Tray] option, and then press OK.
- 2. Press ▲ or ▼ to select the [Paper Type] option, and then press OK.
- 3. Press ▲ or ▼ to select the paper tray that you want to change, and then press OK.
- 4. Press ▲ or ▼ to select the paper type you want, and then press **OK**.
- 5. Press Back.
- 6. Press ▲ or ▼ to select the [Paper Size] option, and then press OK.
- 7. Press ▲ or ▼ to select the paper tray that you want to change, and then press **OK**.
- 8. Press ▲ or ▼ to select the paper size you want, and then press Go.

# Related Information

· Paper Settings

▲ Home > Paper Handling > Paper Settings > Change the Check Paper Size Setting

# Change the Check Paper Size Setting

When you turn on your machine's Check Size setting, the machine displays a message when you remove a paper tray or load paper using the MP tray, asking if you changed the paper size and paper type.

The default setting is On.

- 1. Press ▲ or ▼ to select the [Paper Tray] option, and then press OK.
- 2. Press ▲ or ▼ to select the [Check Size] option, and then press OK.
- 3. Press ▲ or ▼ to select the [On] or [Off] option, and then press Go.

# Related Information

· Paper Settings

Home > Paper Handling > Change the Tray Size for 2-sided Printing

# Change the Tray Size for 2-sided Printing

When you print on both sides of the paper, you must set the 2-sided tray size to the paper size. If you do not set the 2-sided tray, the paper will not feed correctly, resulting in a skewed printout or a paper jam.

This feature is not available in some countries.

1. Slide the lever on the 2-sided tray to the correct paper size.

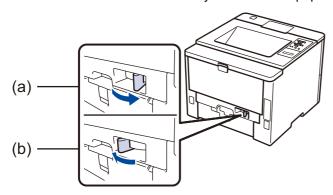

- a. A4 (for A4)
- b. Letter (for Letter, Legal, Mexico Legal, India Legal and Folio)

### Related Information

· Paper Handling

# ▲ Home > Paper Handling > Unprintable Area

# Unprintable Area

The figures below show maximum unprintable areas from the edges of the most commonly-used paper sizes. The measurements may vary depending on the paper size or settings in the application you are using.

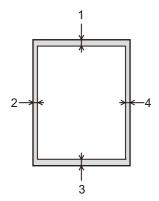

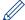

Do not attempt to print into these areas; your output will not reflect anything in these areas.

| Usage | Document Size | Top (1)    | Left (2)  |
|-------|---------------|------------|-----------|
|       |               | Bottom (3) | Right (4) |
| Print | Letter        | 4.23 mm    | 4.23 mm   |
|       | A4            | 4.23 mm    | 4.23 mm   |
|       | Legal         | 4.23 mm    | 4.23 mm   |

# **√**

# **Related Information**

Paper Handling

🖺 Home > Paper Handling > Using Special Paper

# **Using Special Paper**

Always test paper samples before purchasing them to ensure desirable performance.

# **▲ WARNING**

- Do not use conductive paper such as origami paper, carbonic paper or conductively-coated paper. When paper jam occurs, it may cause short-circuit and eventually a fire accident.
- DO NOT use inkjet paper; it may cause a paper jam or damage your machine.
- If you use bond paper, paper with a rough surface, or paper that is wrinkled or creased, the paper may exhibit degraded performance.

Store paper in its original packaging and keep it sealed. Keep the paper flat and away from moisture, direct sunlight and heat.

#### **IMPORTANT**

Some types of paper may not perform well or may cause damage to your machine.

DO NOT use paper:

- · that is highly textured
- that is extremely smooth or shiny
- · that is curled or warped
- · that is coated or has a chemical finish
- · that is damaged, creased or folded
- · that exceeds the recommended weight specification in this guide
- · with tabs and staples
- with letterheads using low temperature dyes or thermography
- · that is multipart or carbonless
- · that is designed for inkjet printing

If you use any of the types of paper listed above, they may damage your machine. This damage is not covered under any Fuji Xerox warranty or service agreement.

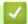

### **Related Information**

Paper Handling

# ▲ Home > Print

# **Print**

- Print from Your Computer (Windows®)
- Print from Your Computer (Mac)
- Print One Page Duplicates on Different Types of Paper
- Cancel a Print Job
- Test Print

Home > Print > Print from Your Computer (Windows®)

# Print from Your Computer (Windows®)

- Print a Document (Windows®)
- Print More Than One Page on a Single Sheet of Paper (N in 1) (Windows®)
- Print as a Poster (Windows<sup>®</sup>)
- Print on Both Sides of the Paper (Windows®)
- Print as a Booklet (Windows<sup>®</sup>)
- Secure Print (Windows®)
- Use a Macro from Your Computer (Windows®)
- Use a Preset Print Profile (Windows®)
- Change the Default Print Settings (Windows<sup>®</sup>)
- Print a Document Using the PS3 emulate Printer Driver (Windows®)
- Monitor the Status of the Machine from Your Computer (Windows®)
- Print Settings (Windows®)

▲ Home > Print > Print from Your Computer (Windows®) > Print a Document (Windows®)

# Print a Document (Windows®)

- 1. Select the print command in your application.
- 2. Select **FX DocuPrint XXXXX** (where XXXXX is the name of your model), and then click the printing properties or preferences button.

The printer driver window appears.

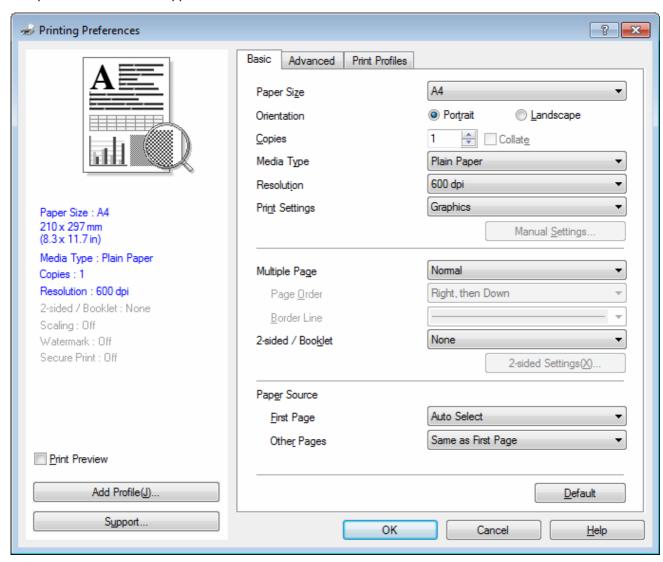

- 3. Make sure you have loaded the correct size paper in the paper tray.
- 4. Click the Paper Size drop-down list, and then select your paper size.
- 5. In the **Orientation** field, select the **Portrait** or **Landscape** option to set the orientation of your printout.

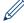

If your application contains a similar setting, we recommend that you set the orientation using the application.

- 6. Type the number of copies (1-999) you want in the **Copies** field.
- 7. Click the **Media Type** drop-down list, and then select the type of paper you are using.
- 8. To print multiple pages on a single sheet of paper or print one page of your document on multiple sheets, click the **Multiple Page** drop-down list, and then select your options.
- 9. Change other printer settings if needed.
- 10. Click **OK**.

11. Complete your print operation.

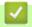

# **Related Information**

• Print from Your Computer (Windows®)

# **Related Topics**

• Print Settings (Windows®)

▲ Home > Print > Print from Your Computer (Windows®) > Print More Than One Page on a Single Sheet of Paper (N in 1) (Windows®)

# Print More Than One Page on a Single Sheet of Paper (N in 1) (Windows®)

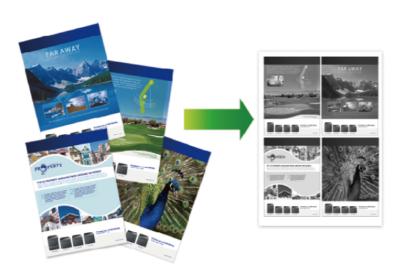

- 1. Select the print command in your application.
- 2. Select **FX DocuPrint XXXXX** (where XXXXX is the name of your model), and then click the printing properties or preferences button.

The printer driver window appears.

3. In the **Orientation** field, select the **Portrait** or **Landscape** option to set the orientation of your printout.

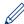

If your application contains a similar setting, we recommend that you set the orientation using the application.

- 4. Click the Multiple Page drop-down list, and then select the 2 in 1, 4 in 1, 9 in 1, 16 in 1, or 25 in 1 option.
- 5. Click the Page Order drop-down list, and then select your page order.
- 6. Click the Border Line drop-down list, and then select your border line type.
- 7. Change other printer settings if needed.
- 8. Click OK.
- 9. Complete your print operation.

# 1

# **Related Information**

• Print from Your Computer (Windows®)

# **Related Topics**

· Print Settings (Windows®)

▲ Home > Print > Print from Your Computer (Windows®) > Print as a Poster (Windows®)

# Print as a Poster (Windows®)

Enlarge your print size and print the document in poster mode.

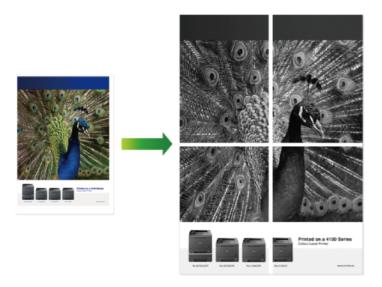

- 1. Select the print command in your application.
- 2. Select **FX DocuPrint XXXXX** (where XXXXX is the name of your model), and then click the printing properties or preferences button.

The printer driver window appears.

- 3. Click the Multiple Page drop-down list, and then select the 1 in 2x2 Pages, 1 in 3x3 Pages, 1 in 4x4 Pages, or 1 in 5x5 Pages option.
- 4. Select the **Print cut-out line** check box, if needed.

### Print cut-out line

Prints a faint cut-out line around the printable area so that you can easily cut it out.

- 5. Change other printer settings if needed.
- 6. Click OK.
- 7. Complete your print operation.

# Rel

# **Related Information**

Print from Your Computer (Windows®)

# **Related Topics**

Print Settings (Windows<sup>®</sup>)

▲ Home > Print > Print from Your Computer (Windows®) > Print on Both Sides of the Paper (Windows®)

# Print on Both Sides of the Paper (Windows®)

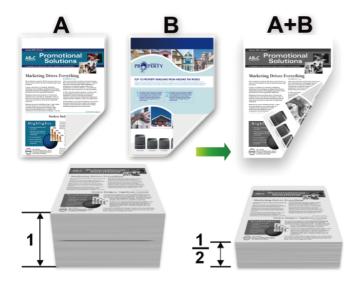

- (For models without the lever on the 2-sided tray) Select A4 sized paper when using the automatic 2-sided printing function.
- (For models with the lever on the 2-sided tray) Select A4, Letter, Legal, Mexico Legal, India Legal or Folio sized paper when using the automatic 2-sided printing function.
- Make sure the 2-sided tray is set to the paper size. If it is not, the paper may not be fed correctly, resulting in a skewed or a paper jam.
- · Make sure the back cover is closed.
- · If paper is curled, straighten it and put it back in the paper tray.
- Use regular paper or thin paper. DO NOT use bond paper.
- If the paper is too thin, it may wrinkle.
- When you use the manual 2-sided printing function, it is possible there may be paper jams or poor print quality.
- 1. Select the print command in your application.
- 2. Select **FX DocuPrint XXXXX** (where XXXXX is the name of your model), and then click the printing properties or preferences button.

The printer driver window appears.

3. In the Orientation field, select the Portrait or Landscape option to set the orientation of your printout.

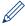

If your application contains a similar setting, we recommend that you set the orientation using the application.

4. Click the 2-sided / Booklet drop-down list, and then select the 2-sided or 2-sided (Manual) option.

| Option           | Description                                                                                                    |
|------------------|----------------------------------------------------------------------------------------------------|
| 2-sided          | Automatically prints on both sides of the paper.                                                                                                    |
| 2-sided (Manual) | The machine prints all the even-numbered pages on one side of the paper first. Then, the printer driver instructs you (with a pop-up message) to reinsert the paper. |

- 5. Click the 2-sided Settings button.
- 6. Select one of the options from the **2-sided Type** menu.

When 2-sided is selected, four types of 2-sided binding are available for each orientation:

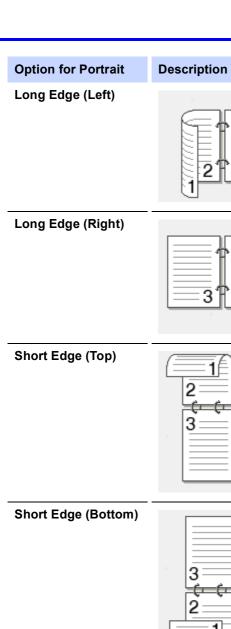

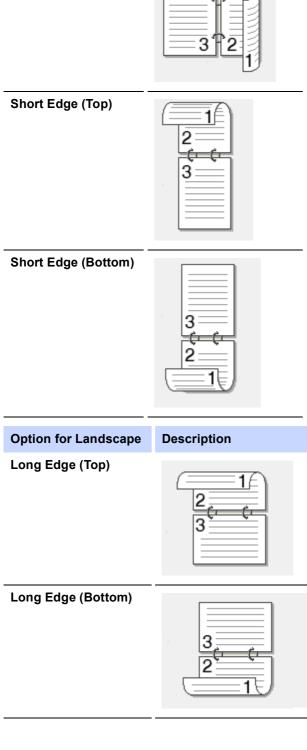

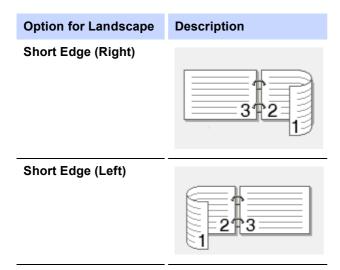

- 7. Select the **Binding Offset** check box if you want to specify the offset for binding in inches or millimetres.
- 8. Click OK.
- 9. Change other printer settings if needed.
- 10. Do one of the following:
  - For automatic 2-sided printing, click **OK** again, and then complete your print operation.
  - For manual 2-sided printing, click **OK** again and follow the on-screen instructions.

If the paper is not feeding correctly, it may be curled. Remove the paper, straighten it, and put it back in the paper tray.

# Related Information

• Print from Your Computer (Windows®)

# **Related Topics**

• Print Settings (Windows®)

▲ Home > Print > Print from Your Computer (Windows®) > Print as a Booklet (Windows®)

# Print as a Booklet (Windows®)

Use this option to print a document in booklet format using 2-sided printing. The document's pages will be arranged according to the correct page number and will allow you to fold the print output at the centre, without having to change the order of the printed pages.

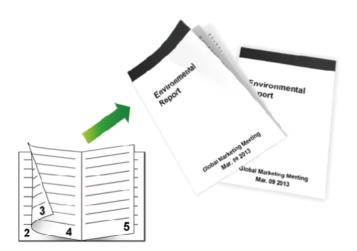

- (For models without the lever on the 2-sided tray) Select A4 sized paper when using the automatic 2-sided printing function.
- (For models with the lever on the 2-sided tray) Select A4, Letter, Legal, Mexico Legal, India Legal or Folio sized paper when using the automatic 2-sided printing function.
- Make sure the 2-sided tray is set to the paper size. If it is not, the paper may not be fed correctly, resulting in a skewed or a paper jam.
- · Make sure the back cover is closed.
- If paper is curled, straighten it and put it back in the paper tray.
- Use regular paper or thin paper. DO NOT use bond paper.
- If the paper is too thin, it may wrinkle.
- When you use the manual 2-sided printing function, it is possible there may be paper jams or poor print quality.
- 1. Select the print command in your application.
- 2. Select **FX DocuPrint XXXXX** (where XXXXX is the name of your model), and then click the printing properties or preferences button.

The printer driver window appears.

3. In the Orientation field, select the Portrait or Landscape option to set the orientation of your printout.

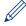

If your application contains a similar setting, we recommend that you set the orientation using the application.

4. Click the 2-sided / Booklet drop-down list, and then select the Booklet or Booklet (Manual) option.

| Option           | Description                        |
|------------------|------------------------------------|
| Booklet          | Automatically prints as a booklet. |
| Booklet (Manual) | Manually prints as a booklet.      |

- 5. Click the 2-sided Settings button.
- 6. Select one of the options from the 2-sided Type menu.

There are two types of 2-sided binding directions available for each orientation:

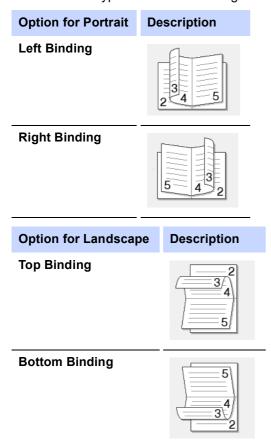

7. Select one of the options from the **Booklet Printing Method** menu.

| Option               | Description                                                                                                    |  |
|----------------------|----------------------------------------------------------------------------------------------------|--|
| All Pages at<br>Once | Every page will be printed in booklet format (four pages to every piece of paper, two pages per side). Fold your printout in the centre to create the booklet.                                                                                                    |  |
|                      |                                                                                                    |  |
| Divide into<br>Sets  | This option prints the whole booklet in smaller individual booklet sets, allowing you to fold at the centre of the smaller individual booklet sets without having to change the order of the printed pages. You can specify the number of sheets in each smaller booklet set (from 1-15). This option can be helpful when folding a printed booklet that has a large number of pages. |  |
|                      |                                                                                                    |  |

- 8. Select the **Binding Offset** check box if you want to specify the offset for binding in inches or millimetres.
- 9. Click OK.
- 10. Change other printer settings if needed.
- 11. Do one of the following:
  - For automatic booklet printing, click **OK** again, and then complete your print operation.
  - For manual booklet printing, click **OK** again and follow the on-screen instructions.

# Related Information

• Print from Your Computer (Windows®)

# **Related Topics**

Print Settings (Windows<sup>®</sup>)

▲ Home > Print > Print from Your Computer (Windows®) > Secure Print (Windows®)

# Secure Print (Windows®)

Use Secure Print to ensure that confidential or sensitive documents do not print until you enter a password on the machine's control panel.

- · The secure data is deleted from the machine when you turn off the machine.
- 1. Select the print command in your application.
- 2. Select **FX DocuPrint XXXXX** (where XXXXX is the name of your model), and then click the printing properties or preferences button.

The printer driver window appears.

- 3. Click the Advanced tab.
- 4. Click the **Settings** button in the **Secure Print** field.
- 5. Select the Secure Print check box.
- 6. Type your four-digit password in the **Password** field, your **User Name** and **Job Name** in the **Job Information** field, and then click **OK**.

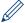

You must set a separate password for each document.

- 7. Click OK.
- 8. Complete your print operation.
- 9. On the machine's control panel, press **Secure**.
- 10. Press ▲ or ▼ to display your user name, and then press OK.
  The LCD displays the list of secured jobs for that name.
- 11. Press **∆** or **▼** to display the job, and then press **OK**.
- 12. Enter your four-digit password.

To enter each digit, press ▲ or ▼ to select a number, and then press OK.

- 13. Press ▲ or ▼ to select the [Print] option, and then press OK.
- 14. Press ▲ or ▼ to enter the number of copies you want.
- 15. Press **OK**.

The machine prints the data.

After you print the secured data, it will be cleared from the machine's memory.

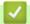

### **Related Information**

Print from Your Computer (Windows®)

▲ Home > Print > Print from Your Computer (Windows®) > Use a Macro from Your Computer (Windows®)

# Use a Macro from Your Computer (Windows®)

If you have stored the electronic forms (macros) in your machine's memory, you can use the macro to print the data as an overlay on the print job you want.

- 1. Select the print command in your application.
- Select FX DocuPrint XXXXX (where XXXXX is the name of your model), and then click the printing properties or preferences button.

The printer driver window appears.

- 3. Click the Advanced tab.
- 4. Click the Other Print Options button.
- 5. Select Macro.
- 6. Click the Macro Settings button.
- 7. Enter Macro ID and Macro Name you want to use.
- 8. Select Insert Macro Command.
- 9. Select the page to overlay the macro data.

| Option             | Description                                                                                                    |  |
|--------------------|----------------------------------------------------------------------------------------------------|--|
| All Pages          | Lets you insert the macro onto all pages.                                                                                   |  |
| Page               | Lets you insert the macro onto a specific page. Select this option, and then enter a page number within the range 1 to 255. |  |
| Add to Top of Page | Send the macro data to the top of the page.                                                                                 |  |
| Add to End of Page | Send the macro data to the bottom of the page.                                                                              |  |

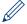

When Booklet has been selected, the Page setting in Insert Macro Command is disabled.

- 10. Click **OK**.
- 11. Click **OK** to return to the printer driver window.
- 12. Click **OK**.
- 13. Complete your print operation.

The macro data is printed as an overlay.

# **✓**

### **Related Information**

Print from Your Computer (Windows®)

### **Related Topics**

· Print One Page Duplicates on Different Types of Paper

▲ Home > Print > Print from Your Computer (Windows®) > Use a Preset Print Profile (Windows®)

# Use a Preset Print Profile (Windows®)

Print Profiles are presets designed to give you quick access to frequently-used printing configurations.

- 1. Select the print command in your application.
- 2. Select **FX DocuPrint XXXXX** (where XXXXX is the name of your model), and then click the printing properties or preferences button.
  - The printer driver window appears.
- 3. Click the **Print Profiles** tab.

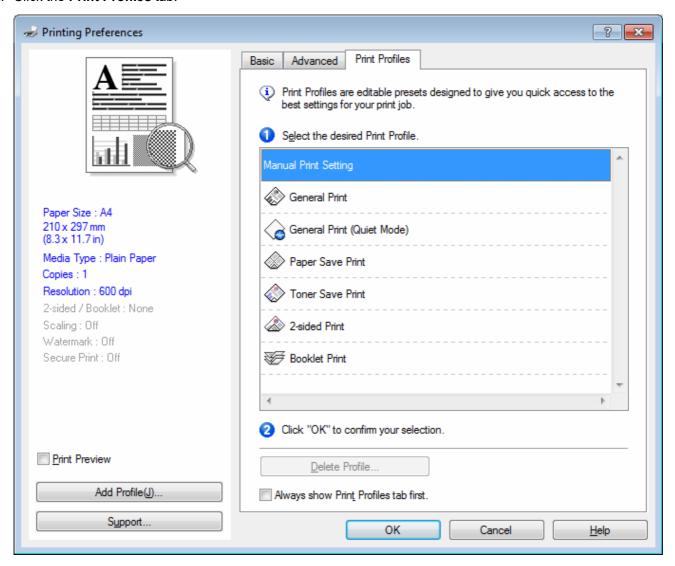

- Select your profile from the print profile list.
   The profile settings are shown on the left side of the printer driver window.
- 5. Do one of the following:
  - If the settings are correct for your print job, click **OK**.
  - To change the settings, go back to the **Basic** or **Advanced** tab, change settings, and then click **OK**.

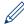

To display the **Print Profiles** tab at the front of the window the next time you print, select the **Always show Print Profiles tab first.** check box.

# Related Information

- Print from Your Computer (Windows®)
  - Create or Delete Your Print Profile (Windows®)

# **Related Topics**

• Print Settings (Windows®)

▲ Home > Print > Print from Your Computer (Windows®) > Use a Preset Print Profile (Windows®) > Create or Delete Your Print Profile (Windows®)

# Create or Delete Your Print Profile (Windows®)

Add up to 20 new print profiles with customised settings.

- 1. Select the print command in your application.
- 2. Select **FX DocuPrint XXXXX** (where XXXXX is the name of your model), and then click the printing properties or preferences button.

The printer driver window appears.

- 3. Click the Basic tab and the Advanced tab, and configure the print settings you want for the new Print Profile.
- 4. Click the Print Profiles tab.
- 5. Do one of the following:

### To create a new print profile:

a. Click Add Profile.

The Add Profile dialog box appears.

- b. Type the new profile name in the **Name** field.
- c. Click the icon you want to use to represent this profile from the icon list.
- d. Click OK.

The new Print Profile name is added to the list in the **Print Profiles** tab.

### To delete a print profile that you created:

a. Click Delete Profile.

The **Delete Profile** dialog box appears.

- b. Select the profile you want to delete.
- c. Click Delete.
- d. Click Yes.
- e. Click Close.

# Related Information

• Use a Preset Print Profile (Windows®)

▲ Home > Print > Print from Your Computer (Windows®) > Change the Default Print Settings (Windows®)

# Change the Default Print Settings (Windows®)

When you change an application's print settings, the changes only apply to documents printed with that application. To change print settings for all Windows® applications, you must configure the printer driver properties.

- 1. Do one of the following:
  - For Windows Server® 2008
    - Click (Start) > Control Panel > Hardware and Sound > Printers.
  - For Windows® 7 and Windows Server® 2008 R2
    - Click (Start) > Devices and Printers.
  - For Windows<sup>®</sup> 8
     Move your mouse to the lower right corner of your desktop. When the menu bar appears, click Settings, and then click Control Panel. In the Hardware and Sound group, click View devices and printers.
  - For Windows® 10 and Windows Server® 2016
    - Click > Windows System > Control Panel. In the Hardware and Sound group, click View devices and printers.
  - For Windows Server® 2012
     Move your mouse to the lower right corner of your desktop. When the menu bar appears, click Settings, and then click Control Panel. In the Hardware group, click View devices and printers.
  - For Windows Server® 2012 R2
     Click Control Panel on the Start screen. In the Hardware group, click View devices and printers.
- 2. Right-click the **FX DocuPrint XXXXX** icon (where XXXXX is your model name), and then select **Printer properties**. If printer driver options appear, select your printer driver.
- 3. Click the **General** tab, and then click the **Printing Preferences...** or **Preferences...** button. The printer driver dialog box appears.

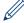

- To configure the tray settings, click the **Device Settings** tab.
- To change the printer port, click the Ports tab.
- 4. Select the print settings you want to use as defaults for all of your Windows® programs.
- 5. Click OK.
- 6. Close the printer properties dialog box.

# **V**

# **Related Information**

- · Print from Your Computer (Windows®)
  - Configure the Tray Module (Optional) Settings (Windows®)

#### **Related Topics**

Print Settings (Windows<sup>®</sup>)

▲ Home > Print > Print from Your Computer (Windows®) > Change the Default Print Settings (Windows®) > Configure the Tray Module (Optional) Settings (Windows®)

# Configure the Tray Module (Optional) Settings (Windows®)

Access your machine's Properties to auto-detect your machine's Tray Module (Optional) and serial number.

The printer driver automatically detects the Tray Module (Optional) during the driver installation. If you added the Tray Module (Optional) after the driver installation, follow these steps.

- 1. Do one of the following:
  - For Windows Server® 2008
    - Click (Start) > Control Panel > Hardware and Sound > Printers.
  - For Windows® 7 and Windows Server® 2008 R2
    - Click (Start) > Devices and Printers.
  - For Windows<sup>®</sup> 8
     Move your mouse to the lower right corner of your desktop. When the menu bar appears, click Settings, and then click Control Panel. In the Hardware and Sound group, click View devices and printers.
  - For Windows® 10 and Windows Server® 2016
    - Click > Windows System > Control Panel. In the Hardware and Sound group, click View devices and printers.
  - For Windows Server® 2012
     Move your mouse to the lower right corner of your desktop. When the menu bar appears, click Settings, and then click Control Panel. In the Hardware group, click View devices and printers.
  - For Windows Server® 2012 R2
     Click Control Panel on the Start screen. In the Hardware group, click View devices and printers.
- 2. Right-click the **FX DocuPrint XXXXX** icon (where XXXXX is your model name), and then select **Printer properties**. If printer driver options appear, select your printer driver.
- 3. Select the **Device Settings** tab.
- 4. Click the Auto Detect button.

The Tray Module (Optional) and the machine's serial number are automatically detected.

5. Click the **Apply** button.

The **Auto Detect** function is not available under the following machine conditions:

- · The machine power switch is off.
- · The machine is in an error state.
- · The machine is in a network shared environment.
- The cable is not connected to the machine correctly.

# Related Information

Change the Default Print Settings (Windows®)

# Print a Document Using the PS3 emulate Printer Driver (Windows®)

To install the PS3 emulate printer driver, launch Fuji Xerox installation disc, select **Custom** in Select Machine section, and then check **PS Driver** check box.

- 1. Select the print command in your application.
- 2. Select **FX DocuPrint XXXXX PS3 emulate** (where XXXXX is the name of your model), and then click the printing properties or preferences button.

The printer driver window appears.

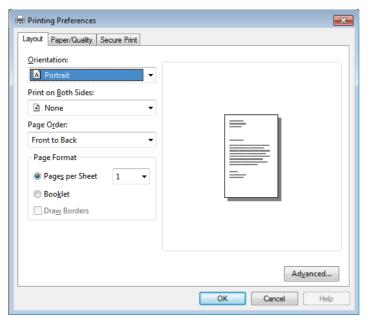

- Click the Layout, Paper/Quality, or Secure Print tab to change basic print settings.
   Click the Layout or Paper/Quality tab, and then click the Advanced... button to change advanced print settings.
- 4. Click OK.
- 5. Complete your print operation.
- Related Information
  - Print from Your Computer (Windows®)

# Monitor the Status of the Machine from Your Computer (Windows®)

The Status Monitor utility is a configurable software tool for monitoring the status of one or more devices, allowing you to get immediate notification of errors.

- · Do one of the following:
  - Double-click the icon in the task tray.
  - (Windows® 7, Windows Server® 2008 and Windows Server® 2008 R2)
    - Click (Start) > All Programs > Fuji Xerox > Fuji Xerox Utilities.

Click the drop-down list and select your model name (if not already selected). Click **Tools** in the left navigation bar, and then click **Status Monitor**.

- (Windows® 8 and Windows Server® 2012)
  - Click (Fuji Xerox Utilities), and then click the drop-down list and select your model name (if not already selected). Click Tools in the left navigation bar, and then click Status Monitor.
- (Windows® 8.1 and Windows Server® 2012 R2)
  - Move your mouse to the lower left corner of the **Start** screen and click (if you are using a touch-based device, swipe up from bottom of the **Start** screen to bring up the **Apps** screen). When the **Apps** screen appears, tap or click (Fuji Xerox Utilities), and then click the drop-down list and select your model name (if not already selected). Click **Tools** in the left navigation bar, and then click **Status Monitor**.
- (Windows® 10 and Windows Server® 2016)
  - Click Fuji Xerox > Fuji Xerox Utilities.

Click the drop-down list and select your model name (if not already selected). Click **Tools** in the left navigation bar, and then click **Status Monitor**.

# Related Information

• Print from Your Computer (Windows®)

### **Related Topics**

· Printing Problems

▲ Home > Print > Print from Your Computer (Windows®) > Print Settings (Windows®)

# Print Settings (Windows®)

#### **Basic Tab**

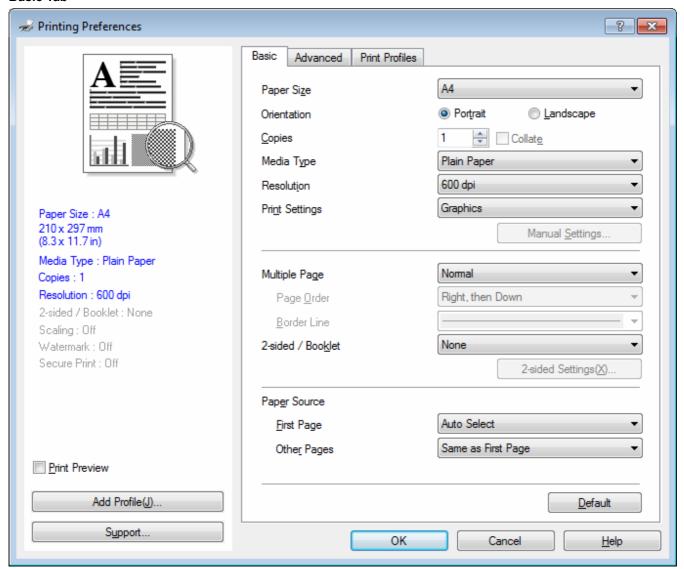

#### 1. Paper Size

Select the size of the paper you want to use. You can either choose from standard paper sizes or create a custom paper size.

### 2. Orientation

Select the orientation (portrait or landscape) of your printout.

If your application contains a similar setting, we recommend that you set the orientation using the application.

#### 3. Copies

Type the number of copies (1-999) that you want to print in this field.

#### Collate

Select this option to print sets of multi-page documents in the original page order. When this option is selected, one complete copy of your document will print, and then reprint according to the number of copies you choose. If this option is not selected, then each page will print according to the number of copies chosen before the next page of the document is printed.

#### 4. Media Type

Select the type of media you want to use. To achieve the best print results, the machine automatically adjusts its print settings according to the selected media type.

#### 5. Resolution

Select the print resolution. As print resolution and speed are related, the higher the resolution, the longer it will take to print the document.

### 6. Print Settings

Select the type of document you want to print.

### Manual Settings...

Specify advanced settings such as brightness, contrast, and other settings.

### **Graphics**

#### **Use Printer Halftone**

Select this option to use the printer driver to express halftones.

### **Brightness**

Specify the brightness.

#### Contrast

Specify the contrast.

# **Graphics Quality**

Select either Graphics or Text for the best print quality, based on the type of document you are printing.

### **Improve Grey Printing**

Select this option to improve the image quality of shaded areas.

#### **Improve Pattern Printing**

Select this option to improve the pattern printing if printed fills and patterns are different from the fills and patterns you see on your computer screen.

### Improve Thin Line

Select this option to improve the image quality of thin lines.

#### **Use System Halftone**

Select this option to use Windows® to express halftones.

### TrueType Mode (Available only for certain models)

#### Mode

Select how the fonts are processed for printing.

# **Use Printer TrueType Fonts**

Select whether to use built-in fonts for the font processing.

# 7. Multiple Page

Select this option to print multiple pages on a single sheet of paper or print one page of your document on multiple sheets.

#### Page Order

Select the page order when printing multiple pages on a single sheet of paper.

#### **Border Line**

Select the type of border to use when printing multiple pages on a single sheet of paper.

# 8. 2-sided / Booklet

Select this option to print on both sides of the paper or print a document in booklet format using 2-sided printing.

### 2-sided Settings button

Click this button to select the type of 2-sided binding. Four types of 2-sided bindings are available for each orientation.

#### 9. Paper Source

Select the paper source setting according to your print conditions or purpose.

#### **First Page**

Select the paper source to use for printing the first page.

#### **Other Pages**

Select the paper source to use for printing the second and subsequent pages.

#### **Advanced Tab**

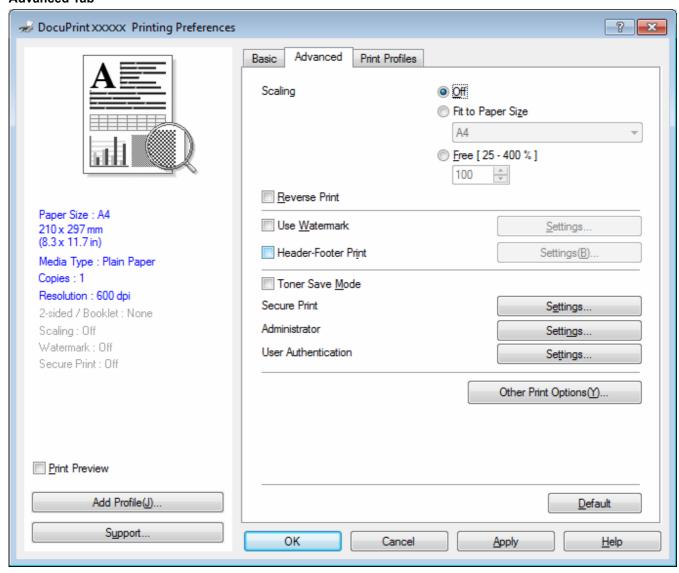

### 1. Scaling

Select these options to enlarge or reduce the size of the pages in your document.

### Fit to Paper Size

Select this option to enlarge or reduce the document pages to fit a specified paper size. When you select this option, select the paper size you want from the drop-down list.

#### Free

Select this option to enlarge or reduce the document pages manually. When you select this option, type a value into the field.

#### 2. Reverse Print

Select this option to rotate the printed image 180 degrees.

#### 3. Use Watermark

Select this option to print a logo or text on your document as a watermark. Select one of the preset watermarks, add a new watermark, or use an image file you have created.

#### 4. Header-Footer Print

Select this option to print the date, time and PC login user name on the document.

#### 5. Toner Save Mode

Select this feature to conserve toner by using less toner to print documents; printouts appear lighter, but are still legible.

#### 6. Secure Print

This feature ensures that confidential or sensitive documents do not print until you enter a password on the machine's control panel.

#### 7. Administrator

This feature allows you to change the administrator password and restrict various printing functions.

### 8. User Authentication

This feature allows you to confirm the restrictions for each user.

### 9. Other Print Options button

### **Sleep Time**

Specify the amount of time that passes before the machine enters Sleep Mode.

#### Macro

Select this feature to print an electronic form (macro), which you have stored in your machine's memory, as an overlay on the print job.

### **Density Adjustment**

Specify the print density.

# **Improve Print Output**

Select this option to reduce the amount of paper curling and improve the toner fixing.

### Skip Blank Page

Select this option to allow the printer driver to automatically detect blank pages and exclude them from printing.

#### **Print Text in Black**

Select this option when you want to print colour text in black.

### **Print Archive**

Select this option to save the print data as a PDF file to your computer.

#### **Eco settings**

Select this option to reduce printing noise.

# Related Information

Print from Your Computer (Windows®)

# **Related Topics**

- Print a Document (Windows®)
- Print More Than One Page on a Single Sheet of Paper (N in 1) (Windows®)
- Print as a Poster (Windows®)
- Print on Both Sides of the Paper (Windows®)
- Print as a Booklet (Windows®)
- Use a Preset Print Profile (Windows®)
- Change the Default Print Settings (Windows®)

▲ Home > Print > Print from Your Computer (Mac)

# **Print from Your Computer (Mac)**

- Print a Document (Mac)
- Print on Both Sides of the Paper (Mac)
- Print More Than One Page on a Single Sheet of Paper (N in 1) (Mac)
- Secure Print (Mac)
- Monitor the Status of the Machine from Your Computer (Mac)
- Print Options (Mac)

▲ Home > Print > Print from Your Computer (Mac) > Print a Document (Mac)

# Print a Document (Mac)

- 1. Make sure you have loaded the correct size paper in the paper tray.
- 2. From an application, such as TextEdit, click the File menu, and then select Print.
- 3. Select FUJI XEROX DocuPrint XXXXX (where XXXX is your model name).

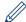

For more page setup options, click the **Show Details** button.

- 4. Type the number of copies you want in the Copies field.
- 5. Click the Paper Size pop-up menu, and then select your paper size.
- 6. Select the Orientation option that matches the way you want the document to print.
- 7. Click the application pop-up menu, and then select **Print Settings**. The **Print Settings** options appear.
- 8. Click the **Media Type** pop-up menu, and then select the type of paper you are using.
- 9. Change other printer settings, if needed.
- 10. Click Print.

# V

# **Related Information**

• Print from Your Computer (Mac)

# **Related Topics**

· Print Options (Mac)

▲ Home > Print > Print from Your Computer (Mac) > Print on Both Sides of the Paper (Mac)

# **Print on Both Sides of the Paper (Mac)**

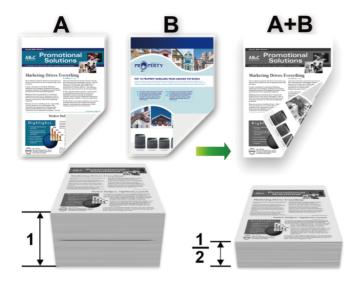

- (For models without the lever on the 2-sided tray) Select A4 sized paper when using the automatic 2-sided printing function.
- (For models with the lever on the 2-sided tray) Select A4, Letter, Legal, Mexico Legal, India Legal or Folio sized paper when using the automatic 2-sided printing function.
- Make sure the 2-sided tray is set to the paper size. If it is not, the paper may not be fed correctly, resulting in a skewed or a paper jam.
- · Make sure the back cover is closed.
- If paper is curled, straighten it and put it back in the paper tray.
- Use regular paper or thin paper. DO NOT use bond paper.
- If the paper is too thin, it may wrinkle.
- When you use the manual 2-sided printing function, it is possible there may be paper jams or poor print quality.
- 1. From an application, such as TextEdit, click the File menu, and then select Print.
- 2. Select FUJI XEROX DocuPrint XXXXX (where XXXX is your model name).

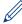

For more page setup options, click the Show Details button.

- 3. Select the **Orientation** option that matches the way you want the document to print.
- 4. For automatic 2-sided printing, do the following:
  - a. Click the application pop-up menu, and then select Layout.
     The Layout setting options appear.
  - b. In the Two-Sided section, select the Short-Edge binding or Long-Edge binding option.
  - c. Change other printer settings, if needed.
  - d. Click Print.
- 5. For manual 2-sided printing, do the following:
  - a. Click the application pop-up menu, and then select Paper Handling.
     The Paper Handling options appear.
  - b. In the Pages to Print pop-up menu, select Even Only.
  - c. Change other print settings, if needed.

- d. Click the **Print** button.
- e. After the machine prints the even-numbered pages, remove the printed pages from the output paper tray.
- f. Make sure the pages are completely flat, and put the paper back in the tray, blank side facing down.
- g. Repeat steps 1-3, selecting the same printer and settings you used to print the even-numbered pages.
- h. Click the application pop-up menu, and then select **Paper Handling**. The **Paper Handling** options appear.
- i. In the Pages to Print pop-up menu, select Odd Only.
- j. Click Print.

# Related Information

• Print from Your Computer (Mac)

# **Related Topics**

• Print Options (Mac)

♠ Home > Print > Print from Your Computer (Mac) > Print More Than One Page on a Single Sheet of Paper (N in 1) (Mac)

# Print More Than One Page on a Single Sheet of Paper (N in 1) (Mac)

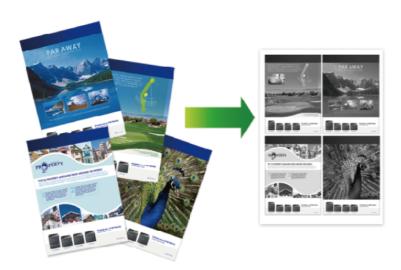

- 1. From an application, such as TextEdit, click the File menu, and then select Print.
- 2. Select FUJI XEROX DocuPrint XXXXX (where XXXX is your model name).

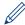

For more page setup options, click the **Show Details** button.

- Click the application pop-up menu, and then select Layout.
   The Layout setting options appear.
- 4. Click the Pages per Sheet pop-up menu, and then select the number of pages to print on each sheet.
- 5. Select the **Layout Direction** option.
- 6. Click the **Border** pop-up menu, and then select your border line type.
- 7. Change other printer settings if needed.
- 8. Click Print.

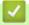

# **Related Information**

Print from Your Computer (Mac)

### **Related Topics**

· Print Options (Mac)

■ Home > Print > Print from Your Computer (Mac) > Secure Print (Mac)

# **Secure Print (Mac)**

Use Secure Print to ensure that confidential or sensitive documents do not print until you enter a password on the machine's control panel.

- The secure data is deleted from the machine when you turn off the machine.
- 1. From an application, such as TextEdit, click the File menu, and then select Print.
- 2. Select FUJI XEROX DocuPrint XXXXX (where XXXX is your model name).

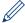

For more page setup options, click the **Show Details** button.

- 3. Click the application pop-up menu, and then select the **Secure Print** option. The **Secure Print** options appear.
- 4. Select the Secure Print check box.
- 5. Type your user name, job name and a four-digit password.
- 6. Click Print.
- 7. On the machine's control panel, press **Secure**.
- Press ▲ or ▼ to display your user name, and then press OK.
   The LCD displays the list of secured jobs for that name.
- 9. Press ▲ or ▼ to display the job, and then press **OK**.
- 10. Enter your four-digit password.

To enter each digit, press ▲ or ▼ to select a number, and then press **OK**.

- 11. Press ▲ or ▼ to select the [Print] option, and then press OK.
- 12. Press ▲ or ▼ to enter the number of copies you want.
- 13. Press **OK**.

The machine prints the data.

After you print the secured data, it will be cleared from the machine's memory.

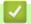

# **Related Information**

• Print from Your Computer (Mac)

▲ Home > Print > Print from Your Computer (Mac) > Monitor the Status of the Machine from Your Computer (Mac)

# Monitor the Status of the Machine from Your Computer (Mac)

The Status Monitor utility is a configurable software tool for monitoring the status of a device, allowing you to get immediate notification of error messages, such as paper empty or paper jam, at preset update intervals. You can also access Web Based Management.

- Click the System Preferences menu, select Print & Scan or Printers & Scanners, and then select your machine.
- 2. Click the **Options & Supplies** button.
- Click the **Utility** tab, and then click the **Open Printer Utility** button.Status Monitor starts.

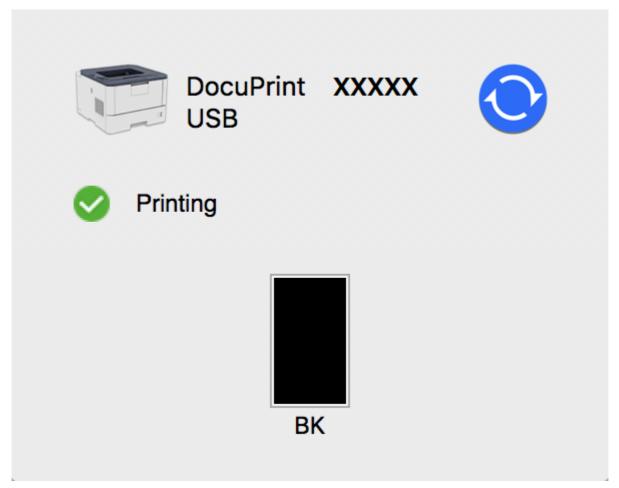

# Updating the machine's status

To view the latest machine status while the **Status Monitor** window is open, click the icon. You can set the interval at which the software updates machine status information. Click **Fuji Xerox Status Monitor** in the menu bar, and then select **Preferences**.

#### Web Based Management (Network Connection Only)

Access the Web Based Management System by clicking the machine icon on the **Status Monitor** screen. You can use a standard Web Browser to manage your machine using HTTP (Hyper Text Transfer Protocol).

# Related Information

Print from Your Computer (Mac)

### **Related Topics**

· Printing Problems

▲ Home > Print > Print from Your Computer (Mac) > Print Options (Mac)

# **Print Options (Mac)**

# Page Setup

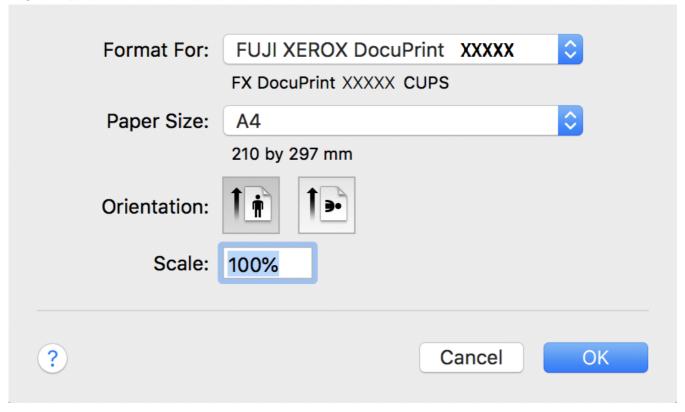

# 1. Paper Size

Select the size of the paper you want to use. You can either choose from standard paper sizes or create a custom paper size.

#### 2. Orientation

Select the orientation (portrait or landscape) of your printout.

If your application contains a similar setting, we recommend that you set the orientation using the application.

#### 3. Scale

Type a value into the field to enlarge or reduce the pages in your document to fit the selected paper size.

### Layout

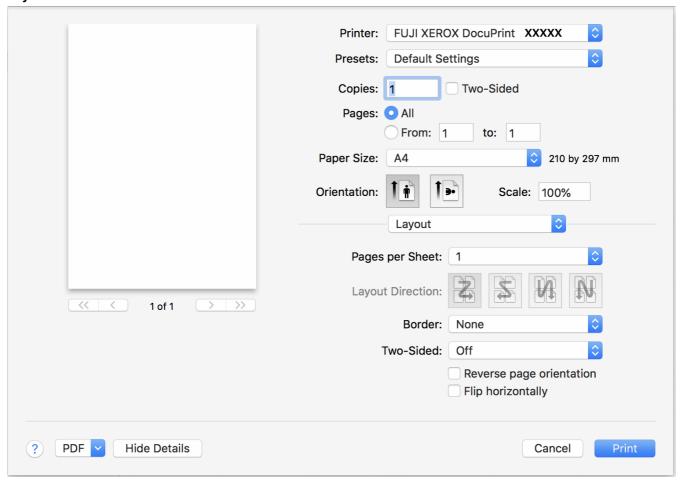

### 1. Pages per Sheet

Select the number of pages to print on a single sheet of paper.

# 2. Layout Direction

Select the page order when printing multiple pages on a single sheet of paper.

### 3. Border

Select the type of border to use when printing multiple pages on a single sheet of paper.

### 4. Two-Sided

Select whether to print on both sides of the paper.

# 5. Reverse page orientation

Select this option to rotate the printed image 180 degrees.

# 6. Flip horizontally

Select this option to reverse the printed image on the page horizontally from left to right.

### **Paper Handling**

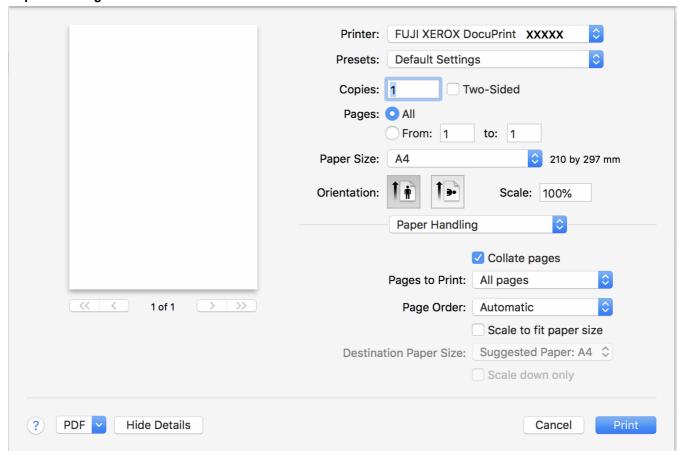

### 1. Collate pages

Select this option to print sets of multi-page documents in the original page order. When this option is selected, one complete copy of your document will print, and then reprint according to the number of copies you choose. If this option is not selected, then each page will print according to the number of copies chosen before the next page of the document is printed.

#### 2. Pages to Print

Select which pages you want to print (even pages or odd pages).

### 3. Page Order

Select the page order.

# 4. Scale to fit paper size

Select this option to enlarge or reduce the pages in your document to fit the selected paper size.

### 5. Destination Paper Size

Select the paper size to print on.

### 6. Scale down only

Select this option if you want to reduce the pages in your document when they are too large for the selected paper size. If this option is selected and the document is formatted for a paper size that is smaller than the paper size you are using, the document will be printed at its original size.

### **Print Settings**

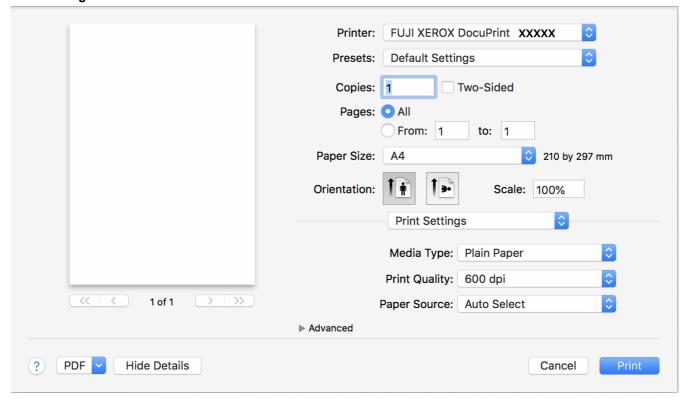

### 1. Media Type

Select the type of media you want to use. To achieve the best print results, the machine automatically adjusts its print settings according to the selected media type.

### 2. Print Quality

Select the print resolution you want. Because print quality and speed are related, the higher the quality, the longer it will take to print the document.

### 3. Paper Source

Select the paper source setting according to your print conditions or purpose.

#### 4. Advanced

### **Toner Save Mode**

Select this feature to conserve toner by using less toner to print documents; printouts appear lighter, but are still legible.

### **Graphics Quality**

Select either Graphics or Text for the best print quality, based on the type of document you are printing.

### **Improve Print Output**

Select this option to reduce the amount of paper curling and improve the toner fixing.

### **Density Adjustment**

Specify the print density.

### **Sleep Time**

Specify the amount of time that passes before the machine enters Sleep Mode.

### **Quiet Mode**

Select this option to reduce printing noise.

### **Other Print Options**

### Skip Blank Page

Select this option to allow the printer driver to automatically detect blank pages and exclude them from printing.

#### **Secure Print**

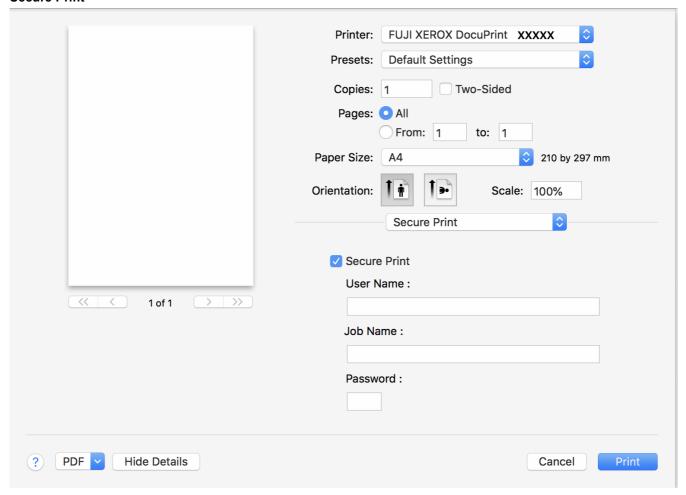

### 1. Secure Print

This feature ensures that confidential or sensitive documents do not print until you enter a password on the machine's control panel.

# Related Information

• Print from Your Computer (Mac)

### **Related Topics**

- Print a Document (Mac)
- Print on Both Sides of the Paper (Mac)
- Print More Than One Page on a Single Sheet of Paper (N in 1) (Mac)

▲ Home > Print > Print One Page Duplicates on Different Types of Paper

## **Print One Page Duplicates on Different Types of Paper**

Use the Carbon Copy function to make multiple copies of the same print data, as if printing on carbon paper. Send the data to individual paper trays that you pre-loaded with different paper types or colours.

For example, you may want to set the machine to send your print data to Tray1, which you have pre-loaded with blue coloured paper, and then reprint the data in a certain location on the page from the MP Tray, which you have pre-loaded with yellow coloured paper that already contains text.

If you load blue paper in Tray 1 and yellow paper in the MP tray, the printer will automatically feed paper for Sheet 1 from Tray 1 and Sheet 2 from the MP Tray.

If you enable the Carbon Copy function, the machine will always make copies automatically.

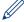

### (Windows®)

The carbon copy function also allows you to select a different printing macro for each page.

- 1. Press ▲ or ▼ to display the [Print Menu] option, and then press OK.
- 2. Press ▲ or ▼ to display the [Carbon Menu] option, and then press OK.
- 3. Press ▲ or ▼ to display the [Carbon Copy] option, and then press OK.
- 4. Press ▲ or ▼ to display the [On] option, and then press **OK**.
- 5. Press ▲ or ▼ to display the [Copies] option, and then press OK.
- 6. Press ▲ or ▼ to enter the number of copies you want, and then press OK.
- 7. Press ▲ or ▼ to display the [Copy1 Tray] option, and then press OK.
- 8. Press ▲ or ▼ to display the paper tray you want to configure as [Copy1 Tray], and then press OK.

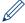

### (Windows®)

- a. Press ▲ or ▼ to display the [Copy1 Macro] option, and then press OK.
- b. Press ▲ or ▼ to display the ID number of the macro you want to use, and then press **OK**.
- 9. Repeat these steps until you have selected all the tray settings for each copy.
- 10. Send your print job to the machine.

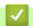

### **Related Information**

• Print

### **Related Topics**

Use a Macro from Your Computer (Windows®)

▲ Home > Print > Cancel a Print Job

# Cancel a Print Job

1. Press Cancel.

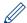

To cancel multiple print jobs, press and hold **Cancel** for four seconds.

Related Information

• Print

### **Related Topics**

• Printing Problems

▲ Home > Print > Test Print

## Test Print

If there are problems with print quality, follow these instructions to do a test print.

- 1. Press  ${\bf A}$  or  ${\bf V}$  to display the <code>[Machine Info.]</code> option, and then press  ${\bf OK}.$
- 2. Press  $\blacktriangle$  or  $\blacktriangledown$  to display the [Test Print] option, and then press **OK**.

The machine prints the test page.

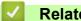

### **Related Information**

• Print

### **Related Topics**

• Improve the Print Quality

### ▲ Home > Network

# Network

- Get Started
- Network Management Software and Utilities
- · Additional Methods of Configuring Your Fuji Xerox Machine for a Wireless Network
- Advanced Network Features
- Technical Information for Advanced Users

Home > Network > Get Started

## Get Started

We recommend setting up and connecting to your network using the Fuji Xerox installation disc. This section provides more information about network connection types, introduces various methods to manage your network and explains some useful network features of your Fuji Xerox machine.

Supported Basic Network Features

▲ Home > Network > Get Started > Supported Basic Network Features

# Supported Basic Network Features

The print server supports various features depending on the operating system. Use this table to see which network features and connections are supported by each operating system.

| Operating Systems    | Windows® 7 Windows® 8 Windows® 10 | Windows Server® 2008 Windows Server® 2008 R2 Windows Server® 2012 Windows Server® 2012 R2 Windows Server® 2016 Windows Server® 2019 | macOS v10.12.x<br>macOS v10.13.x<br>macOS v10.14.x |
|----------------------|-----------------------------------|----------------------------------------------------------------------------------------------------|----------------------------------------------------|
| Printing             | Yes                               | Yes                                                                                                    | Yes                                                |
| BRAdmin Light        | Yes                               | Yes                                                                                                    |                                                    |
| Web Based Management | Yes                               | Yes                                                                                                    | Yes                                                |
| Status Monitor       | Yes                               | Yes                                                                                                    | Yes                                                |
| Vertical Pairing     | Yes                               |                                                                                                    |                                                    |

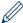

To use BRAdmin Light, access the supplied Fuji Xerox installation disc to install BRAdmin Light.

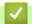

### **Related Information**

· Get Started

▲ Home > Network > Network Management Software and Utilities

## **Network Management Software and Utilities**

Configure and change your Fuji Xerox machine's network settings using a management utility.

- Learn about Network Management Software and Utilities
- Change Machine Settings from Your Computer
- Change Machine Settings Using Web Based Management

▲ Home > Network > Network Management Software and Utilities > Learn about Network Management Software and Utilities

## Learn about Network Management Software and Utilities

### Web Based Management

Web Based Management is a utility that uses a standard web browser to manage your machine using the Hyper Text Transfer Protocol (HTTP) or Hyper Text Transfer Protocol over Secure Socket Layer (HTTPS). Type your machine's IP address into your web browser to access and change your print server settings.

### BRAdmin Light (Windows®)

BRAdmin Light is a utility for the initial setup of Fuji Xerox network-connected devices. This utility can search for Fuji Xerox products on your network, view the status and configure the basic network settings, such as IP address.

To use BRAdmin Light, access the supplied Fuji Xerox installation disc to install BRAdmin Light.

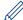

If you are using Windows® Firewall, or the firewall function of an anti-spyware or antivirus application, temporarily disable them. When you are sure you can print, configure the software settings following the instructions.

# ✓ I

### **Related Information**

· Network Management Software and Utilities

▲ Home > Network > Additional Methods of Configuring Your Fuji Xerox Machine for a Wireless Network

# Additional Methods of Configuring Your Fuji Xerox Machine for a Wireless Network

Related Models:DocuPrint P385 dw/DocuPrint P375 dw

To connect your machine to your wireless network, we recommend using the Fuji Xerox installation disc.

- Before Configuring Your Fuji Xerox Machine for a Wireless Network
- Configure Your Machine for a Wireless Network
- Configure Your Machine for a Wireless Network Using the One Push Method of Wi-Fi Protected Setup™ (WPS)
- Configure Your Machine for a Wireless Network Using the PIN Method of Wi-Fi Protected Setup<sup>™</sup> (WPS)
- Configure Your Machine for a Wireless Network in Ad-Hoc Mode (For IEEE 802.11b/g/n)
- Configure Your Machine for a Wireless Network Using the Machine's Control Panel Setup Wizard
- Configure Your Machine for a Wireless Network When the SSID Is Not Broadcast
- Configure Your Machine for an Enterprise Wireless Network
- Use Wi-Fi Direct®

➡ Home > Network > Additional Methods of Configuring Your Fuji Xerox Machine for a Wireless Network > Before Configuring Your Fuji Xerox Machine for a Wireless Network

## Before Configuring Your Fuji Xerox Machine for a Wireless Network

Related Models: DocuPrint P385 dw/DocuPrint P375 dw

Before attempting to configure a wireless network, confirm the following:

Before configuring wireless settings, you must know your Network name (SSID) and Network Key. If you are
using an enterprise wireless network, you must know the User ID and Password.

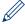

If you do not know the security information, please consult the router manufacture, your system administrator, or your Internet provider.

- To achieve optimum results with normal everyday document printing, place the Fuji Xerox machine as close to
  the wireless LAN access point/router as possible with minimal obstructions. Large objects and walls between
  the two devices and interference from other electronic devices can affect the data transfer speed of your
  documents.
  - Due to these factors, wireless may not be the best method of connection for all types of documents and applications. If you are printing large files, such as multi-page documents with mixed text and large graphics, you may want to consider selecting wired Ethernet for faster data transfer (supported models only), or USB for the fastest throughput speed.
- Although the Fuji Xerox machine can be used in both a wired and wireless network (supported models only), only one connection method can be used at a time. However, a wireless network connection and Wi-Fi Direct connection, or a wired network connection (supported models only) and Wi-Fi Direct connection can be used at the same time.

# 4

### **Related Information**

· Additional Methods of Configuring Your Fuji Xerox Machine for a Wireless Network

## **Configure Your Machine for a Wireless Network**

#### Related Models: DocuPrint P385 dw/DocuPrint P375 dw

- 1. Turn on your computer and insert the Fuji Xerox installation disc into your computer.
  - For Windows<sup>®</sup>, follow these instructions:
  - The printer driver for Mac is available from the download page for your model on the Fuji Xerox website at http://www.fujixerox.com.
- The opening screen appears automatically.Choose your language, and then follow the on-screen instructions.

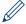

If the Fuji Xerox screen does not appear, do the following:

- (Windows<sup>®</sup> 7)
   Go to Computer. Double-click the CD/DVD icon, and then double-click start.exe.
- (Windows<sup>®</sup> 8 and Windows<sup>®</sup> 10)
  - Click the **[File Explorer**) icon on the taskbar, and then go to **Computer** (**This PC**). Double-click the CD/DVD icon, and then double-click **start.exe**.
- If the User Account Control screen appears, click Yes.
- 3. Choose Wireless Network Connection (Wi-Fi), and then click Next.
- 4. Follow the on-screen instructions.

You have completed the wireless network setup. To install **Full Driver & Software Package** necessary for operating your device, insert the Fuji Xerox installation disc into your computer or go to the download page for your model on the Fuji Xerox website at <a href="http://www.fujixerox.com">http://www.fujixerox.com</a>.

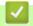

### **Related Information**

· Additional Methods of Configuring Your Fuji Xerox Machine for a Wireless Network

# Configure Your Machine for a Wireless Network Using the One Push Method of Wi-Fi Protected Setup™ (WPS)

Related Models: DocuPrint P385 dw/DocuPrint P375 dw

If your wireless access point/router supports WPS (Push Button Configuration), you can use WPS from your machine's control panel menu to configure your wireless network settings.

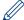

Routers or access points that support WPS are marked with this symbol:

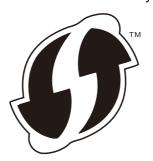

- 1. Press ▲ or ▼ to select the [Network] option, and then press OK.
- 2. Press ▲ or ▼ to select the [WLAN] option, and then press OK.
- 3. Press ▲ or ▼ to select the [WPS] option, and then press OK.
- 5. When the LCD displays [Press Key on rtr], press the WPS button on your wireless access point/router. Press A on the machine's control panel. Your machine will automatically detect your wireless access point/router and try to connect to your wireless network.

If your wireless device is connected successfully, the machine's LCD displays [Connected].

You have completed the wireless network setup. To install drivers and software necessary for operating your device, insert the Fuji Xerox installation disc to your computer or go to the download page for your model on the Fuji Xerox website at http://www.fujixerox.com.

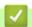

### **Related Information**

Additional Methods of Configuring Your Fuji Xerox Machine for a Wireless Network

### **Related Topics**

· Wireless LAN Report Error Codes

home > Network > Additional Methods of Configuring Your Fuji Xerox Machine for a Wireless Network > Configure Your Machine for a Wireless Network Using the PIN Method of Wi-Fi Protected Setup™ (WPS)

# Configure Your Machine for a Wireless Network Using the PIN Method of Wi-Fi Protected Setup™ (WPS)

#### Related Models: DocuPrint P385 dw/DocuPrint P375 dw

If your wireless LAN access point/router supports WPS, you can use the Personal Identification Number (PIN) Method to configure your wireless network settings.

The PIN Method is one of the connection methods developed by the Wi-Fi Alliance<sup>®</sup>. By submitting a PIN created by an Enrollee (your machine) to the Registrar (a device that manages the wireless LAN), you can set up the wireless network and security settings. For more information on how to access WPS mode, see the instructions provided with your wireless access point/router.

#### Type A

Connection when the wireless LAN access point/router (1) doubles as Registrar.

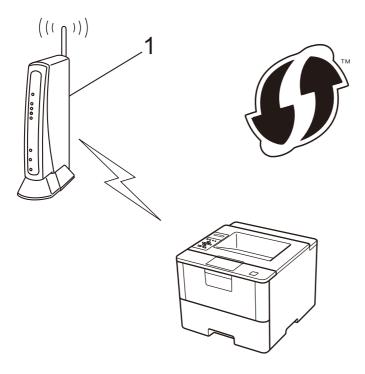

### Type B

Connection when another device (2), such as a computer, is used as Registrar.

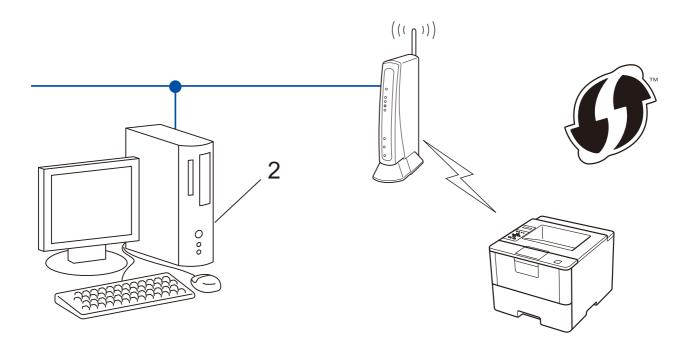

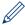

Routers or access points that support WPS are marked with this symbol:

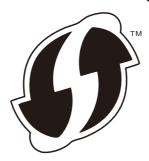

- 1. Press ▲ or ▼ to select the [Network] option, and then press OK.
- 2. Press ▲ or ▼ to select the [WLAN] option, and then press OK.
- 3. Press ▲ or ▼ to select the [WPS w/PIN Code] option, and then press OK.
- 5. The LCD displays an eight-digit PIN and the machine starts searching for a wireless LAN access point/router.
- 6. Using a computer that is on the network, type "http://access point's IP address" in your browser (where "access point's IP address" is the IP address of the device that is being used as the Registrar).
- 7. Go to the WPS settings page and type the PIN, and then follow the on-screen instructions.

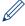

- The Registrar is usually the wireless LAN access point/router.
- The settings page will differ depending on the brand of wireless LAN access point/router. For more information, see the instructions supplied with your wireless LAN access point/router.

# If you are using a Windows® 7, Windows® 8, or Windows® 10 computer as a Registrar, complete the following steps:

- 8. Do one of the following:
  - (Windows<sup>®</sup> 7)
    - Click (Start) > Devices and Printers > Add a device.
  - (Windows® 8)

Move your mouse to the lower right corner of your desktop. When the menu bar appears, click **Settings** > **Control Panel** > **Hardware and Sound** > **Devices and Printers** > **Add a device**.

Windows® 10

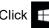

> Windows System > Control Panel. In the Hardware and Sound group, click Add a device.

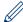

- To use a Windows® 7, Windows® 8, or Windows® 10 computer as a Registrar, you must register it to your network in advance. For more information, see the instructions supplied with your wireless LAN access point/router.
- If you use Windows® 7, Windows® 8, or Windows® 10 as a Registrar, you can install the printer driver after the wireless configuration by following the on-screen instructions. To install the full driver and software package, use the Fuji Xerox installation disc.
- 9. Select your machine and click Next.
- 10. Type the PIN displayed on the machine's LCD, and then click Next.
- 11. Select your network, and then click Next.
- 12. Click Close.

If your wireless device is connected successfully, the machine's LCD displays [Connected].

You have completed the wireless network setup. To install drivers and software necessary for operating your device, insert the Fuji Xerox installation disc to your computer or go to the download page for your model on the Fuji Xerox website at <a href="http://www.fujixerox.com">http://www.fujixerox.com</a>.

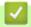

### **Related Information**

Additional Methods of Configuring Your Fuji Xerox Machine for a Wireless Network

### **Related Topics**

· Wireless LAN Report Error Codes

home > Network > Additional Methods of Configuring Your Fuji Xerox Machine for a Wireless Network > Configure Your Machine for a Wireless Network in Ad-Hoc Mode (For IEEE 802.11b/g/n)

# Configure Your Machine for a Wireless Network in Ad-Hoc Mode (For IEEE 802.11b/g/n)

- Configure Your Machine for a Wireless Network in Ad-Hoc Mode Using a New SSID
- Configure Your Machine for a Wireless Network in Ad-Hoc Mode Using an Existing SSID

► Home > Network > Additional Methods of Configuring Your Fuji Xerox Machine for a Wireless Network > Configure Your Machine for a Wireless Network in Ad-Hoc Mode (For IEEE 802.11b/g/n) > Configure Your Machine for a Wireless Network in Ad-Hoc Mode Using a New SSID

# Configure Your Machine for a Wireless Network in Ad-Hoc Mode Using a New SSID

#### Related Models: DocuPrint P385 dw/DocuPrint P375 dw

You must connect to a new SSID from your computer when it is configured for Ad-Hoc mode.

- 1. Press ▲ or ▼ to select the [Network] option, and then press OK.
- 2. Press ▲ or ▼ to select the [WLAN] option, and then press OK.
- 3. Press ▲ or ▼ to select the [Setup Wizard] option, and then press OK.
- 4. When [WLAN Enable?] appears, press ▲ to select On.
  This will start the wireless setup wizard. To cancel, press Cancel.
- 5. The machine will search for your network and display a list of available SSIDs. Press ▲ or ▼ to select the [<New SSID>] option, and then press **OK**.
- 6. Enter the SSID name, and then press OK.
- 7. Press ▲ or ▼ to select the [Ad-hoc] option, and then press OK.
- 8. Press ▲ or ▼ to select the Encryption Type [None] or [WEP], and then press OK.
- 9. If you selected the [WEP] option for Encryption Type, enter the WEP key, and then press **OK**.

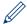

Your Fuji Xerox machine supports the use of the first WEP key only.

- 10. To apply the settings, press **▲**. To cancel, press **▼**.
- 11. The machine will attempt to connect to the wireless device you have selected.

If your wireless device is connected successfully, the machine's LCD displays [Connected].

You have completed the wireless network setup. To install drivers and software necessary for operating your device, insert the Fuji Xerox installation disc to your computer or go to the download page for your model on the Fuji Xerox website at <a href="http://www.fujixerox.com">http://www.fujixerox.com</a>.

# ✓

### **Related Information**

Configure Your Machine for a Wireless Network in Ad-Hoc Mode (For IEEE 802.11b/g/n)

### **Related Topics**

- · How to Enter Text on Your Fuji Xerox Machine
- · Wireless LAN Report Error Codes

♠ Home > Network > Additional Methods of Configuring Your Fuji Xerox Machine for a Wireless Network > Configure Your Machine for a Wireless Network in Ad-Hoc Mode (For IEEE 802.11b/g/n) > Configure Your Machine for a Wireless Network in Ad-Hoc Mode Using an Existing SSID

# Configure Your Machine for a Wireless Network in Ad-Hoc Mode Using an Existing SSID

Related Models: DocuPrint P385 dw/DocuPrint P375 dw

If you are trying to pair your Fuji Xerox machine to a computer that is already in Ad-Hoc mode and has a configured SSID, use these instructions.

Before configuring your machine, we recommend writing down your wireless network settings. You will need this information before you continue with the configuration.

1. Check and record the current wireless network settings of the computer to which you are connecting.

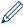

The wireless network settings of the computer you are connecting with must be set to Ad-Hoc mode with an SSID already configured. For more information on how to configure your computer in Ad-Hoc mode, see the instructions included with your computer or contact your network administrator.

| Network Name (SSID) |  |
|---------------------|--|
|                     |  |

| Communication Mode | Encryption Mode | Network Key |
|--------------------|-----------------|-------------|
| Ad-Hoc             | NONE            | -           |
|                    | WEP             |             |

For example:

| Network Name (SSID) |  |
|---------------------|--|
| HELLO               |  |

| Communication Mode | Encryption Mode | Network Key |
|--------------------|-----------------|-------------|
| Ad-Hoc             | WEP             | 12345       |

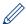

Your Fuji Xerox machine supports the use of the first WEP key only.

- 2. Press ▲ or ▼ to select the [Network] option, and then press OK.
- 3. Press ▲ or ▼ to select the [WLAN] option, and then press OK.
- 4. Press ▲ or ▼ to select the [Setup Wizard] option, and then press OK.
- 6. The machine will search for your network and display a list of available SSIDs. When a list of SSIDs appears, press ▲ or ▼ to select the SSID you want.
- 7. Press OK.
- Enter the WEP key, and then press OK.
   To apply the settings, press ▲. To cancel, press ▼.

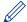

Your Fuji Xerox machine supports the use of the first WEP key only.

9. The machine will attempt to connect to the wireless device you have selected.

If your wireless device is connected successfully, the machine's LCD displays [Connected].

You have completed the wireless network setup. To install drivers and software necessary for operating your device, insert the Fuji Xerox installation disc to your computer or go to the download page for your model on the Fuji Xerox website at <a href="http://www.fujixerox.com">http://www.fujixerox.com</a>.

# V

### **Related Information**

• Configure Your Machine for a Wireless Network in Ad-Hoc Mode (For IEEE 802.11b/g/n)

### **Related Topics**

- · How to Enter Text on Your Fuji Xerox Machine
- · Wireless LAN Report Error Codes

# **Configure Your Machine for a Wireless Network Using the Machine's Control Panel Setup Wizard**

Related Models: DocuPrint P385 dw/DocuPrint P375 dw

Before configuring your machine, we recommend writing down your wireless network settings. You will need this information before you continue with the configuration.

1. Check and record the current wireless network settings of the computer to which you are connecting.

| Network Name (SSID) |  |
|---------------------|--|
|                     |  |
|                     |  |
| Network Key         |  |
|                     |  |

For example:

Network Name (SSID)
HELLO

| Network Key |  |
|-------------|--|
| 12345       |  |

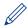

- Your access point/router may support the use of multiple WEP keys, however your Fuji Xerox machine supports the use of the first WEP key only.
- If you need assistance during setup and want to contact Fuji Xerox customer service, make sure you
  have your SSID (Network Name) and Network Key ready. We cannot assist you in locating this
  information.
- If you do not know this information (SSID and Network Key), you cannot continue the wireless setup.

#### How can I find this information?

- Check the documentation provided with your wireless access point/router.
- The initial SSID could be the manufacturer's name or the model name.
- If you do not know the security information, please consult the router manufacture, your system administrator, or your Internet provider.
- 2. Press ▲ or ▼ to select the [Network] option, and then press OK.
- 3. Press ▲ or ▼ to select the [WLAN] option, and then press OK.
- Press A or V to select the [Setup Wizard] option, and then press OK.
- When [WLAN Enable?] appears, press ▲ to select On.
   This will start the wireless setup wizard. To cancel, press Cancel.
- 6. The machine will search for your network and display a list of available SSIDs. When a list of SSIDs appears, press ▲ or ▼ to select the SSID you want.
- 7. Press OK.
- 8. Do one of the following:
  - If you are using an authentication and encryption method that requires a Network Key, enter the Network Key you wrote down in the first step.

Enter the key, and then press **OK** to apply your settings.

To apply the settings, press ▲. To cancel, press ▼.

- If your authentication method is Open System and your encryption mode is None, go to the next step.
- 9. The machine attempts to connect to the wireless device you have selected.

If your wireless device is connected successfully, the machine's LCD displays [Connected].

You have completed the wireless network setup. To install drivers and software necessary for operating your device, insert the Fuji Xerox installation disc to your computer or go to the download page for your model on the Fuji Xerox website at <a href="http://www.fujixerox.com">http://www.fujixerox.com</a>.

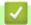

### **Related Information**

· Additional Methods of Configuring Your Fuji Xerox Machine for a Wireless Network

### **Related Topics**

- · How to Enter Text on Your Fuji Xerox Machine
- Wireless LAN Report Error Codes

▲ Home > Network > Additional Methods of Configuring Your Fuji Xerox Machine for a Wireless Network > Configure Your Machine for a Wireless Network When the SSID Is Not Broadcast

# **Configure Your Machine for a Wireless Network When the SSID Is Not Broadcast**

Related Models: DocuPrint P385 dw/DocuPrint P375 dw

Before configuring your machine, we recommend writing down your wireless network settings. You will need this information before you continue with the configuration.

1. Check and record the current wireless network settings.

| Network Name (SSID) |
|---------------------|
|                     |

| Communication Mode | Authentication Method  | Encryption Mode                       | Network Key |
|--------------------|------------------------|---------------------------------------|-------------|
| Infrastructure     | astructure Open System |                                       | -           |
|                    |                        | WEP                                   |             |
|                    | Shared Key             | WEP                                   |             |
| WPA/WPA2-PSK       |                        | AES                                   |             |
|                    |                        | TKIP                                  |             |
|                    |                        | (TKIP is supported for WPA-PSK only.) |             |

### For example:

| Network Name (SSID) |  |
|---------------------|--|
| HELLO               |  |

| Communication Mode | Authentication Method | Encryption Mode | Network Key |
|--------------------|-----------------------|-----------------|-------------|
| Infrastructure     | WPA2-PSK              | AES             | 12345678    |

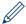

If your router uses WEP encryption, enter the key used as the first WEP key. Your Fuji Xerox machine supports the use of the first WEP key only.

- 2. Press ▲ or ▼ to select the [Network] option, and then press OK.
- 3. Press ▲ or ▼ to select the [WLAN] option, and then press OK.
- 4. Press ▲ or ▼ to select the [Setup Wizard] option, and then press OK.
- When [WLAN Enable?] appears, press ▲ to select On.
   This will start the wireless setup wizard. To cancel, press Cancel.
- 6. The machine will search for your network and display a list of available SSIDs. Press ▲ or ▼ to select the [<New SSID>] option, and then press **OK**.
- 7. Enter the SSID name, and then press **OK**.
- 8. Press ▲ or ▼ to select the [Infrastructure] option, and then press OK.
- 9. Press ▲ or ▼ to select the Authentication Method you want, and then press OK.
- 10. Do one of the following:

- If you selected the [Open System] option, press A or V to select the Encryption Type [None] or [WEP], and then press OK.
  - If you selected the [WEP] option for Encryption Type, enter the WEP key, and then press OK.
- If you selected the [Shared Key] option, enter the WEP key, and then press OK.
- If you selected the [WPA/WPA2-PSK] option, press ▲ or ▼ to select the Encryption Type [TKIP+AES] or [AES], and then press **OK**. Enter the WPA key, and then press **OK**.

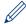

Your Fuji Xerox machine supports the use of the first WEP key only.

- 11. To apply the settings, press **▲**. To cancel, press **▼**.
- 12. The machine will attempt to connect to the wireless device you have selected.

If your wireless device is connected successfully, the machine's LCD displays [Connected].

You have completed the wireless network setup. To install drivers and software necessary for operating your device, insert the Fuji Xerox installation disc to your computer or go to the download page for your model on the Fuji Xerox website at http://www.fujixerox.com.

# 4

### **Related Information**

· Additional Methods of Configuring Your Fuji Xerox Machine for a Wireless Network

### **Related Topics**

- I Cannot Complete the Wireless Network Setup Configuration
- · How to Enter Text on Your Fuji Xerox Machine
- Wireless LAN Report Error Codes

## Configure Your Machine for an Enterprise Wireless Network

Related Models:DocuPrint P385 dw/DocuPrint P375 dw

Before configuring your machine, we recommend writing down your wireless network settings. You will need this information before you continue with the configuration.

1. Check and record the current wireless network settings.

**Network Name (SSID)** 

| Communication Mode | Authentication<br>Method | Encryption Mode | User ID | Password |
|--------------------|--------------------------|-----------------|---------|----------|
| Infrastructure     | LEAP                     | CKIP            |         |          |
|                    | EAP-FAST/NONE            | AES             |         |          |
|                    |                          | TKIP            |         |          |
|                    | EAP-FAST/MS-             | AES             |         |          |
|                    | CHAPv2                   | TKIP            |         |          |
|                    | EAP-FAST/GTC             | AES             |         |          |
|                    |                          | TKIP            |         |          |
|                    | PEAP/MS-CHAPv2           | AES             |         |          |
|                    |                          | TKIP            |         |          |
|                    | PEAP/GTC                 | AES             |         |          |
|                    |                          | TKIP            |         |          |
|                    | EAP-TTLS/CHAP            | AES             |         |          |
|                    |                          | TKIP            |         |          |
|                    | EAP-TTLS/MS-<br>CHAP     | AES             |         |          |
|                    |                          | TKIP            |         |          |
|                    | EAP-TTLS/MS-<br>CHAPv2   | AES             |         |          |
|                    |                          | TKIP            |         |          |
|                    | EAP-TTLS/PAP             | AES             |         |          |
|                    |                          | TKIP            |         |          |
|                    | EAP-TLS                  | AES             |         | -        |
|                    |                          | TKIP            |         | -        |

### For example:

**HELLO** 

Network Name (SSID)

| Communication Mode | Authentication<br>Method | Encryption Mode | User ID    | Password |
|--------------------|--------------------------|-----------------|------------|----------|
| Infrastructure     | EAP-FAST/MS-<br>CHAPv2   | AES             | Fuji Xerox | 12345678 |

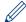

- If you configure your machine using EAP-TLS authentication, you must install the client certificate issued by a CA before you start configuration. Contact your network administrator about the client certificate. If you have installed more than one certificate, we recommend writing down the certificate name you want to use.
- If you verify your machine using the common name of the server certificate, we recommend writing down the common name before you start configuration. Contact your network administrator about the common name of the server certificate.
- 2. Press ▲ or ▼ to select the [Network] option, and then press OK.
- 3. Press ▲ or ▼ to select the [WLAN] option, and then press OK.
- 4. Press A or V to select the [Setup Wizard] option, and then press OK.
- 6. The machine will search for your network and display a list of available SSIDs. Press ▲ or ▼ to select the [<New SSID>] option, and then press **OK**.
- 7. Enter the SSID name, and then press OK.
- 8. Press ▲ or ▼ to select the [Infrastructure] option, and then press OK.
- 9. Press ▲ or ▼ to select the Authentication Method you want, and then press OK.
- 10. Do one of the following:
  - If you selected the [LEAP] option, enter the user ID, and then press **OK**. Enter the Password, and then press **OK**.
  - If you selected the [EAP-FAST], [PEAP] or [EAP-TTLS] option, press ▲ or ▼ to select the Inner Authentication Method [NONE], [CHAP], [MS-CHAP], [MS-CHAPv2], [PAP] or [GTC], and then press OK.

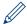

Depending on your Authentication Method, the Inner Authentication Method selections differ.

Press ▲ or ▼ to select the Encryption Type [TKIP+AES] or [AES], and then press OK.

Press  $\blacktriangle$  or  $\blacktriangledown$  to select the Verification Method [No Verification], [CA] or [CA+Server ID], and then press **OK**.

- If you selected the [CA+Server ID] option, enter the server ID, user ID and password (if required), and then press **OK** for each option.
- For other selections, enter the user ID and the Password, and then press **OK** for each option.

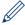

If you have not imported a CA certificate into your machine, the machine will display the message [No Verification].

• If you selected the [EAP-TLS] option, press ▲ or ▼ to select the Encryption Type [TKIP+AES] or [AES], and then press OK.

When the machine displays a list of available Client Certificates, select the certificate you want.

Press  $\blacktriangle$  or  $\blacktriangledown$  to select the Verification Method [No Verification], [CA] or [CA+Server ID], and then press **OK**.

- If you selected the [CA+Server ID] option, enter the server ID and user ID, and then press **OK** for each option.
- For other selections, enter the user ID, and then press **OK**.

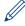

If you have not imported a CA certificate into your machine, the machine will display the message [No Verification].

11. To apply the settings, press **▲**. To cancel, press **▼**.

12. The machine will attempt to connect to the wireless device you have selected.

If your wireless device is connected successfully, the machine's LCD displays [Connected].

You have completed the wireless network setup. To install drivers and software necessary for operating your device, insert the Fuji Xerox installation disc to your computer or go to the download page for your model on the Fuji Xerox website at http://www.fujixerox.com.

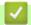

### **Related Information**

• Additional Methods of Configuring Your Fuji Xerox Machine for a Wireless Network

### **Related Topics**

• Wireless LAN Report Error Codes

▲ Home > Network > Additional Methods of Configuring Your Fuji Xerox Machine for a Wireless Network > Use Wi-Fi Direct®

# Use Wi-Fi Direct®

- Print from Your Mobile Device Using Wi-Fi Direct
- Configure Your Wi-Fi Direct Network
- I Cannot Complete the Wireless Network Setup Configuration

▲ Home > Network > Additional Methods of Configuring Your Fuji Xerox Machine for a Wireless Network > Use Wi-Fi Direct® > Print from Your Mobile Device Using Wi-Fi Direct

## **Print from Your Mobile Device Using Wi-Fi Direct**

#### Related Models: DocuPrint P385 dw/DocuPrint P375 dw

Wi-Fi Direct is one of the wireless configuration methods developed by the Wi-Fi Alliance<sup>®</sup>. It allows you to configure a secured wireless network between your Fuji Xerox machine and a mobile device, such as an Android<sup>™</sup> device, Windows Phone<sup>®</sup> device, iPhone, iPod touch, or iPad, without using an access point. Wi-Fi Direct supports wireless network configuration using the one-push or PIN Method of Wi-Fi Protected Setup<sup>™</sup> (WPS). You can also configure a wireless network by manually setting an SSID and password. Your Fuji Xerox machine's Wi-Fi Direct feature supports WPA2<sup>™</sup> security with AES encryption.

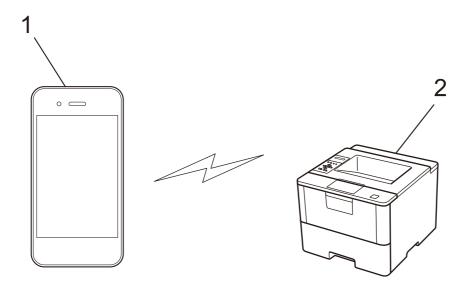

- 1. Mobile device
- 2. Your Fuji Xerox machine

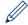

- Although the Fuji Xerox machine can be used in both a wired and wireless network, only one connection
  method can be used at a time. However, a wireless network connection and Wi-Fi Direct connection, or a
  wired network connection (supported models only) and Wi-Fi Direct connection can be used at the same
  time.
- The Wi-Fi Direct-supported device can become a Group Owner (G/O). When configuring the Wi-Fi Direct network, the G/O serves as an access point.
- Ad-hoc mode and Wi-Fi Direct cannot be used at the same time. Disable one function to enable the other. If you want to use Wi-Fi Direct while you are using Ad-hoc mode, set Network I/F to Wired LAN or disable Ad-hoc mode and connect your Fuji Xerox machine to the access point.

## **✓**

### **Related Information**

• Use Wi-Fi Direct®

▲ Home > Network > Additional Methods of Configuring Your Fuji Xerox Machine for a Wireless Network > Use Wi-Fi Direct® > Configure Your Wi-Fi Direct Network

## Configure Your Wi-Fi Direct Network

Configure your Wi-Fi Direct network settings from your machine's control panel.

- Wi-Fi Direct Network Configuration Overview
- Configure Your Wi-Fi Direct Network Using the One-Push Method
- Configure Your Wi-Fi Direct Network Using the One-Push Method of Wi-Fi Protected Setup<sup>™</sup> (WPS)
- Configure Your Wi-Fi Direct Network Using the PIN Method
- Configure Your Wi-Fi Direct Network Using the PIN Method of Wi-Fi Protected Setup™ (WPS)
- Configure Your Wi-Fi Direct Network Manually

▲ Home > Network > Additional Methods of Configuring Your Fuji Xerox Machine for a Wireless Network > Use Wi-Fi Direct® > Configure Your Wi-Fi Direct Network > Wi-Fi Direct Network Configuration Overview

## Wi-Fi Direct Network Configuration Overview

#### Related Models: DocuPrint P385 dw/DocuPrint P375 dw

The following instructions offer five methods for configuring your Fuji Xerox machine in a wireless network environment. Select the method you prefer for your environment.

Check your mobile device for configuration.

1. Does your mobile device support Wi-Fi Direct?

| Option | Description  |
|--------|--------------|
| Yes    | Go to Step 2 |
| No     | Go to Step 3 |

2. Does your mobile device support one-push configuration for Wi-Fi Direct?

| Option | Description                                                                                     |
|--------|-------------------------------------------------------------------------------------------------|
| Yes    | See <i>Related Information</i> : Configure Your Wi-Fi Direct Network Using the One-Push Method. |
| No     | See <i>Related Information</i> : Configure Your Wi-Fi Direct Network Using the PIN Method.      |

3. Does your mobile device support Wi-Fi Protected Setup™ (WPS)?

| Option | Description                                                            |
|--------|------------------------------------------------------------------------|
| Yes    | Go to Step 4                                                           |
| No     | See Related Information: Configure Your Wi-Fi Direct Network Manually. |

Does your mobile device support one-push configuration for Wi-Fi Protected Setup™ (WPS)?

| Option | Description                                                                                                    |
|--------|----------------------------------------------------------------------------------------------------|
| Yes    | See <i>Related Information</i> : Configure Your Wi-Fi Direct Network Using the One-Push Method of Wi-Fi Protected Setup™ (WPS).        |
| No     | See <i>Related Information</i> : Configure Your Wi-Fi Direct Network Using the PIN Method of Wi-Fi Protected Setup <sup>™</sup> (WPS). |

To use **Print Utility** functionality in a Wi-Fi Direct network configured by one-push configuration using Wi-Fi Direct or by PIN Method configuration using Wi-Fi Direct, the device you use to configure Wi-Fi Direct must be running Android™ 4.0 or greater.

# Relate

### **Related Information**

• Configure Your Wi-Fi Direct Network

### **Related Topics**

- Configure Your Wi-Fi Direct Network Using the One-Push Method
- Configure Your Wi-Fi Direct Network Using the One-Push Method of Wi-Fi Protected Setup™ (WPS)
- Configure Your Wi-Fi Direct Network Using the PIN Method
- Configure Your Wi-Fi Direct Network Using the PIN Method of Wi-Fi Protected Setup<sup>™</sup> (WPS)
- Configure Your Wi-Fi Direct Network Manually

▲ Home > Network > Additional Methods of Configuring Your Fuji Xerox Machine for a Wireless Network > Use Wi-Fi Direct® > Configure Your Wi-Fi Direct Network > Configure Your Wi-Fi Direct Network Using the One-Push Method

## Configure Your Wi-Fi Direct Network Using the One-Push Method

### Related Models: DocuPrint P385 dw/DocuPrint P375 dw

If your mobile device supports Wi-Fi Direct, follow these steps to configure a Wi-Fi Direct network:

- 1. Press ▲ or ▼ to select the [Network] option, and then press OK.
- 2. Press ▲ or ▼ to select the [Wi-Fi Direct] option, and then press OK.
- 3. Press ▲ or ▼ to select the [Push Button] option, and then press OK.
- 4. When [Wi-Fi Direct On?] appears, press ▲ to accept. To cancel, press ▼.
- 5. Activate Wi-Fi Direct on your mobile device (see your mobile device's user's guide for instructions) when [Activate Wi-Fi Direct on other device and press OK.] appears on the machine's LCD. Press OK on your machine.

This will start the Wi-Fi Direct setup. To cancel, press Cancel.

- 6. Do one of the following:
  - When your Fuji Xerox machine is the Group Owner (G/O), connect your mobile device to the machine directly.
  - When your Fuji Xerox machine is not the G/O, it will display available device names with which to configure
    a Wi-Fi Direct network. Press ▲ or ▼ to select the mobile device you want to connect to and press OK.
     Search for available devices again by pressing [<Rescan>].
- 7. If your mobile device connects successfully, the machine's LCD displays [Connected]. You have completed the Wi-Fi Direct network setup.

### Related Information

· Configure Your Wi-Fi Direct Network

### **Related Topics**

· Wi-Fi Direct Network Configuration Overview

home > Network > Additional Methods of Configuring Your Fuji Xerox Machine for a Wireless Network > Use Wi-Fi Direct® > Configure Your Wi-Fi Direct Network > Configure Your Wi-Fi Direct Network Using the One-Push Method of Wi-Fi Protected Setup™ (WPS)

# Configure Your Wi-Fi Direct Network Using the One-Push Method of Wi-Fi Protected Setup™ (WPS)

### Related Models: DocuPrint P385 dw/DocuPrint P375 dw

If your mobile device supports WPS (PBC; Push Button Configuration), follow these steps to configure a Wi-Fi Direct network:

- 1. Press ▲ or ▼ to select the [Network] option, and then press OK.
- 2. Press ▲ or ▼ to select the [Wi-Fi Direct] option, and then press OK.
- 3. Press ▲ or ▼ to select the [Group Owner] option, and then press OK.
- 4. Press ▲ or ▼ to select the [On] option, and then press **OK**.
- 5. Press ▲ or ▼ to select the [Push Button] option, and then press OK.
- 6. When [Wi-Fi Direct On?] appears, press ▲ to accept. To cancel, press ▼.
- 7. Activate your mobile device's WPS one-push configuration method (see your mobile device's user's guide for instructions) when [Activate Wi-Fi Direct on other device and press OK.] appears on the machine's LCD. Press **OK** on your machine.
  - This will start the Wi-Fi Direct setup. To cancel, press Cancel.
- 8. If your mobile device connects successfully, the machine's LCD displays [Connected]. You have completed the Wi-Fi Direct network setup.

## Related Information

· Configure Your Wi-Fi Direct Network

### **Related Topics**

Wi-Fi Direct Network Configuration Overview

♠ Home > Network > Additional Methods of Configuring Your Fuji Xerox Machine for a Wireless Network > Use Wi-Fi Direct® > Configure Your Wi-Fi Direct Network > Configure Your Wi-Fi Direct Network Using the PIN Method

## Configure Your Wi-Fi Direct Network Using the PIN Method

### Related Models: DocuPrint P385 dw/DocuPrint P375 dw

If your mobile device supports the PIN Method of Wi-Fi Direct, follow these steps to configure a Wi-Fi Direct network:

- 1. Press ▲ or ▼ to select the [Network] option, and then press OK.
- 2. Press ▲ or ▼ to select the [Wi-Fi Direct] option, and then press OK.
- 3. Press ▲ or ▼ to select the [PIN Code] option, and then press OK.
- 4. When [Wi-Fi Direct On?] appears, press ▲ to accept. To cancel, press ▼.
- 5. Activate Wi-Fi Direct on your mobile device (see your mobile device's user's guide for instructions) when [Activate Wi-Fi Direct on other device and press OK.] appears on the machine's LCD. Press OK on your machine.

This will start the Wi-Fi Direct setup. To cancel, press Cancel.

- 6. Do one of the following:
  - When your Fuji Xerox machine is the Group Owner (G/O), it will wait for a connection request from your mobile device. When [Input PIN Code] appears, enter the PIN displayed on your mobile device in your Fuji Xerox machine. Press **OK** to complete the setup.
     If the PIN is displayed on your Fuji Xerox machine, enter the PIN in your mobile device.
  - When your Fuji Xerox machine is not the G/O, it will display available device names with which to configure
    a Wi-Fi Direct network. Press ▲ or ▼ to select the mobile device you want to connect to and press OK.
     Search for available devices again by pressing [<Rescan>], and then go to the next step.
- 7. Do one of the following:

  - Press ▼ to enter the PIN displayed by your mobile device in your Fuji Xerox machine. Press OK, and then
    go to the next step.
     If your mobile device does not display a PIN, press Cancel on your Fuji Xerox machine. Go back to the first
    step and try again.
- 8. If your mobile device connects successfully, the machine's LCD displays [Connected]. You have completed the Wi-Fi Direct network setup.

# Related Information

· Configure Your Wi-Fi Direct Network

### **Related Topics**

· Wi-Fi Direct Network Configuration Overview

home > Network > Additional Methods of Configuring Your Fuji Xerox Machine for a Wireless Network > Use Wi-Fi Direct® > Configure Your Wi-Fi Direct Network > Configure Your Wi-Fi Direct Network Using the PIN Method of Wi-Fi Protected Setup™ (WPS)

# Configure Your Wi-Fi Direct Network Using the PIN Method of Wi-Fi Protected Setup™ (WPS)

#### Related Models: DocuPrint P385 dw/DocuPrint P375 dw

If your mobile device supports the PIN Method of Wi-Fi Protected Setup<sup>™</sup> (WPS), follow these steps to configure a Wi-Fi Direct network.

- 1. Press ▲ or ▼ to select the [Network] option, and then press OK.
- 2. Press ▲ or ▼ to select the [Wi-Fi Direct] option, and then press OK.
- 3. Press ▲ or ▼ to select the [Group Owner] option, and then press OK.
- 4. Press ▲ or ▼ to select the [On] option, and then press OK.
- 5. Press ▲ or ▼ to select the [PIN Code] option, and then press OK.
- 6. When [Wi-Fi Direct On?] appears, press ▲ to accept. To cancel, press ▼.
- 7. Activate your mobile device's WPS PIN configuration method (see your mobile device's user's guide for instructions) when [Activate Wi-Fi Direct on other device and press OK.] appears on the machine's LCD. Press **OK** on your machine.
  - This will start the Wi-Fi Direct setup. To cancel, press Cancel.
- 8. The machine will wait for a connection request from your mobile device. When [Input PIN Code] appears, enter the PIN displayed on your mobile device in the machine.
- 9. Press OK.
- 10. If your mobile device connects successfully, the machine's LCD displays [Connected]. You have completed the Wi-Fi Direct network setup.

# Related Information

· Configure Your Wi-Fi Direct Network

#### **Related Topics**

Wi-Fi Direct Network Configuration Overview

### Configure Your Wi-Fi Direct Network Manually

#### Related Models: DocuPrint P385 dw/DocuPrint P375 dw

If your mobile device does not support Wi-Fi Direct or WPS, you must configure a Wi-Fi Direct network manually.

- 1. Press ▲ or ▼ to select the [Network] option, and then press OK.
- 2. Press ▲ or ▼ to select the [Wi-Fi Direct] option, and then press OK.
- 3. Press ▲ or ▼ to select the [Manual] option, and then press OK.
- 4. When [Wi-Fi Direct On?] appears, press ▲ to accept. To cancel, press ▼.
- 5. The machine will display the SSID name and Password for two minutes. Go to your mobile device's wireless network settings screen, select the SSID name, and then enter the password.
- 6. If your mobile device connects successfully, the machine's LCD displays [Connected]. You have completed the Wi-Fi Direct network setup.

# Related Information

Configure Your Wi-Fi Direct Network

#### **Related Topics**

Wi-Fi Direct Network Configuration Overview

▲ Home > Network > Advanced Network Features

# Advanced Network Features

- Print the Network Configuration Report
- Print the WLAN Report
- Configure the SNTP Protocol Using Web Based Management

▶ Home > Network > Advanced Network Features > Print the Network Configuration Report

# **Print the Network Configuration Report**

The Network Configuration Report lists the network configuration, including the network print server settings.

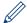

- Node Name: The Node Name appears on the current Network Configuration Report. The default Node Name is "FXxxxxxxxxxxxxx" (where "xxxxxxxxxxxx" is your machine's MAC Address / Ethernet Address.)
- If the [IP Address] on the Network Configuration Report shows 0.0.0.0, wait for one minute and try
  printing it again.
- You can find your machine's settings, such as the IP address, subnet mask, node name, and MAC Address on the report, for example:

- IP address: 192.0.2.1

Subnet mask: 255.255.255.0
 Node name: FX000ca0000499
 MAC Address: 00-0c-a0-00-04-99

- 1. Press ▲ or ▼ to select the [Machine Info.] option, and then press OK.
- 2. Press ▲ or ▼ to select [Print NetSetting].
- 3. Press OK.

### Related Information

· Advanced Network Features

#### **Related Topics**

- Where Can I Find My Fuji Xerox Machine's Network Settings?
- Use the Network Connection Repair Tool (Windows®)
- · I Want to Check that My Network Devices are Working Correctly
- Access Web Based Management
- · Configure the Gigabit Ethernet Settings Using Web Based Management

Home > Network > Advanced Network Features > Print the WLAN Report

### **Print the WLAN Report**

#### Related Models: DocuPrint P385 dw/DocuPrint P375 dw

The WLAN Report reflects your machine's wireless status. If the wireless connection fails, check the error code on the printed report.

- 1. Press ▲ or ▼ to select the [Machine Info.] option, and then press OK.
- 2. Press ▲ or ▼ to select the [Print WLANReport] option, and then press OK. The machine will print the WLAN Report.

# Related Information

- · Advanced Network Features
  - · Wireless LAN Report Error Codes

#### **Related Topics**

- My Fuji Xerox Machine Cannot Print over the Network
- I Want to Check that My Network Devices are Working Correctly

# Wireless LAN Report Error Codes

Related Models: DocuPrint P385 dw/DocuPrint P375 dw

If the Wireless LAN Report shows that the connection failed, check the error code on the printed report and see the corresponding instructions in the table:

| Error Code | Problem and Recommended Solutions                                                                                                    |
|------------|----------------------------------------------------------------------------------------------------|
| TS-01      | The wireless setting is not activated, change the wireless setting to ON.                                                                                                    |
|            | If a network cable is connected to your machine, disconnect it and change the wireless setting of your machine to ON.                                                                                                    |
| TS-02      | The wireless access point/router cannot be detected.                                                                                                    |
|            | Check the following two points:                                                                                                    |
|            | <ul> <li>Unplug the power to your wireless access point/router, wait for 10 seconds, and then plug<br/>it back in.</li> </ul>                                                                                                    |
|            | <ul> <li>If your WLAN access point/router is using MAC address filtering, confirm that the MAC<br/>address of the Fuji Xerox machine is allowed in the filter.</li> </ul>                                                                                                    |
|            | 2. If you manually entered the SSID and security information (SSID/authentication method/ encryption method/Network Key), the information may be incorrect.                                                                                                    |
|            | Reconfirm the SSID and security information and re-enter the correct information as necessary.                                                                                                    |
|            | How to confirm wireless security information (SSID/authentication method/encryption method/Network Key)                                                                                                    |
|            | a. The Default security settings may be provided on a label attached to the WLAN access<br>point/router. Or the manufacturer's name or model no. of the WLAN access point/router<br>may be used as the default security settings.                                                                              |
|            | <ul> <li>See the documentation provided with your WLAN access point/router for information on<br/>how to find the security settings.</li> </ul>                                                                                                    |
|            | <ul> <li>If WLAN access point/router is set to not broadcast the SSID, the SSID will not<br/>automatically be detected. You will have to manually enter the SSID name.</li> </ul>                                                                                                    |
|            | <ul> <li>The Network key may also be described as the Password, Security Key or Encryption<br/>Key.</li> </ul>                                                                                                    |
|            | This device does not support a 5GHz SSID/ESSID and you must select a 2.4 GHz SSID/ ESSID. Make sure the access point/router is set to 2.4 GHz or 2.4 GHz/5 GHz mixed mode.                                                                                                    |
|            | If you do not know the SSID and wireless security settings of your WLAN access point/router or how to change the configuration, see the documentation provided with your WLAN access point/router, ask the manufacturer of your access point/router or ask to your Internet provider or network administrator. |
| TS-03      | The wireless network and security setting you entered may be incorrect. Reconfirm the wireless network settings.                                                                                                    |
|            | If you do not know this information, ask your network administrator.                                                                                                    |

| Error Code | Problem and Recommended Solutions                                                                                                    |
|------------|----------------------------------------------------------------------------------------------------|
| TS-04      | The Authentication/Encryption methods used by the selected wireless access point/router are not supported by your machine.  For infrastructure mode, change the authentication and encryption methods of the wireless access point/router. Your machine supports the following authentication methods:  • WPA-Personal TKIP or AES  • WPA2-Personal AES  • Open WEP or None (without encryption)  • Shared key WEP  If your problem is not solved, the SSID or network settings you entered may be incorrect.             |
|            | Confirm the wireless network settings.  For Ad-Hoc Mode, change the authentication and encryption methods of your computer for the wireless setting. Your machine supports Open authentication only, with optional WEP encryption.                                                                                                    |
| TS-05      | The security information (SSID/Network Key) is incorrect.  Confirm the SSID and Network Key. If your router uses WEP encryption, enter the key used as the first WEP key. Your Fuji Xerox machine supports the use of the first WEP key only.                                                                                                    |
| TS-06      | The wireless security information (Authentication method/Encryption method/Network Key) is incorrect.  Confirm the wireless security information (Authentication method/Encryption method/Network Key) listed in TS-04. If your router uses WEP encryption, enter the key used as the first WEP key. Your Fuji Xerox machine supports the use of the first WEP key only.                                                                                                    |
| TS-07      | The machine cannot detect a WLAN access point/router that has WPS enabled.  If you would like to connect with WPS, you must operate both your machine and the WLAN access point/router. Confirm the connection method for WPS on WLAN access point/router and try starting again.  If you do not know how to operate your WLAN access point/router using WPS, see the documentation provided with your WLAN access point/router, ask the manufacturer of your WLAN access point/router or ask your network administrator. |
| TS-08      | Two or more WLAN access points that have WPS enabled are detected.  Confirm that only one WLAN access point/router within range has the WPS method active and try again.  Try starting again after few minutes in order to avoid effects from other access points.                                                                                                    |

#### **Related Information**

• Print the WLAN Report

### **Related Topics**

- My Fuji Xerox Machine Cannot Print over the Network
- I Want to Check that My Network Devices are Working Correctly
- Configure Your Machine for a Wireless Network Using the One Push Method of Wi-Fi Protected Setup™
  (WPS)
- Configure Your Machine for a Wireless Network Using the PIN Method of Wi-Fi Protected Setup<sup>™</sup> (WPS)
- Configure Your Machine for a Wireless Network in Ad-Hoc Mode Using an Existing SSID
- Configure Your Machine for a Wireless Network in Ad-Hoc Mode Using a New SSID
- Configure Your Machine for a Wireless Network Using the Machine's Control Panel Setup Wizard
- Configure Your Machine for a Wireless Network When the SSID Is Not Broadcast
- Configure Your Machine for an Enterprise Wireless Network

♠ Home > Network > Advanced Network Features > Configure the SNTP Protocol Using Web Based Management

# Configure the SNTP Protocol Using Web Based Management

Configure the SNTP protocol to synchronize the time the machine uses for authentication with the time kept by the SNTP time server.

- 1. Start your web browser.
- 2. Type "http://machine's IP address" in your browser's address bar (where "machine's IP address" is the machine's IP address).

For example:

http://192.0.2.1

- 3. Type a password, and then click . The default password is "x-admin". To ensure security, it is important you change the password.
- 4. Click the **Network** tab.
- 5. Click Protocol in the left navigation bar.
- 6. Select the SNTP check box to activate the settings.
- 7. Restart your Fuji Xerox machine to activate the configuration.
- 8. Next to the SNTP check box, click **Advanced Settings** and follow the instructions below:

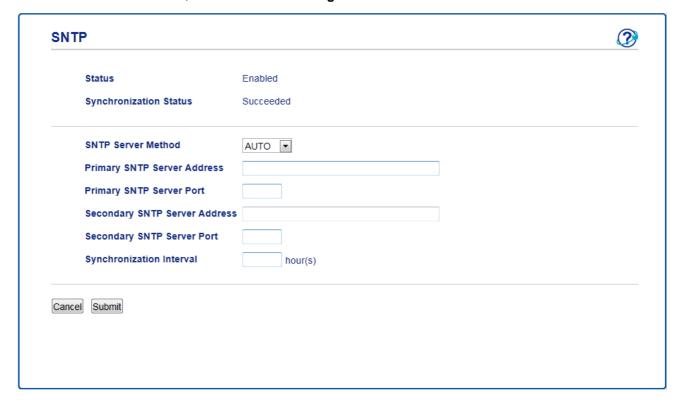

| Option                 | Description                                                                                                    |
|------------------------|----------------------------------------------------------------------------------------------------|
| Status                 | Displays whether the SNTP protocol is enabled or disabled.                                                                                               |
| Synchronization Status | Confirm the latest synchronization status.                                                                                                    |
| SNTP Server Method     | Select AUTO or STATIC.                                                                                                    |
|                        | <ul> <li>AUTO         If you have a DHCP server in your network, the SNTP server will obtain the address from that server automatically.     </li> </ul> |
|                        | STATIC     Type the address you want to use.                                                                                                    |

| Option                        | Description                                                                                                    |
|-------------------------------|----------------------------------------------------------------------------------------------------|
| Primary SNTP Server           | Type the server address (up to 64 characters).                                                                                                    |
| Address                       | The secondary SNTP server address is used as a backup to the primary SNTP                                                                                                 |
| Secondary SNTP Server Address | server address. If the primary server is unavailable, the machine will contact the secondary SNTP server.                                                                 |
| Primary SNTP Server Port      | Type the port number (1-65535).                                                                                                    |
| Secondary SNTP Server<br>Port | The secondary SNTP server port is used as a backup to the primary SNTP server port. If the primary port is unavailable, the machine will contact the secondary SNTP port. |
| Synchronization Interval      | Type the number of hours between server synchronization attempts (1-168 hours).                                                                                           |

#### 9. Click **Submit**.

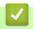

### **Related Information**

Advanced Network Features

▲ Home > Network > Technical Information for Advanced Users

# Technical Information for Advanced Users

- Gigabit Ethernet (Wired Network Only)
- Reset the Network Settings to the Factory Settings

Home > Network > Technical Information for Advanced Users > Gigabit Ethernet (Wired Network Only)

# Gigabit Ethernet (Wired Network Only)

Your machine supports 1000BASE-T Gigabit Ethernet. To connect to a 1000BASE-T Gigabit Ethernet Network, you must set the machine's Ethernet link mode to Auto from the machine's control panel or Web Based Management (web browser).

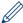

Use a straight-through Category 5 (or greater) twisted-pair cable for 10BASE-T, 100BASE-TX Fast Ethernet Network, or 1000BASE-T Gigabit Ethernet Network. When you connect the machine to a Gigabit Ethernet Network, use the network devices complying with 1000BASE-T.

# Related Information

- · Technical Information for Advanced Users
  - Configure the Gigabit Ethernet Settings Using Web Based Management

▲ Home > Network > Technical Information for Advanced Users > Gigabit Ethernet (Wired Network Only) > Configure the Gigabit Ethernet Settings Using Web Based Management

### Configure the Gigabit Ethernet Settings Using Web Based Management

- 1. Start your web browser.
- 2. Type "http://machine's IP address" in your browser's address bar (where "machine's IP address" is the machine's IP address).

For example:

http://192.0.2.1

- 3. Type a password, and then click . The default password is "x-admin". To ensure security, it is important you change the password.
- 4. Click the Network tab.
- 5. Click Wired.
- 6. Click Ethernet in the left navigation bar.
- 7. Select Auto from the Ethernet Mode drop-down list.
- 8. Click Submit.
- 9. To enable the settings, restart your machine.

You can confirm your settings by printing the Network Configuration Report.

### Related Information

· Gigabit Ethernet (Wired Network Only)

#### **Related Topics**

· Print the Network Configuration Report

▲ Home > Network > Technical Information for Advanced Users > Reset the Network Settings to the Factory Settings

# Reset the Network Settings to the Factory Settings

You can use your machine's control panel to reset the print server to its default factory settings. This resets all information, such as the password and IP address.

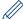

- · This feature restores all wired and wireless network settings to the factory settings.
- You can also reset the print server to its factory settings using BRAdmin Light, or Web Based Management.
- 1. Press ▲ or ▼ to select the [Network] option, and then press OK.
- 2. Press ▲ or ▼ to select the [Network Reset] option, and then press OK.
- Press ▲ for [Yes].
   The machine will restart.

# Related Information

· Technical Information for Advanced Users

▲ Home > Security

# Security

- Lock the Machine Settings
- Network Security Features

Home > Security > Lock the Machine Settings

# Lock the Machine Settings

Before turning on the machine's Access Lock, make a careful note of your password. If you forget the password, you must reset all passwords stored in the machine by contacting your administrator or Fuji Xerox customer service.

▲ Home > Security > Lock the Machine Settings > About Using Setting Lock

### About Using Setting Lock

Use the Setting Lock feature to block unauthorised access to machine settings.

When Setting Lock is set to [On], you cannot access the machine settings without entering the password.

- Set the Setting Lock Password
- Change the Setting Lock Password
- Turn Setting Lock On

▲ Home > Security > Lock the Machine Settings > About Using Setting Lock > Set the Setting Lock Password

# Set the Setting Lock Password

- 1. Press ▲ or ▼ to display the [General Setup] option, and then press OK.
- 2. Press ▲ or ▼ to display the [Setting Lock] option, and then press OK.
- 4. When the LCD displays  $[{\tt Verify}],$  re-enter the new password.
- 5. Press Go.

# ✓ Re

#### **Related Information**

# Change the Setting Lock Password

- 1. Press  $\blacktriangle$  or  $\blacktriangledown$  to display the [General Setup] option, and then press OK.
- 2. Press ▲ or ▼ to display the [Setting Lock] option, and then press OK.
- 3. Press ▲ or ▼ to select the [Set Password] option, and then press OK.

- 6. When the LCD displays [Verify], re-enter the new password.
- 7. Press Go.

# Related Information

▲ Home > Security > Lock the Machine Settings > About Using Setting Lock > Turn Setting Lock On

# Turn Setting Lock On

- 1. Press  $\blacktriangle$  or  $\blacktriangledown$  to display the [General Setup] option, and then press OK.
- 2. Press ▲ or ▼ to display the [Setting Lock] option, and then press OK.
- 3. Press **OK** when the LCD displays [On].

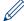

To turn Setting Lock <code>[Off]</code>, press **OK**. Press  $\blacktriangle$  to select <code>[Yes]</code> when the LCD displays <code>[Unlock?]</code>, enter the current four-digit password, and then press **OK**.

# Relat

#### **Related Information**

▲ Home > Security > Network Security Features

# **Network Security Features**

- Before Using Network Security Features
- Secure Function Lock 3.0
- Manage Your Network Machine Securely Using SSL/TLS
- Manage Your Network Machine Securely Using IPsec
- Send an Email Securely
- Use IEEE 802.1x Authentication for a Wired or a Wireless Network
- Store Print Log to Network

▲ Home > Security > Network Security Features > Before Using Network Security Features

# Before Using Network Security Features

Your Fuji Xerox machine employs some of the latest network security and encryption protocols available today. These network features can be integrated into your overall network security plan to help protect your data and prevent unauthorised access to the machine.

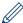

We recommend disabling the Telnet, FTP server and TFTP protocols. Accessing the machine using these protocols is not secure.

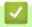

#### **Related Information**

· Network Security Features

▲ Home > Security > Network Security Features > Secure Function Lock 3.0

### Secure Function Lock 3.0

Fuji Xerox's Secure Function Lock 3.0 increases security by restricting the functions available on your Fuji Xerox machine.

- Before Using Secure Function Lock 3.0
- Configure Secure Function Lock 3.0 Using Web Based Management
- Configure Public Mode for Secure Function Lock 3.0
- Additional Secure Function Lock 3.0 Features

▲ Home > Security > Network Security Features > Secure Function Lock 3.0 > Before Using Secure Function Lock 3.0

# **Before Using Secure Function Lock 3.0**

Use Secure Function Lock to configure passwords, set specific user page limits, and grant access to some or all of the functions listed here.

You can configure and change the following Secure Function Lock 3.0 settings using Web Based Management:

- Print
  - Print includes print jobs sent via Google Cloud Print<sup>™</sup> (supported models only) and Print Utility. If you register users' login names in advance, the users will not need to enter their passwords when they use the print function.
- · Page Limits
- Page Counters

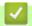

#### **Related Information**

• Secure Function Lock 3.0

▲ Home > Security > Network Security Features > Secure Function Lock 3.0 > Configure Secure Function Lock 3.0 Using Web Based Management

### Configure Secure Function Lock 3.0 Using Web Based Management

- 1. Start your web browser.
- 2. Type "http://machine's IP address" in your browser's address bar (where "machine's IP address" is the machine's IP address).

For example:

http://192.0.2.1

- 3. Type a password, and then click . The default password is "x-admin". To ensure security, it is important you change the password.
- 4. Click the Administrator tab.
- 5. Click the User Restriction Function menu in the left navigation bar.
- 6. Select Secure Function Lock.
- 7. Click Submit.
- 8. Click the **Restricted Functions** menu in the left navigation bar.
- 9. In the User List / Restricted Functions field, type a group name or user name (alphanumeric, up to 15 digits).
- 10. In the **Print** and the other columns, select a check box to allow or clear a check box to restrict the function listed.
- 11. To configure the maximum page count, select the **On** check box in the **Page Limits** column, and then type the maximum number in the **Max. Pages** field.
- 12. Click Submit.
- 13. Click the **User List** menu in the left navigation bar.
- 14. In the **User List** field, type the user name.
- 15. In the **PIN Number** field, type a four-digit password.
- 16. Select **User List / Restricted Functions** from the drop-down list for each user.
- 17. Click Submit.

# ✓

#### **Related Information**

Secure Function Lock 3.0

▲ Home > Security > Network Security Features > Secure Function Lock 3.0 > Configure Public Mode for Secure Function Lock 3.0

### **Configure Public Mode for Secure Function Lock 3.0**

Use the Secure Function Lock screen to set up Public Mode, which limits the functions available to public users. Public users will not need to enter a password to access the features made available through Public Mode settings.

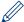

Public Mode includes print jobs sent via Google Cloud Print<sup>™</sup> (supported models only) and Print Utility.

- 1. Start your web browser.
- 2. Type "http://machine's IP address" in your browser's address bar (where "machine's IP address" is the machine's IP address).

For example:

http://192.0.2.1

- 3. Type a password, and then click . The default password is "x-admin". To ensure security, it is important you change the password.
- 4. Click the Administrator tab.
- 5. Click the User Restriction Function menu in the left navigation bar.
- 6. Select Secure Function Lock.
- 7. Click Submit.
- 8. Click the Restricted Functions menu.
- 9. In the **Public Mode** row, select a check box to allow or clear a check box to restrict the function listed.
- 10. Click Submit.

# **✓**

#### **Related Information**

• Secure Function Lock 3.0

### **Additional Secure Function Lock 3.0 Features**

Configure the following features in the Secure Function Lock screen:

#### **All Counter Reset**

Click All Counter Reset, in the Page Counters column, to reset the page counter.

#### **Export to CSV file**

Click **Export to CSV file**, to export the current page counter including **User List / Restricted Functions** information as a CSV file.

#### **Last Counter Record**

Click Last Counter Record if you want the machine to retain the page count after the counter has been reset.

# **✓** F

#### **Related Information**

• Secure Function Lock 3.0

▲ Home > Security > Network Security Features > Manage Your Network Machine Securely Using SSL/TLS

# Manage Your Network Machine Securely Using SSL/TLS

- Introduction to SSL/TLS
- Certificates and Web Based Management
- Manage Your Network Machine Securely Using Web Based Management
- Print Documents Securely Using SSL/TLS

### Introduction to SSL/TLS

Secure Socket Layer (SSL) or Transport Layer Security (TLS) is an effective method of protecting data sent over a local or wide area network (LAN or WAN). It works by encrypting data, such as a print job, sent over a network, so anyone trying to capture it will not be able to read it.

SSL/TLS can be configured on both wired and wireless networks and will work with other forms of security such as WPA keys and firewalls.

# **✓**

#### **Related Information**

- · Manage Your Network Machine Securely Using SSL/TLS
  - Brief History of SSL/TLS
  - Benefits of Using SSL/TLS

# Brief History of SSL/TLS

SSL/TLS was originally created to secure web traffic information, particularly data sent between web browsers and servers. For example, when you use Internet Explorer® for Internet Banking and you see https:// and the little padlock icon in the web browser, you are using SSL. SSL grew to work with additional applications, such as Telnet, printer, and FTP software, in order to become a universal solution for online security. Its original design intentions are still being used today by many online retailers and banks to secure sensitive data, such as credit card numbers, customer records, etc.

SSL/TLS uses extremely high levels of encryption and is trusted by banks all over the world.

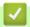

#### **Related Information**

· Introduction to SSL/TLS

# **Benefits of Using SSL/TLS**

The primary benefit of using SSL/TLS on Fuji Xerox machines is to guarantee secure printing over an IP network by restricting unauthorised users from reading data sent to the machine. SSL's key selling point is that it can be used to print confidential data securely. For example, an HR department in a large company may be printing wage slips on a regular basis. Without encryption, the data contained on these wages slips can be read by other network users. However, with SSL/TLS, anyone trying to capture the data will see a confusing page of code and not the actual wage slip.

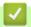

#### **Related Information**

• Introduction to SSL/TLS

### **Certificates and Web Based Management**

You must configure a certificate to manage your networked Fuji Xerox machine securely using SSL/TLS. You must use Web Based Management to configure a certificate.

- Supported Security Certificate Features
- · Create and Install a Certificate
- Manage Multiple Certificates

### **Supported Security Certificate Features**

Your Fuji Xerox machine supports the use of multiple security certificates, which allows secure management, authentication, and communication with the machine. The following security certificate features can be used with the machine:

- · SSL/TLS communication
- · SSL communication for SMTP
- IEEE 802.1x authentication
- IPsec

The Fuji Xerox machine supports the following:

· Pre-installed certificate

Your machine has a pre-installed self-signed certificate. This certificate enables you to use SSL/TLS communication without creating or installing a different certificate.

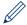

The pre-installed self-signed certificate cannot protect your communication from being compromised. We recommend using a certificate that is issued by a trusted organization for better security.

· Self-signed certificate

This print server issues its own certificate. Using this certificate, you can easily use the SSL/TLS communication without creating or installing a different certificate from a CA.

· Certificate from a Certificate Authority (CA)

There are two methods for installing a certificate from a CA. If you already have a certificate from a CA or if you want to use a certificate from an external trusted CA:

- When using a Certificates Signing Request (CSR) from this print server.
- When importing a certificate and a private key.
- Certificate Authority (CA) Certificate

To use a CA certificate that identifies the CA and owns its private key, you must import that CA certificate from the CA before configuring the security features of the Network.

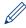

- If you are going to use SSL/TLS communication, we recommend contacting your system administrator first.
- When you reset the print server back to its default factory settings, the certificate and the private key that
  are installed will be deleted. If you want to keep the same certificate and the private key after resetting the
  print server, export them before resetting, and then reinstall them.

# 4

#### **Related Information**

· Certificates and Web Based Management

### Create and Install a Certificate

- Step by Step Guide for Creating and Installing a Certificate
- Create and Install a Self-signed Certificate
- Create and Install a Certificate from a Certificate Authority (CA)
- Import and Export a CA Certificate

♠ Home > Security > Network Security Features > Manage Your Network Machine Securely Using SSL/TLS > Certificates and Web Based Management > Create and Install a Certificate > Step by Step Guide for Creating and Installing a Certificate

# Step by Step Guide for Creating and Installing a Certificate

There are two options when choosing a security certificate: use a self-signed certificate or use a certificate from a Certificate Authority (CA).

These are a brief summary of the actions required, based on the option you choose.

#### Option 1

#### Self-Signed Certificate

- 1. Create a self-signed certificate using Web Based Management.
- 2. Install the self-signed certificate on your computer.

#### Option 2

#### Certificate from a CA

- 1. Create a Certificate Signing Request (CSR) using Web Based Management.
- 2. Install the certificate issued by the CA on your Fuji Xerox machine using Web Based Management.
- 3. Install the certificate on your computer.

# Related Information

· Create and Install a Certificate

▲ Home > Security > Network Security Features > Manage Your Network Machine Securely Using SSL/TLS > Certificates and Web Based Management > Create and Install a Certificate > Create and Install a Self-signed Certificate

# **Create and Install a Self-signed Certificate**

- · Create a Self-signed Certificate
- Install the Self-signed Certificate for Windows® users with Administrator Rights
- Import and Export the Self-signed Certificate on your Fuji Xerox Machine

♠ Home > Security > Network Security Features > Manage Your Network Machine Securely Using SSL/TLS > Certificates and Web Based Management > Create and Install a Certificate > Create and Install a Self-signed Certificate > Create a Self-signed Certificate

### **Create a Self-signed Certificate**

- 1. Start your web browser.
- 2. Type "http://machine's IP address" in your browser's address bar (where "machine's IP address" is the machine's IP address).

For example:

http://192.0.2.1

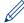

- If you are using a Domain Name System or enable a NetBIOS name, you can type another name, such as "SharedPrinter" instead of the IP address.
  - For example:

http://SharedPrinter

If you enable a NetBIOS name, you can also use the node name.

For example:

The NetBIOS name can be found in the Network Configuration Report.

- For Mac, access Web Based Management by clicking the machine's icon on the Status Monitor screen.
- 3. Type a password, and then click . The default password is "x-admin". To ensure security, it is important you change the password.
- 4. Click the Network tab.
- 5. Click the Security tab.
- 6. Click Certificate.
- 7. Click Create Self-Signed Certificate.
- 8. Enter a Common Name and a Valid Date.
  - The length of the Common Name is less than 64 bytes. Enter an identifier, such as an IP address, node
    name, or domain name to use when accessing this machine through SSL/TLS communication. The node
    name is displayed by default.
  - A warning will appear if you use the IPPS or HTTPS protocol and enter a different name in the URL than the Common Name that was used for the self-signed certificate.
- 9. Select your setting from the Public Key Algorithm drop-down list. The default setting is RSA(2048bit).
- 10. Select your setting from the Digest Algorithm drop-down list. The default setting is SHA256.
- 11. Click Submit.
- 12. Click Network.
- 13. Click Protocol.
- 14. Click HTTP Server Settings.
- 15. Select the certificate you want to configure from the **Select the Certificate** drop-down list.
- 16. Click Submit.

The following screen appears.

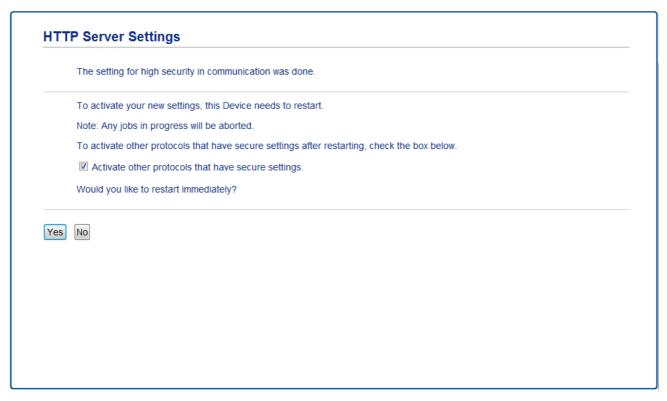

17. Click **Yes** to restart your print server.

The self-signed certificate is created and saved in your machine's memory.

To use SSL/TLS communication, the self-signed certificate must be installed on your computer.

# Related Information

· Create and Install a Self-signed Certificate

▲ Home > Security > Network Security Features > Manage Your Network Machine Securely Using SSL/TLS > Certificates and Web Based Management > Create and Install a Certificate > Create and Install a Self-signed Certificate > Install the Self-signed Certificate for Windows® users with Administrator Rights

# Install the Self-signed Certificate for Windows® users with Administrator Rights

The following steps are for Microsoft® Internet Explorer®. If you use another web browser, consult the documentation for your web browser to get help with installing certificates.

- 1. Do one of the following:
  - (Windows® 7 and Windows Server® 2008)
    - Click (Start) > All Programs.
  - (Windows<sup>®</sup> 8)
    - Right-click the (Internet Explorer) icon on the taskbar.
  - (Windows® 10 and Windows Server® 2016)
    - Click = > Windows Accessories.
  - (Windows Server® 2012 and Windows Server® 2012 R2)
    - Click (Internet Explorer), and then right-click the (Internet Explorer) icon that appears on the taskbar.
- 2. Right-click Internet Explorer, and then click Run as administrator.

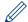

If the More option appears, click More.

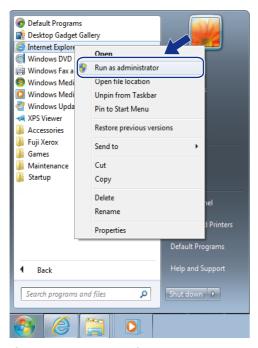

If the User Account Control screen appears, click Yes.

3. Type "https://machine's IP address" in your browser's address bar to access your machine (where "machine's IP address" is the machine's IP address or the node name that you assigned for the certificate).

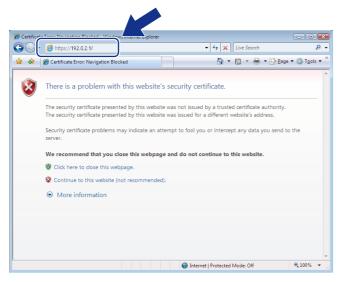

4. Click Continue to this website (not recommended).

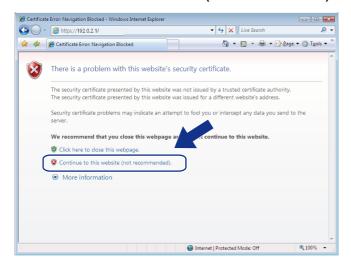

5. Click Certificate Error, and then click View certificates.

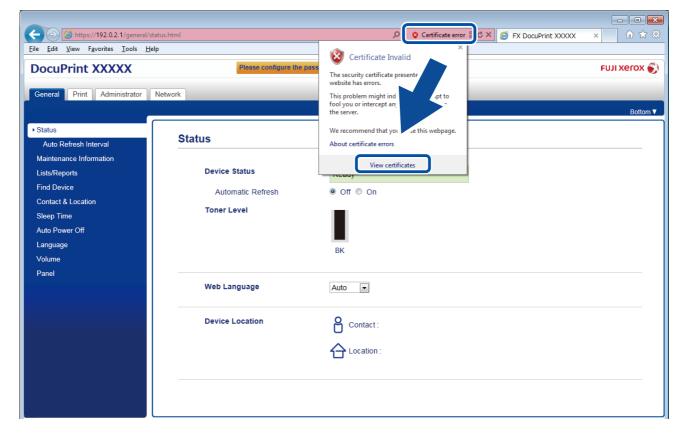

6. Click Install Certificate....

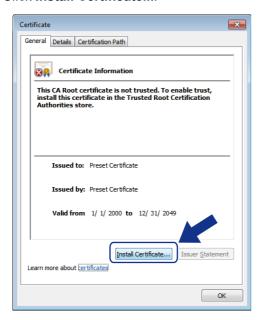

- 7. When the Certificate Import Wizard appears, click Next.
- 8. Select Place all certificates in the following store, and then click Browse....

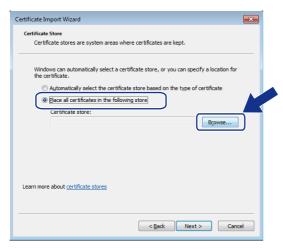

9. Select Trusted Root Certification Authorities, and then click OK.

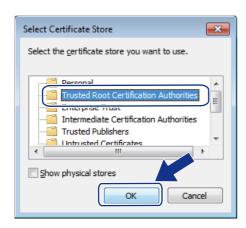

10. Click Next.

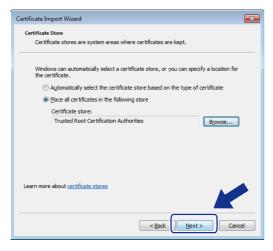

- 11. Click Finish.
- 12. Click Yes, if the fingerprint (thumbprint) is correct.

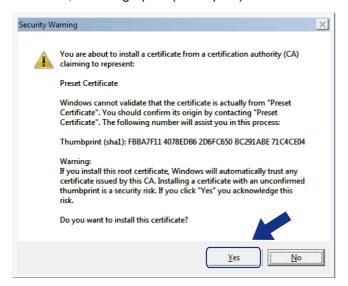

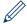

The fingerprint (thumbprint) is printed on the Network Configuration Report.

### 13. Click **OK**.

The self-signed certificate is now installed on your computer, and SSL/TLS communication is available.

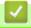

### **Related Information**

· Create and Install a Self-signed Certificate

▲ Home > Security > Network Security Features > Manage Your Network Machine Securely Using SSL/TLS > Certificates and Web Based Management > Create and Install a Certificate > Create and Install a Self-signed Certificate > Import and Export the Self-signed Certificate on your Fuji Xerox Machine

# Import and Export the Self-signed Certificate on your Fuji Xerox Machine

You can store the self-signed certificates on your Fuji Xerox machine and manage them by importing and exporting.

- Import the Self-signed Certificate
- Export the Self-signed Certificate

▲ Home > Security > Network Security Features > Manage Your Network Machine Securely Using SSL/TLS > Certificates and Web Based Management > Create and Install a Certificate > Create and Install a Self-signed Certificate > Import and Export the Self-signed Certificate on your Fuji Xerox Machine > Import the Self-signed Certificate

# Import the Self-signed Certificate

- 1. Start your web browser.
- 2. Type "http://machine's IP address" in your browser's address bar (where "machine's IP address" is the machine's IP address).

For example:

http://192.0.2.1

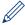

- If you are using a Domain Name System or enable a NetBIOS name, you can type another name, such as "SharedPrinter" instead of the IP address.
  - For example: http://SharedPrinter

If you enable a NetBIOS name, you can also use the node name.

The NetBIOS name can be found in the Network Configuration Report.

- For Mac, access Web Based Management by clicking the machine's icon on the Status Monitor screen.
- 3. Type a password, and then click . The default password is "x-admin". To ensure security, it is important you change the password.
- 4. Click the Network tab.
- 5. Click the Security tab.
- 6. Click Certificate.
- 7. Click Import Certificate and Private Key.
- 8. Browse to the file you want to import.
- 9. Type the password if the file is encrypted, and then click **Submit**.

The self-signed certificate is imported to your machine.

To use SSL/TLS communication, the self-signed certificate must also be installed on your computer. Contact your network administrator.

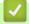

### **Related Information**

Import and Export the Self-signed Certificate on your Fuji Xerox Machine

▲ Home > Security > Network Security Features > Manage Your Network Machine Securely Using SSL/TLS > Certificates and Web Based Management > Create and Install a Certificate > Create and Install a Self-signed Certificate > Import and Export the Self-signed Certificate on your Fuji Xerox Machine > Export the Self-signed Certificate

# Export the Self-signed Certificate

- 1. Start your web browser.
- 2. Type "http://machine's IP address" in your browser's address bar (where "machine's IP address" is the machine's IP address).

For example:

http://192.0.2.1

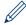

- If you are using a Domain Name System or enable a NetBIOS name, you can type another name, such as "SharedPrinter" instead of the IP address.
  - For example: http://SharedPrinter

If you enable a NetBIOS name, you can also use the node name.

The NetBIOS name can be found in the Network Configuration Report.

- For Mac, access Web Based Management by clicking the machine's icon on the Status Monitor screen.
- 3. Type a password, and then click . The default password is "x-admin". To ensure security, it is important you change the password.
- 4. Click the Network tab.
- 5. Click the Security tab.
- 6. Click Certificate.
- 7. Click Export shown with Certificate List.
- 8. If you want to encrypt the file, type a password in the **Enter password** field. If the **Enter password** field is blank, your output file will not be encrypted.
- 9. Type the password again in the Retype password field, and then click Submit.
- 10. Click Save.
- 11. Specify the location where you want to save the file.

The self-signed certificate is exported to your computer.

You can also import the self-signed certificate to your computer.

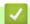

### **Related Information**

· Import and Export the Self-signed Certificate on your Fuji Xerox Machine

► Home > Security > Network Security Features > Manage Your Network Machine Securely Using SSL/TLS > Certificates and Web Based Management > Create and Install a Certificate > Create and Install a Certificate from a Certificate Authority (CA)

# Create and Install a Certificate from a Certificate Authority (CA)

If you already have a certificate from an external trusted CA, you can store the certificate and private key on the machine and manage them by importing and exporting. If you do not have a certificate from an external trusted CA, create a Certificate Signing Request (CSR), send it to a CA for authentication, and install the returned certificate on your machine.

- Create a Certificate Signing Request (CSR)
- Install a Certificate on Your Fuji Xerox Machine
- Import and Export the Certificate and Private Key

♠ Home > Security > Network Security Features > Manage Your Network Machine Securely Using SSL/TLS > Certificates and Web Based Management > Create and Install a Certificate > Create and Install a Certificate from a Certificate Authority (CA) > Create a Certificate Signing Request (CSR)

# Create a Certificate Signing Request (CSR)

A Certificate Signing Request (CSR) is a request sent to a Certificate Authority (CA) to authenticate the credentials contained within the certificate.

We recommend installing a Root Certificate from the CA on your computer before creating the CSR.

- 1. Start your web browser.
- 2. Type "http://machine's IP address" in your browser's address bar (where "machine's IP address" is the machine's IP address).

For example:

http://192.0.2.1

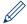

- If you are using a Domain Name System or enable a NetBIOS name, you can type another name, such as "SharedPrinter" instead of the IP address.
  - For example:

http://SharedPrinter

If you enable a NetBIOS name, you can also use the node name.

The NetBIOS name can be found in the Network Configuration Report.

- For Mac, access Web Based Management by clicking the machine's icon on the **Status Monitor** screen.
- 3. Type a password, and then click . The default password is "x-admin". To ensure security, it is important you change the password.
- 4. Click the Network tab.
- 5. Click the **Security** tab.
- 6. Click Certificate.
- 7. Click Create CSR.
- 8. Type a Common Name (required) and add other information about your Organization (optional).

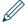

- Your company details are required so that a CA can confirm your identity and verify it to the outside world.
- The length of the Common Name must be less than 64 bytes. Enter an identifier, such as an IP address, node name, or domain name to use when accessing this printer through SSL/TLS communication. The node name is displayed by default. The Common Name is required.
- A warning will appear if you type a different name in the URL than the Common Name that was used for the certificate.
- The length of the **Organization**, the **Organization Unit**, the **City/Locality** and the **State/Province** must be less than 64 bytes.
- The Country/Region should be a two character ISO 3166 country code.
- If you are configuring an X.509v3 certificate extension, select the **Configure extended partition** check box, and then select **Auto (Register IPv4)** or **Manual**.
- Select your setting from the Public Key Algorithm drop-down list. The default setting is RSA(2048bit).
- 10. Select your setting from the **Digest Algorithm** drop-down list. The default setting is **SHA256**.
- 11. Click Submit.

The CSR appears on your screen. Save the CSR as a file or copy and paste it into an online CSR form offered by a Certificate Authority.

### 12. Click Save.

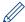

- Follow your CA's policy regarding the method to send a CSR to your CA.
- If you are using the Enterprise root CA of Windows Server® 2008/2012/2012 R2/2016, we recommend using the Web Server for the certificate template to securely create the Client Certificate.

# Related Information

• Create and Install a Certificate from a Certificate Authority (CA)

♠ Home > Security > Network Security Features > Manage Your Network Machine Securely Using SSL/TLS > Certificates and Web Based Management > Create and Install a Certificate > Create and Install a Certificate from a Certificate Authority (CA) > Install a Certificate on Your Fuji Xerox Machine

# Install a Certificate on Your Fuji Xerox Machine

When you receive a certificate from a CA, follow the steps below to install it into the print server:

Only a certificate issued with your machine's CSR can be installed onto the machine. When you want to create another CSR, make sure that the certificate is installed before creating another CSR. Create another CSR only after installing the certificate on the machine. If you do not, the CSR you create before installing will be invalid.

- 1. Start your web browser.
- 2. Type "http://machine's IP address" in your browser's address bar (where "machine's IP address" is the machine's IP address).

For example:

http://192.0.2.1

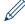

- If you are using a Domain Name System or enable a NetBIOS name, you can type another name, such as "SharedPrinter" instead of the IP address.
  - For example: http://SharedPrinter

If you enable a NetBIOS name, you can also use the node name.

The NetBIOS name can be found in the Network Configuration Report.

- For Mac, access Web Based Management by clicking the machine's icon on the Status Monitor screen.
- 3. Type a password, and then click . The default password is "x-admin". To ensure security, it is important you change the password.
- 4. Click the Network tab.
- 5. Click the Security tab.
- 6. Click Certificate.
- 7. Click Install Certificate.
- Browse to the file that contains the certificate issued by the CA, and then click **Submit**.
   The certificate has been created successfully and saved in your machine's memory successfully.

To use SSL/TLS communication, the Root Certificate from the CA must be installed on your computer. Contact your network administrator.

# 4

### **Related Information**

Create and Install a Certificate from a Certificate Authority (CA)

home > Security > Network Security Features > Manage Your Network Machine Securely Using SSL/TLS > Certificates and Web Based Management > Create and Install a Certificate > Create and Install a Certificate from a Certificate Authority (CA) > Import and Export the Certificate and Private Key

# Import and Export the Certificate and Private Key

Store the certificate and private key on your machine and manage them by importing and exporting them.

- Import a Certificate and Private Key
- Export the Certificate and Private Key

home > Security > Network Security Features > Manage Your Network Machine Securely Using SSL/TLS > Certificates and Web Based Management > Create and Install a Certificate > Create and Install a Certificate from a Certificate Authority (CA) > Import and Export the Certificate and Private Key > Import a Certificate and Private Key

# Import a Certificate and Private Key

- 1. Start your web browser.
- 2. Type "http://machine's IP address" in your browser's address bar (where "machine's IP address" is the machine's IP address).

For example:

http://192.0.2.1

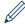

- If you are using a Domain Name System or enable a NetBIOS name, you can type another name, such as "SharedPrinter" instead of the IP address.
  - For example: http://SharedPrinter

If you enable a NetBIOS name, you can also use the node name.

The NetBIOS name can be found in the Network Configuration Report.

- For Mac, access Web Based Management by clicking the machine's icon on the Status Monitor screen.
- 3. Type a password, and then click . The default password is "x-admin". To ensure security, it is important you change the password.
- 4. Click the Network tab.
- 5. Click the Security tab.
- 6. Click Certificate.
- 7. Click Import Certificate and Private Key.
- 8. Browse to the file you want to import.
- 9. Type the password if the file is encrypted, and then click **Submit**.

The certificate and private key are imported to your machine.

To use SSL/TLS communication, the Root Certificate from the CA must also be installed on your computer. Contact your network administrator.

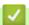

### **Related Information**

Import and Export the Certificate and Private Key

♠ Home > Security > Network Security Features > Manage Your Network Machine Securely Using SSL/TLS > Certificates and Web Based Management > Create and Install a Certificate > Create and Install a Certificate from a Certificate Authority (CA) > Import and Export the Certificate and Private Key > Export the Certificate and Private Key

# Export the Certificate and Private Key

- 1. Start your web browser.
- 2. Type "http://machine's IP address" in your browser's address bar (where "machine's IP address" is the machine's IP address).

For example:

http://192.0.2.1

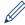

- If you are using a Domain Name System or enable a NetBIOS name, you can type another name, such as "SharedPrinter" instead of the IP address.
  - For example: http://SharedPrinter

If you enable a NetBIOS name, you can also use the node name.

The NetBIOS name can be found in the Network Configuration Report.

- For Mac, access Web Based Management by clicking the machine's icon on the Status Monitor screen.
- 3. Type a password, and then click . The default password is "x-admin". To ensure security, it is important you change the password.
- 4. Click the Network tab.
- 5. Click the Security tab.
- 6. Click Certificate.
- 7. Click Export shown with Certificate List.
- 8. Enter the password if you want to encrypt the file.
  If a blank password is used, the output is not encrypted.
- 9. Enter the password again for confirmation, and then click **Submit**.
- 10. Click Save.
- 11. Specify the location where you want to save the file.

The certificate and private key are exported to your computer.

You can also import the certificate to your computer.

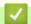

### **Related Information**

· Import and Export the Certificate and Private Key

♠ Home > Security > Network Security Features > Manage Your Network Machine Securely Using SSL/TLS > Certificates and Web Based Management > Create and Install a Certificate > Import and Export a CA Certificate

# Import and Export a CA Certificate

You can import, export and store CA certificates on your Fuji Xerox machine.

- Import a CA Certificate
- Export a CA Certificate

♠ Home > Security > Network Security Features > Manage Your Network Machine Securely Using SSL/TLS > Certificates and Web Based Management > Create and Install a Certificate > Import and Export a CA Certificate > Import a CA Certificate

## Import a CA Certificate

- 1. Start your web browser.
- 2. Type "http://machine's IP address" in your browser's address bar (where "machine's IP address" is the machine's IP address).

For example:

http://192.0.2.1

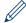

- If you are using a Domain Name System or enable a NetBIOS name, you can type another name, such as "SharedPrinter" instead of the IP address.
  - For example:

http://SharedPrinter

If you enable a NetBIOS name, you can also use the node name.

The NetBIOS name can be found in the Network Configuration Report.

- · For Mac, access Web Based Management by clicking the machine's icon on the Status Monitor screen.
- 3. Type a password, and then click . The default password is "x-admin". To ensure security, it is important you change the password.
- 4. Click the Network tab.
- 5. Click the Security tab.
- 6. Click CA Certificate.
- 7. Click Import CA Certificate.
- 8. Browse to the file you want to import.
- 9. Click Submit.

# 4

### **Related Information**

Import and Export a CA Certificate

♠ Home > Security > Network Security Features > Manage Your Network Machine Securely Using SSL/TLS > Certificates and Web Based Management > Create and Install a Certificate > Import and Export a CA Certificate > Export a CA Certificate

# **Export a CA Certificate**

- 1. Start your web browser.
- 2. Type "http://machine's IP address" in your browser's address bar (where "machine's IP address" is the machine's IP address).

For example:

http://192.0.2.1

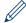

- If you are using a Domain Name System or enable a NetBIOS name, you can type another name, such as "SharedPrinter" instead of the IP address.
  - For example:

http://SharedPrinter

If you enable a NetBIOS name, you can also use the node name.

- For example:

http://fxnxxxxxxxxxxxxx

The NetBIOS name can be found in the Network Configuration Report.

- For Mac, access Web Based Management by clicking the machine's icon on the Status Monitor screen.
- 3. Type a password, and then click . The default password is "x-admin". To ensure security, it is important you change the password.
- 4. Click the Network tab.
- 5. Click the Security tab.
- 6. Click CA Certificate.
- 7. Select the certificate you want to export and click **Export**.
- 8. Click Submit.
- 9. Click Save.
- 10. Specify where on your computer you want to save the exported certificate, and save it.

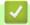

### **Related Information**

Import and Export a CA Certificate

# **Manage Multiple Certificates**

The multiple certificate feature allows you to use Web Based Management to manage each certificate installed on your machine. In Web Based Management, navigate to the **Certificate** or **CA Certificate** screen to view certificate content, delete, or export your certificates.

|                                                          | Maximum Number of Certificates Stored UP on Fuji Xerox Machine |
|----------------------------------------------------------|----------------------------------------------------------------|
| Self-signed Certificate or<br>Certificate Issued by a CA | 5                                                              |
| CA Certificate                                           | 6                                                              |

We recommend storing one less certificate than allowed, reserving an empty spot in case of certificate expiration. When a certificate expires, import a new certificate into the reserved spot, and then delete the expired certificate. This ensures that you avoid configuration failure.

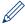

- When you use HTTPS/IPPS, or IEEE 802.1x, you must select which certificate you are using.
- When you use SSL for SMTP communications, you do not have to choose the certificate. The necessary
  certificate will be chosen automatically.

# Related Information

· Certificates and Web Based Management

home > Security > Network Security Features > Manage Your Network Machine Securely Using SSL/TLS > Manage Your Network Machine Securely Using Web Based Management

# Manage Your Network Machine Securely Using Web Based Management

To manage your network machine securely, you must use management utilities with security protocols.

We recommend using the HTTPS protocol for secure management. To use this protocol, HTTPS must be enabled on your machine.

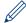

- The HTTPS protocol is enabled by default.
- · You can change the HTTPS protocol settings using the Web Based Management screen.
  - 1. Click the Network tab.
  - 2. Click the **Protocol** menu in the left navigation bar.
  - 3. Click HTTP Server Settings.
- 1. Start your web browser.
- 2. Type "https://Common Name" in your browser's address bar (where "Common Name" is the Common Name that you assigned to the certificate; this could be your IP address, node name, or domain name).
- 3. Type a password, and then click . The default password is "x-admin". To ensure security, it is important you change the password.
- 4. You can now access the machine using HTTPS.

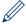

- If you use the SNMPv3 protocol, follow the steps below.
- 5. Click the **Network** tab.
- 6. Click Protocol.
- Make sure the SNMP setting is enabled, and then click Advanced Settings.
- 8. Configure the SNMP settings.

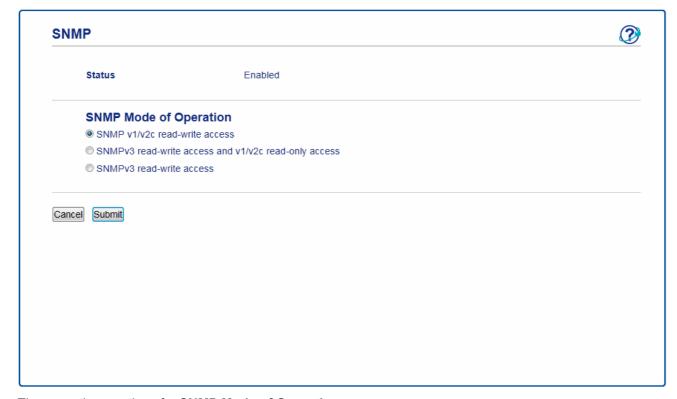

There are three options for **SNMP Mode of Operation**.

#### SNMP v1/v2c read-write access

In this mode, the print server uses version 1 and version 2c of the SNMP protocol. You can use all Fuji Xerox applications in this mode. However, it is not secure since it will not authenticate the user, and data will not be encrypted.

### SNMPv3 read-write access and v1/v2c read-only access

In this mode, the print server uses the read-write access of version 3 and the read-only access of version 1 and version 2c of the SNMP protocol.

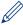

When you use **SNMPv3 read-write access and v1/v2c read-only access** mode, some Fuji Xerox applications (such as BRAdmin Light) that access the print server do not work correctly since they authorize the read-only access of version 1 and version 2c. If you want to use all applications, we recommend using **SNMP v1/v2c read-write access** mode.

#### SNMPv3 read-write access

In this mode, the print sever uses version 3 of the SNMP protocol. If you want to manage the print server securely, use this mode.

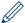

When you use SNMPv3 read-write access mode, note the following:

- You can use only Web Based Management to manage the print server.
- All applications that use SNMPv1/v2c will be restricted. To allow the use of SNMPv1/v2c applications, use SNMPv3 read-write access and v1/v2c read-only access or SNMP v1/v2c read-write access mode.

# Related Information

Manage Your Network Machine Securely Using SSL/TLS

# **Print Documents Securely Using SSL/TLS**

To print documents securely with IPP protocol, use the IPPS protocol.

- 1. Start your web browser.
- 2. Type "http://machine's IP address" in your browser's address bar (where "machine's IP address" is the machine's IP address).

For example:

http://192.0.2.1

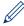

- If you are using a Domain Name System or enable a NetBIOS name, you can type another name, such as "SharedPrinter" instead of the IP address.
  - For example: http://SharedPrinter

If you enable a NetBIOS name, you can also use the node name.

The NetBIOS name can be found in the Network Configuration Report.

- · For Mac, access Web Based Management by clicking the machine's icon on the Status Monitor screen.
- 3. Type a password, and then click . The default password is "x-admin". To ensure security, it is important you change the password.
- 4. Click the Network tab.
- 5. Click **Protocol**. Make sure the **IPP** check box is selected.

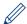

If the IPP check box is not selected, select the IPP check box, and then click Submit.

Restart your machine to activate the configuration.

After the machine restarts, return to the machine's web page, click the **Network** tab, and then click **Protocol**.

- 6. Click HTTP Server Settings.
- 7. Select the HTTPS(Port443) check box in the IPP, and then click Submit.
- 8. Restart your machine to activate the configuration.

Communication using IPPS cannot prevent unauthorised access to the print server.

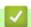

### **Related Information**

Manage Your Network Machine Securely Using SSL/TLS

▲ Home > Security > Network Security Features > Manage Your Network Machine Securely Using IPsec

# Manage Your Network Machine Securely Using IPsec

- Introduction to IPsec
- Configure IPsec Using Web Based Management
- Configure an IPsec Address Template Using Web Based Management
- Configure an IPsec Template Using Web Based Management

### Introduction to IPsec

IPsec (Internet Protocol Security) is a security protocol that uses an optional Internet Protocol function to prevent manipulation and ensure the confidentiality of data transmitted as IP packets. IPsec encrypts data carried over the network, such as print data sent from computers to a printer. Because the data is encrypted at the network layer, applications that employ a higher-level protocol use IPsec even if the user is not aware of its use.

IPsec supports the following functions:

IPsec transmissions

According to the IPsec setting conditions, the network-connected computer sends data to and receives data from the specified device using IPsec. When the devices start communicating using IPsec, keys are exchanged using Internet Key Exchange (IKE) first, and then the encrypted data is transmitted using the keys. In addition, IPsec has two operation modes: the Transport mode and Tunnel mode. The Transport mode is used mainly for communication between devices and the Tunnel mode is used in environments such as a Virtual Private Network (VPN).

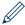

For IPsec transmissions, the following conditions are necessary:

- A computer that can communicate using IPsec is connected to the network.
- Your Fuji Xerox machine is configured for IPsec communication.
- The computer connected to your Fuji Xerox machine is configured for IPsec connections.
- IPsec settings

The settings that are necessary for connections using IPsec. These settings can be configured using Web Based Management.

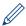

To configure the IPsec settings, you must use the browser on a computer that is connected to the network.

# Rela

### **Related Information**

Manage Your Network Machine Securely Using IPsec

▲ Home > Security > Network Security Features > Manage Your Network Machine Securely Using IPsec > Configure IPsec Using Web Based Management

### Configure IPsec Using Web Based Management

The IPsec connection conditions are comprised of two **Template** types: **Address** and **IPsec**. You can configure up to 10 connection conditions.

- 1. Start your web browser.
- 2. Type "http://machine's IP address" in your browser's address bar (where "machine's IP address" is the machine's IP address).

For example:

http://192.0.2.1

- 3. Type a password, and then click . The default password is "x-admin". To ensure security, it is important you change the password.
- 4. Click the Network tab.
- 5. Click the Security tab.
- 6. Click the **IPsec** menu in the left navigation bar.

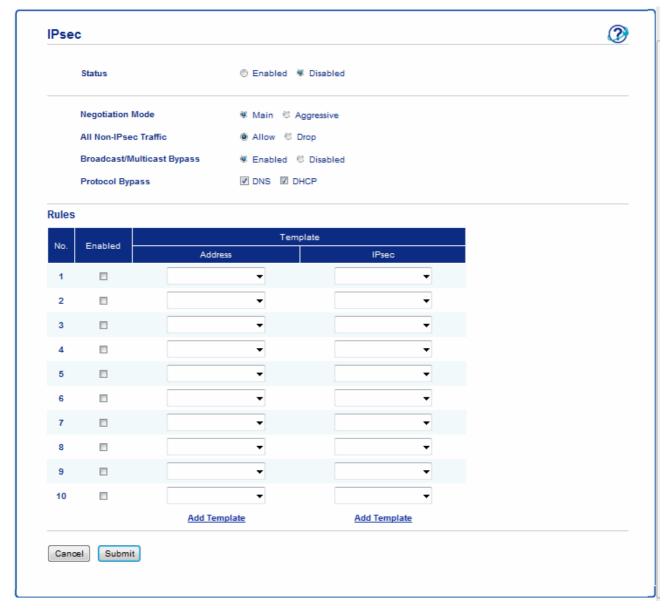

- 7. In the Status field, enable or disable IPsec.
- 8. Select Negotiation Mode for IKE Phase 1.

IKE is a protocol that is used to exchange encryption keys in order to carry out encrypted communication using IPsec

In **Main** mode, the processing speed is slow, but the security is high. In **Aggressive** mode, the processing speed is faster than **Main** mode, but the security is lower.

- 9. In the All Non-IPsec Traffic field, select the action to be taken for non-IPsec packets.
  - When using Web Services, you must select **Allow** for **All Non-IPsec Traffic**. If you select **Drop**, Web Services cannot be used.
- 10. In the Broadcast/Multicast Bypass field, select Enabled or Disabled.
- 11. In the **Protocol Bypass** field, select the check box for the option or options you want.
- 12. In the Rules table, select the Enabled check box to activate the template.
  - When you select multiple check boxes, the lower numbered check boxes have priority if the settings for the selected check boxes conflict.
- 13. Click on the corresponding drop-down list to select the **Address Template** that is used for the IPsec connection conditions.
  - To add an Address Template, click Add Template.
- 14. Click on the corresponding drop-down list to select the **IPsec Template** that is used for the IPsec connection conditions.
  - To add an IPsec Template, click Add Template.
- 15. Click Submit.

If the machine must be restarted to register the new settings, the restart confirmation screen will appear. If there is a blank item in the template you enabled in the **Rules** table, an error message appears. Confirm your choices and submit again.

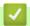

### **Related Information**

Manage Your Network Machine Securely Using IPsec

▲ Home > Security > Network Security Features > Manage Your Network Machine Securely Using IPsec > Configure an IPsec Address Template Using Web Based Management

### Configure an IPsec Address Template Using Web Based Management

- Start your web browser.
- 2. Type "http://machine's IP address" in your browser's address bar (where "machine's IP address" is the machine's IP address).

For example:

http://192.0.2.1

- 3. Type a password, and then click . The default password is "x-admin". To ensure security, it is important you change the password.
- 4. Click the Network tab.
- 5. Click the Security tab.
- 6. Click the **IPsec Address Template** menu in the left navigation bar.

The Template List appears, displaying 10 Address Templates.

Click the **Delete** button to delete an **Address Template**. When an **Address Template** is in use, it cannot be deleted.

7. Click the Address Template that you want to create. The IPsec Address Template appears.

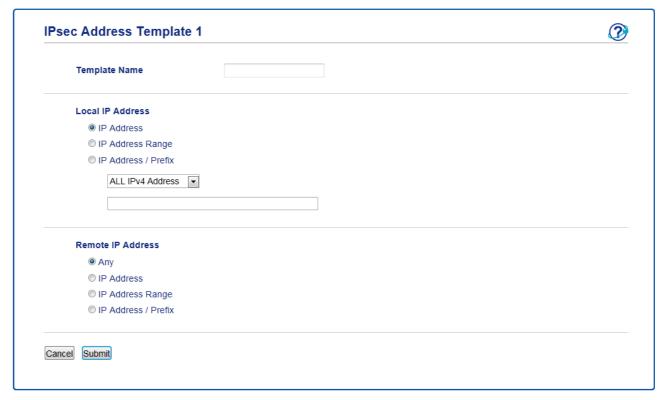

- 8. In the **Template Name** field, type a name for the template (up to 16 characters).
- 9. Select a **Local IP Address** option to specify the IP address conditions for the sender:
  - IP Address

Specify the IP address. Select ALL IPv4 Address, ALL IPv6 Address, ALL Link Local IPv6, or Custom from the drop-down list.

If you select Custom from the drop-down list, type the IP address (IPv4 or IPv6) in the text box.

### IP Address Range

Type the starting and ending IP addresses for the IP address range in the text boxes. If the starting and ending IP addresses are not standardized to IPv4 or IPv6, or the ending IP address is smaller than the starting address, an error will occur.

· IP Address / Prefix

Specify the IP address using CIDR notation.

For example: 192.0.2.1/24

Because the prefix is specified in the form of a 24-bit subnet mask (255.255.255.0) for 192.0.2.1, the addresses 192.0.2.xxx are valid.

### 10. Select a Remote IP Address option to specify the IP address conditions for the recipient:

#### Any

If you select **Any**, all IP addresses are enabled.

#### IP Address

Type the specified IP address (IPv4 or IPv6) in the text box.

### IP Address Range

Type the starting and ending IP addresses for the IP address range. If the starting and ending IP addresses are not standardized to IPv4 or IPv6, or the ending IP address is smaller than the starting address, an error will occur.

### IP Address / Prefix

Specify the IP address using CIDR notation.

For example: 192.0.2.1/24

Because the prefix is specified in the form of a 24-bit subnet mask (255.255.255.0) for 192.0.2.1, the addresses 192.0.2.xxx are valid.

#### 11. Click Submit.

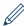

When you change the settings for the template currently in use, restart your machine to active the configuration.

### Related Information

Manage Your Network Machine Securely Using IPsec

# Configure an IPsec Template Using Web Based Management

- 1. Start your web browser.
- 2. Type "http://machine's IP address" in your browser's address bar (where "machine's IP address" is the machine's IP address).

For example:

http://192.0.2.1

- 3. Type a password, and then click . The default password is "x-admin". To ensure security, it is important you change the password.
- 4. Click the Network tab.
- 5. Click the Security tab.
- 6. Click **IPsec Template** in the left navigation bar.

The Template List appears, displaying 10 IPsec Templates.

Click the **Delete** button to delete an **IPsec Template**. When an **IPsec Template** is in use, it cannot be deleted.

- 7. Click **IPsec Template** that you want to create. The **IPsec Template** screen appears. The configuration fields differ based on the **Use Prefixed Template** and **Internet Key Exchange (IKE)** you select.
- 8. In the **Template Name** field, type a name for the template (up to 16 characters).
- If you selected Custom in the Use Prefixed Template drop-down list, select the Internet Key Exchange (IKE) options, and then change the settings if needed.
- 10. Click Submit.

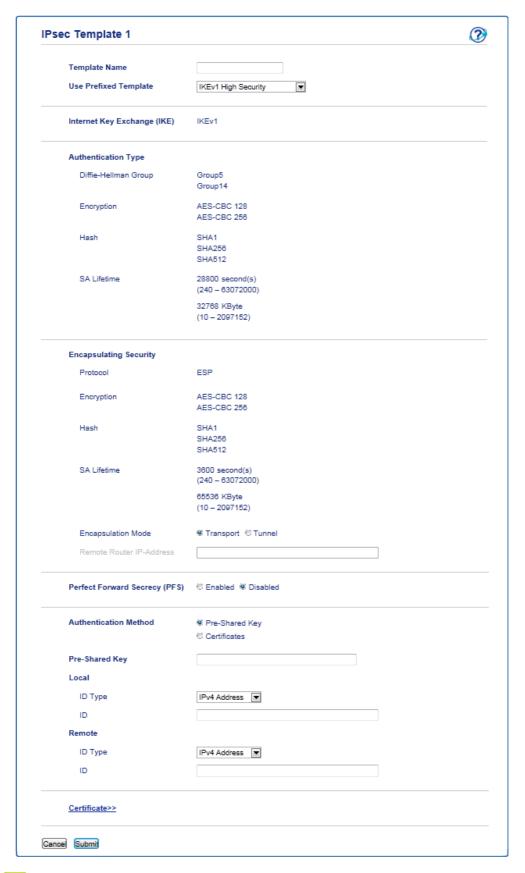

# Related Information

- Manage Your Network Machine Securely Using IPsec
  - IKEv1 Settings for an IPsec Template
  - IKEv2 Settings for an IPsec Template
  - · Manual Settings for an IPsec Template

▲ Home > Security > Network Security Features > Manage Your Network Machine Securely Using IPsec > Configure an IPsec Template Using Web Based Management > IKEv1 Settings for an IPsec Template

# IKEv1 Settings for an IPsec Template

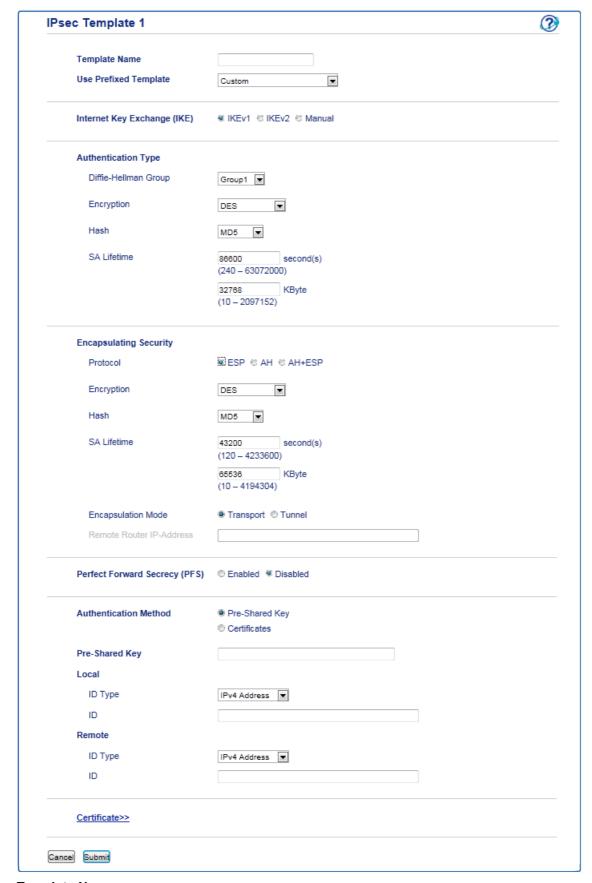

### **Template Name**

Type a name for the template (up to 16 characters).

#### **Use Prefixed Template**

Select **Custom**, **IKEv1 High Security** or **IKEv1 Medium Security**. The setting items are different depending on the selected template.

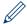

The default template differs depending on whether you chose **Main** or **Aggressive** for **Negotiation Mode** on the **IPsec** configuration screen.

#### Internet Key Exchange (IKE)

IKE is a communication protocol that is used to exchange encryption keys in order to carry out encrypted communication using IPsec. To carry out encrypted communication for that time only, the encryption algorithm that is necessary for IPsec is determined and the encryption keys are shared. For IKE, the encryption keys are exchanged using the Diffie-Hellman key exchange method, and encrypted communication that is limited to IKE is carried out.

If you selected Custom in Use Prefixed Template, select IKEv1.

### **Authentication Type**

Configure the IKE authentication and encryption.

#### · Diffie-Hellman Group

This key exchange method allows secret keys to be securely exchanged over an unprotected network. The Diffie-Hellman key exchange method uses a discrete logarithm problem, not the secret key, to send and receive open information that was generated using a random number and the secret key.

Select Group1, Group2, Group5, or Group14.

#### Encryption

Select DES, 3DES, AES-CBC 128, or AES-CBC 256.

#### Hash

Select MD5, SHA1, SHA256, SHA384 or SHA512.

#### SA Lifetime

Specify the IKE SA lifetime.

Type the time (seconds) and number of kilobytes (KByte).

### **Encapsulating Security**

#### Protocol

Select ESP, AH or AH+ESP.

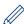

- ESP is a protocol for carrying out encrypted communication using IPsec. ESP encrypts the payload (communicated contents) and adds additional information. The IP packet is comprised of the header and the encrypted payload, which follows the header. In addition to the encrypted data, the IP packet also includes information regarding the encryption method and encryption key, the authentication data, and so on.
- AH is part of the IPsec protocol that authenticates the sender and prevents manipulation (ensures the completeness) of the data. In the IP packet, the data is inserted immediately after the header. In addition, the packets include hash values, which are calculated using an equation from the communicated contents, secret key, and so on, in order to prevent the falsification of the sender and manipulation of the data. Unlike ESP, the communicated contents are not encrypted, and the data is sent and received as plain text.

#### Encryption

Select **DES**, **3DES**, **AES-CBC 128**, or **AES-CBC 256**. The encryption can be selected only when **ESP** is selected in **Protocol**.

#### Hash

Select None, MD5, SHA1, SHA256, SHA384, or SHA512.

When AH+ESP is selected in Protocol, select each protocol for Hash(ESP) and Hash(AH).

#### SA Lifetime

Specify the IPsec SA lifetime.

Type the time (seconds) and number of kilobytes (KByte) before the IPsec SA will expire.

### Encapsulation Mode

Select Transport or Tunnel.

### • Remote Router IP-Address

Type the IP address (IPv4 or IPv6) of the remote router. Enter this information only when the **Tunnel** mode is selected.

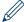

SA (Security Association) is an encrypted communication method using IPsec or IPv6 that exchanges and shares information, such as the encryption method and encryption key, in order to establish a secure communication channel before communication begins. SA may also refer to a virtual encrypted communication channel that has been established. The SA used for IPsec establishes the encryption method, exchanges the keys, and carries out mutual authentication according to the IKE (Internet Key Exchange) standard procedure. In addition, the SA is updated periodically.

### **Perfect Forward Secrecy (PFS)**

PFS does not derive keys from previous keys that were used to encrypt messages. In addition, if a key that is used to encrypt a message was derived from a parent key, that parent key is not used to derive other keys. Therefore, even if a key is compromised, the damage will be limited only to the messages that were encrypted using that key.

Select Enabled or Disabled.

#### **Authentication Method**

Select the authentication method. Select **Pre-Shared Key** or **Certificates**.

#### **Pre-Shared Key**

When encrypting communication, the encryption key is exchanged and shared beforehand using another channel.

If you selected **Pre-Shared Key** for the **Authentication Method**, type the **Pre-Shared Key** (up to 32 characters).

### Local/ID Type/ID

Select the sender's ID type, and then type the ID.

Select IPv4 Address, IPv6 Address, FQDN, E-mail Address, or Certificate for the type.

If you select **Certificate**, type the common name of the certificate in the **ID** field.

### Remote/ID Type/ID

Select the recipient's ID type, and then type the ID.

Select IPv4 Address, IPv6 Address, FQDN, E-mail Address, or Certificate for the type.

If you select **Certificate**, type the common name of the certificate in the **ID** field.

#### Certificate

If you selected Certificates for Authentication Method, select the certificate.

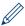

You can select only the certificates that were created using the **Certificate** page of Web Based Management's Security configuration screen.

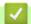

### **Related Information**

· Configure an IPsec Template Using Web Based Management

▲ Home > Security > Network Security Features > Manage Your Network Machine Securely Using IPsec > Configure an IPsec Template Using Web Based Management > IKEv2 Settings for an IPsec Template

# IKEv2 Settings for an IPsec Template

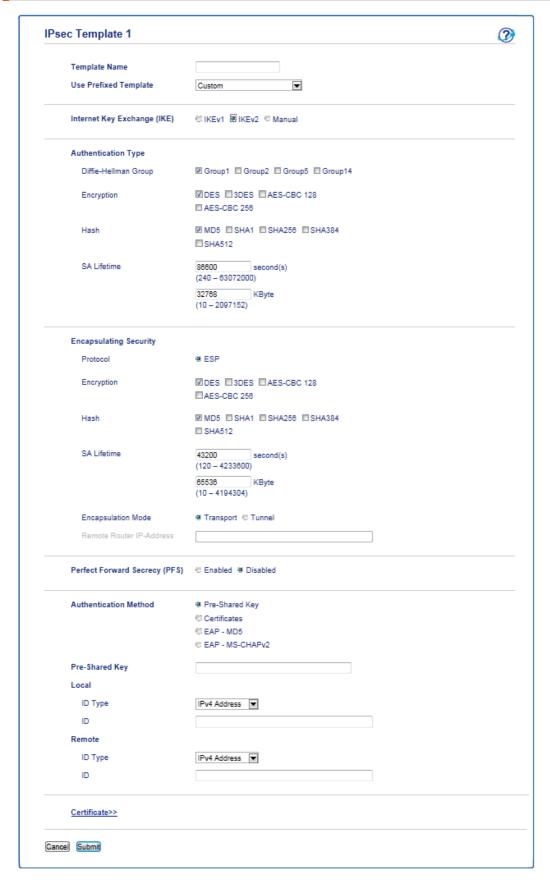

### **Template Name**

Type a name for the template (up to 16 characters).

#### **Use Prefixed Template**

Select **Custom**, **IKEv2 High Security**, or **IKEv2 Medium Security**. The setting items are different depending on the selected template.

### Internet Key Exchange (IKE)

IKE is a communication protocol that is used to exchange encryption keys in order to carry out encrypted communication using IPsec. To carry out encrypted communication for that time only, the encryption algorithm that is necessary for IPsec is determined and the encryption keys are shared. For IKE, the encryption keys are exchanged using the Diffie-Hellman key exchange method, and encrypted communication that is limited to IKE is carried out.

If you selected Custom in Use Prefixed Template, select IKEv2.

#### **Authentication Type**

Configure the IKE authentication and encryption.

#### Diffie-Hellman Group

This key exchange method allows secret keys to be securely exchanged over an unprotected network. The Diffie-Hellman key exchange method uses a discrete logarithm problem, not the secret key, to send and receive open information that was generated using a random number and the secret key.

Select Group1, Group2, Group5, or Group14.

#### Encryption

Select DES, 3DES, AES-CBC 128, or AES-CBC 256.

#### Hash

Select MD5, SHA1, SHA256, SHA384 or SHA512.

#### SA Lifetime

Specify the IKE SA lifetime.

Type the time (seconds) and number of kilobytes (KByte).

#### **Encapsulating Security**

#### Protocol

Select ESP.

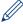

ESP is a protocol for carrying out encrypted communication using IPsec. ESP encrypts the payload (communicated contents) and adds additional information. The IP packet is comprised of the header and the encrypted payload, which follows the header. In addition to the encrypted data, the IP packet also includes information regarding the encryption method and encryption key, the authentication data, and so on.

#### Encryption

Select DES, 3DES, AES-CBC 128, or AES-CBC 256.

#### Hash

Select MD5, SHA1, SHA256, SHA384, or SHA512.

#### SA Lifetime

Specify the IPsec SA lifetime.

Type the time (seconds) and number of kilobytes (KByte) before the IPsec SA will expire.

#### Encapsulation Mode

Select Transport or Tunnel.

### · Remote Router IP-Address

Type the IP address (IPv4 or IPv6) of the remote router. Enter this information only when the **Tunnel** mode is selected.

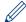

SA (Security Association) is an encrypted communication method using IPsec or IPv6 that exchanges and shares information, such as the encryption method and encryption key, in order to establish a secure communication channel before communication begins. SA may also refer to a virtual encrypted communication channel that has been established. The SA used for IPsec establishes the encryption method, exchanges the keys, and carries out mutual authentication according to the IKE (Internet Key Exchange) standard procedure. In addition, the SA is updated periodically.

### **Perfect Forward Secrecy (PFS)**

PFS does not derive keys from previous keys that were used to encrypt messages. In addition, if a key that is used to encrypt a message was derived from a parent key, that parent key is not used to derive other keys. Therefore, even if a key is compromised, the damage will be limited only to the messages that were encrypted using that key.

Select Enabled or Disabled.

#### **Authentication Method**

Select the authentication method. Select Pre-Shared Key, Certificates, EAP - MD5, or EAP - MS-CHAPv2.

#### **Pre-Shared Key**

When encrypting communication, the encryption key is exchanged and shared beforehand using another channel.

If you selected **Pre-Shared Key** for the **Authentication Method**, type the **Pre-Shared Key** (up to 32 characters).

#### Local/ID Type/ID

Select the sender's ID type, and then type the ID.

Select IPv4 Address, IPv6 Address, FQDN, E-mail Address, or Certificate for the type.

If you select **Certificate**, type the common name of the certificate in the **ID** field.

### Remote/ID Type/ID

Select the recipient's ID type, and then type the ID.

Select IPv4 Address, IPv6 Address, FQDN, E-mail Address, or Certificate for the type.

If you select Certificate, type the common name of the certificate in the ID field.

#### Certificate

If you selected Certificates for Authentication Method, select the certificate.

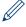

You can select only the certificates that were created using the **Certificate** page of Web Based Management's Security configuration screen.

### **EAP**

EAP is an authentication protocol that is an extension of PPP. By using EAP with IEEE802.1x, a different key is used for user authentication during each session.

The following settings are necessary only when **EAP - MD5** or **EAP - MS-CHAPv2** is selected in **Authentication Method**:

#### Mode

Select Server-Mode or Client-Mode.

#### Certificate

Select the certificate.

#### User Name

Type the user name (up to 32 characters).

### Password

Type the password (up to 32 characters). The password must be entered two times for confirmation.

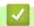

# **Related Information**

• Configure an IPsec Template Using Web Based Management

▲ Home > Security > Network Security Features > Manage Your Network Machine Securely Using IPsec > Configure an IPsec Template Using Web Based Management > Manual Settings for an IPsec Template

## **Manual Settings for an IPsec Template**

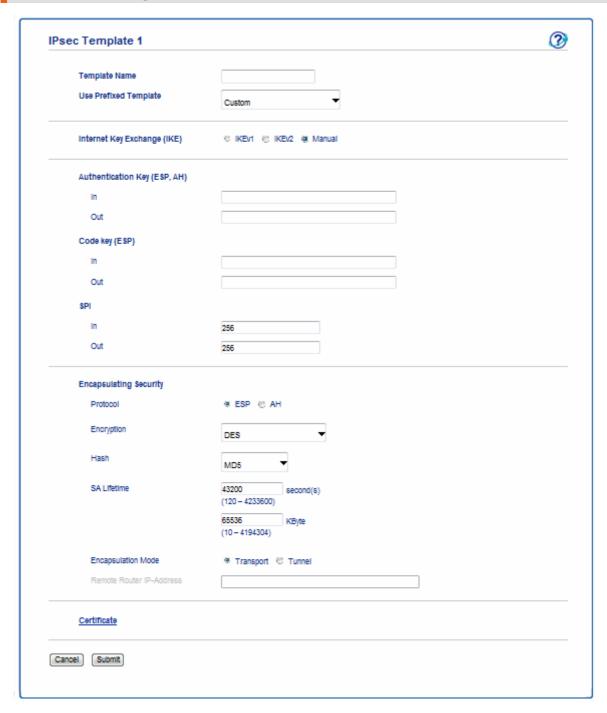

### **Template Name**

Type a name for the template (up to 16 characters).

## **Use Prefixed Template**

Select Custom.

### Internet Key Exchange (IKE)

IKE is a communication protocol that is used to exchange encryption keys in order to carry out encrypted communication using IPsec. To carry out encrypted communication for that time only, the encryption algorithm that is necessary for IPsec is determined and the encryption keys are shared. For IKE, the encryption keys are exchanged using the Diffie-Hellman key exchange method, and encrypted communication that is limited to IKE is carried out.

Select Manual.

#### **Authentication Key (ESP,AH)**

Specify the key to use for authentication. Type the In/Out values.

These settings are necessary when **Custom** is selected for **Use Prefixed Template**, **Manual** is selected for **Internet Key Exchange (IKE)**, and a setting other than **None** is selected for **Hash** for **Encapsulating Security** section.

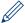

The number of characters you can set differs depending on the setting you chose for **Hash** in the **Encapsulating Security** section.

If the length of the specified authentication key is different than the selected hash algorithm, an error will occur.

• MD5: 128 bits (16 bytes)

SHA1: 160 bits (20 bytes)

• SHA256: 256 bits (32 bytes)

SHA384: 384 bits (48 bytes)

SHA512: 512 bits (64 bytes)

When you specify the key in ASCII Code, enclose the characters in double quotation marks (").

#### Code key (ESP)

Specify the key to use for encryption. Type the In/Out values.

These settings are necessary when **Custom** is selected in **Use Prefixed Template**, **Manual** is selected in **Internet Key Exchange (IKE)**, and **ESP** is selected in **Protocol** in **Encapsulating Security**.

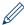

The number of characters you can set differs depending on the setting you chose for **Encryption** in the **Encapsulating Security** section.

If the length of the specified code key is different than the selected encryption algorithm, an error will occur.

• **DES**: 64 bits (8 bytes)

• **3DES**: 192 bits (24 bytes)

AES-CBC 128: 128 bits (16 bytes)

AES-CBC 256: 256 bits (32 bytes)

When you specify the key in ASCII Code, enclose the characters in double quotation marks (").

#### SPI

These parameters are used to identify security information. Generally, a host has multiple Security Associations (SAs) for several types of IPsec communication. Therefore, it is necessary to identify the applicable SA when an IPsec packet is received. The SPI parameter, which identifies the SA, is included in the Authentication Header (AH) and Encapsulating Security Payload (ESP) header.

These settings are necessary when **Custom** is selected for **Use Prefixed Template**, and **Manual** is selected for **Internet Key Exchange (IKE)**.

Enter the **In/Out** values. (3-10 characters)

## **Encapsulating Security**

Protocol

Select ESP or AH.

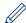

- ESP is a protocol for carrying out encrypted communication using IPsec. ESP encrypts the payload (communicated contents) and adds additional information. The IP packet is comprised of the header and the encrypted payload, which follows the header. In addition to the encrypted data, the IP packet also includes information regarding the encryption method and encryption key, the authentication data, and so on
- AH is part of the IPsec protocol that authenticates the sender and prevents manipulation of the data (ensures the completeness of the data). In the IP packet, the data is inserted immediately after the header. In addition, the packets include hash values, which are calculated using an equation from the communicated contents, secret key, and so on, in order to prevent the falsification of the sender and manipulation of the data. Unlike ESP, the communicated contents are not encrypted, and the data is sent and received as plain text.

#### Encryption

Select **DES**, **3DES**, **AES-CBC 128**, or **AES-CBC 256**. The encryption can be selected only when **ESP** is selected in **Protocol**.

#### Hash

Select None, MD5, SHA1, SHA256, SHA384, or SHA512. None can be selected only when ESP is selected in Protocol.

#### SA Lifetime

Specify the IKE SA lifetime.

Type the time (seconds) and number of kilobytes (KByte) before the IPsec SA will expire.

#### Encapsulation Mode

Select Transport or Tunnel.

#### Remote Router IP-Address

Specify the IP address (IPv4 or IPv6) of the connection destination. Enter this information only when the **Tunnel** mode is selected.

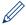

SA (Security Association) is an encrypted communication method using IPsec or IPv6 that exchanges and shares information, such as the encryption method and encryption key, in order to establish a secure communication channel before communication begins. SA may also refer to a virtual encrypted communication channel that has been established. The SA used for IPsec establishes the encryption method, exchanges the keys, and carries out mutual authentication according to the IKE (Internet Key Exchange) standard procedure. In addition, the SA is updated periodically.

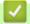

#### **Related Information**

Configure an IPsec Template Using Web Based Management

▲ Home > Security > Network Security Features > Send an Email Securely

# Send an Email Securely

- Configure Email Sending Using Web Based Management
- Send an Email with User Authentication
- Send an Email Securely Using SSL TLS

▲ Home > Security > Network Security Features > Send an Email Securely > Configure Email Sending Using Web Based Management

## **Configure Email Sending Using Web Based Management**

Email Receiving is only available for .

We recommend using Web Based Management to configure secured email sending with user authentication, or email sending using SSL/TLS.

- 1. Start your web browser.
- 2. Type "http://machine's IP address" in your browser's address bar (where "machine's IP address" is the machine's IP address).

For example:

http://192.0.2.1

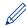

- If you are using a Domain Name System or enable a NetBIOS name, you can type another name, such as "SharedPrinter" instead of the IP address.
  - For example: http://SharedPrinter

If you enable a NetBIOS name, you can also use the node name.

The NetBIOS name can be found in the Network Configuration Report.

- · For Mac, access Web Based Management by clicking the machine's icon on the Status Monitor screen.
- 3. Type a password, and then click . The default password is "x-admin". To ensure security, it is important you change the password.
- 4. Click the Network tab.
- 5. Click **Protocol** in the left navigation bar.
- 6. In the SMTP field, click Advanced Settings and make sure the status of SMTP is Enabled.
- 7. Configure the **SMTP** settings.
  - Confirm that the email settings are correct after configuration by sending a test email.
  - If you do not know the SMTP server settings, contact your network administrator or Internet Service Provider (ISP).
- 8. When finished, click Submit.

The **Test Send E-mail Configuration** dialog box appears.

9. Follow the instructions in the dialog box to test the current settings.

# **V**

#### **Related Information**

• Send an Email Securely

home > Security > Network Security Features > Send an Email Securely > Send an Email with User Authentication

# Send an Email with User Authentication

Your Fuji Xerox machine supports the SMTP-AUTH method to send email via an email server that requires user authentication. This method prevents unauthorised users from accessing the email server.

You can use the SMTP-AUTH method for email notification and email reports (available for certain models).

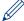

We recommend using Web Based Management to configure the SMTP authentication.

## **Email Server Settings**

You must configure your machine's SMTP authentication method to match the method used by your email server. For details about your email server settings, contact your network administrator or Internet Service Provider (ISP).

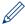

To enable SMTP server authentication, in the Web Based Management **SMTP** screen, under **Server Authentication Method**, you must select **SMTP-AUTH**.

# Related Information

· Send an Email Securely

♠ Home > Security > Network Security Features > Send an Email Securely > Send an Email Securely Using SSL TLS

## Send an Email Securely Using SSL TLS

Your Fuji Xerox machine supports SSL/TLS methods to send an email via an email server that requires secure SSL/TLS communication. To send email via an email server that is using SSL/TLS communication, you must configure SMTP over SSL/TLS.

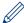

We recommend using Web Based Management to configure SSL/TLS.

## **Verify Server Certificate**

Under SSL/TLS, if you choose SSL or TLS, the Verify Server Certificate check box will be selected automatically.

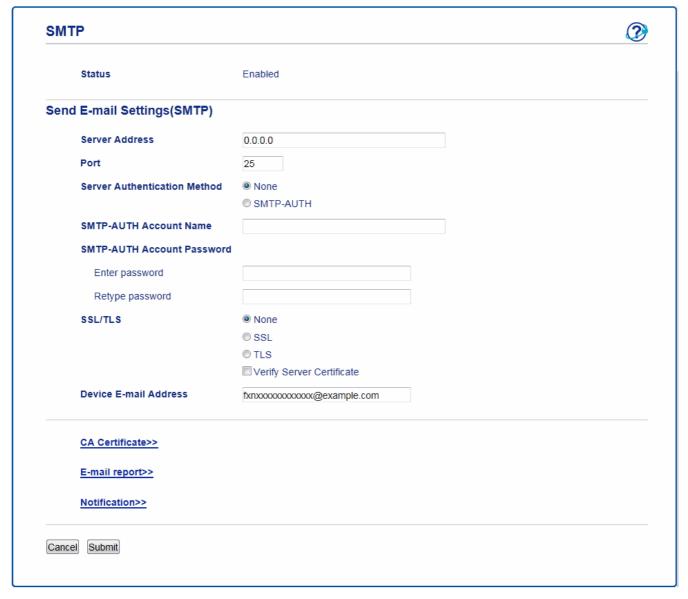

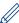

- Before you verify the server certificate, you must import the CA certificate issued by the CA that signed the server certificate. Contact your network administrator or your Internet Service Provider (ISP) to confirm if importing a CA certificate is necessary.
- If you do not need to verify the server certificate, clear the Verify Server Certificate check box.

## **Port Number**

If you select **SSL**, the **Port** value will be changed to match the protocol. To change the port number manually, type the port number after you choose **SSL/TLS**.

You must configure your machine's SMTP communication method to match the method used by your email server. For details about your email server settings, contact your network administrator or your ISP.

In most cases, the secured webmail services require the following settings:

| SMTP | Port                         | 25        |
|------|------------------------------|-----------|
|      | Server Authentication Method | SMTP-AUTH |
|      | SSL/TLS                      | TLS       |

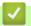

## **Related Information**

· Send an Email Securely

▲ Home > Security > Network Security Features > Use IEEE 802.1x Authentication for a Wired or a Wireless Network

## Use IEEE 802.1x Authentication for a Wired or a Wireless Network

- What Is IEEE 802.1x Authentication?
- Configure IEEE 802.1x Authentication for a Wired or a Wireless Network Using Web Based Management (Web Browser)
- IEEE 802.1x Authentication Methods

▲ Home > Security > Network Security Features > Use IEEE 802.1x Authentication for a Wired or a Wireless Network > What Is IEEE 802.1x Authentication?

## What Is IEEE 802.1x Authentication?

IEEE 802.1x is an IEEE standard for wired and wireless networks that limits access from unauthorised network devices. Your Fuji Xerox machine (supplicant) sends an authentication request to a RADIUS server (Authentication server) through your access point or HUB. After your request has been verified by the RADIUS server, your machine can access the network.

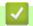

## **Related Information**

• Use IEEE 802.1x Authentication for a Wired or a Wireless Network

▲ Home > Security > Network Security Features > Use IEEE 802.1x Authentication for a Wireless Network > Configure IEEE 802.1x Authentication for a Wireless Network Using Web Based Management (Web Browser)

# Configure IEEE 802.1x Authentication for a Wired or a Wireless Network Using Web Based Management (Web Browser)

- If you configure your machine using EAP-TLS authentication, you must install the client certificate issued by a CA before you start configuration. Contact your network administrator about the client certificate. If you have installed more than one certificate, we recommend writing down the certificate name you want to use.
- Before you verify the server certificate, you must import the CA certificate that has been issued by the CA
  that signed the server certificate. Contact your network administrator or your Internet Service Provider (ISP)
  to confirm whether a CA certificate import is necessary.

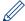

You can also configure IEEE 802.1x authentication using:

- · Wireless setup wizard from the control panel (Wireless network)
- · Wireless setup wizard on the Fuji Xerox installation disc (Wireless network)
- 1. Start your web browser.
- 2. Type "http://machine's IP address" in your browser's address bar (where "machine's IP address" is the machine's IP address).

For example:

http://192.0.2.1

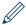

- If you are using a Domain Name System or enable a NetBIOS name, you can type another name, such as "SharedPrinter" instead of the IP address.
  - For example:

http://SharedPrinter

If you enable a NetBIOS name, you can also use the node name.

- For example:

http://fxnxxxxxxxxxxxx

The NetBIOS name can be found in the Network Configuration Report.

- For Mac, access Web Based Management by clicking the machine's icon on the **Status Monitor** screen.
- 3. Type a password, and then click . The default password is "x-admin". To ensure security, it is important you change the password.
- 4. Click the Network tab.
- 5. Do one of the following:

| Option           | Description                                                                                                 |
|------------------|----------------------------------------------------------------------------------------------------|
| Wired network    | Click the <b>Wired</b> tab in the left navigation bar, and then select <b>Wired 802.1x Authentication</b> . |
| Wireless network | Click the Wireless tab in the left navigation bar, and then select Wireless (Enterprise).                   |

6. Configure the IEEE 802.1x authentication settings.

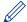

- To enable IEEE 802.1x authentication for wired networks, select **Enabled** for **Wired 802.1x status** on the **Wired 802.1x Authentication** page.
- If you are using **EAP-TLS** authentication, you must select the client certificate that has been installed (shown with certificate name) for verification from the **Client Certificate** drop-down list.
- If you select EAP-FAST, PEAP, EAP-TTLS, or EAP-TLS authentication, select the verification method
  from the Server Certificate Verification drop-down list. Verify the server certificate using the CA
  certificate, imported to the machine in advance, that has been issued by the CA that signed the server
  certificate.

Select one of the following verification methods from the **Server Certificate Verification** drop-down list:

| Option              | Description                                                                                                    |
|---------------------|----------------------------------------------------------------------------------------------------|
| No Verification     | The server certificate can always be trusted. The verification is not performed.                                                                                           |
| CA Cert.            | The verification method to check the CA reliability of the server certificate, using the CA certificate that has been issued by the CA that signed the server certificate. |
| CA Cert. + ServerID | The verification method to check the common name *1 value of the server certificate, in addition to the CA reliability of the server certificate.                          |

<sup>\*1</sup> The common name verification compares the common name of the server certificate to the character string configured for the Server ID. Before you use this method, contact your system administrator about the server certificate's common name and then configure Server ID.

#### 7. When finished with configuration, click **Submit**.

For wired networks: After configuring, connect your machine to the IEEE 802.1x supported network. After a few minutes, print the Network Configuration Report to check the **Wired IEEE 802.1x** Status.

| Option  | Description                                                                      |
|---------|----------------------------------------------------------------------------------|
| Success | The wired IEEE 802.1x function is enabled and the authentication was successful. |
| Failed  | The wired IEEE 802.1x function is enabled; however, the authentication failed.   |
| Off     | The wired IEEE 802.1x function is not available.                                 |

## Related Information

• Use IEEE 802.1x Authentication for a Wired or a Wireless Network

## **IEEE 802.1x Authentication Methods**

#### LEAP(Wireless network)

Lightweight Extensible Authentication Protocol (LEAP) is a proprietary EAP method developed by Cisco Systems, Inc., which uses a user ID and password for authentication.

#### **EAP-FAST**

Extensible Authentication Protocol-Flexible Authentication via Secured Tunneling (EAP-FAST) has been developed by Cisco Systems, Inc., which uses a user ID and password for authentication, and symmetric key algorithms to achieve a tunnelled authentication process.

The Fuji Xerox machine supports the following inner authentication methods:

- EAP-FAST/NONE
- EAP-FAST/MS-CHAPv2
- EAP-FAST/GTC

## EAP-MD5(Wired network)

Extensible Authentication Protocol-Message Digest Algorithm 5 (EAP-MD5) uses a user ID and password for challenge-response authentication.

#### **PEAP**

Protected Extensible Authentication Protocol (PEAP) is a version of EAP method developed by Cisco Systems, Inc., Microsoft® Corporation and RSA Security. PEAP creates an encrypted Secure Sockets Layer (SSL)/Transport Layer Security (TLS) tunnel between a client and an authentication server, for sending a user ID and password. PEAP provides mutual authentication between the server and the client.

The Fuji Xerox machine supports the following inner authentications:

- PEAP/MS-CHAPv2
- PEAP/GTC

#### **EAP-TTLS**

Extensible Authentication Protocol-Tunneled Transport Layer Security (EAP-TTLS) has been developed by Funk Software and Certicom. EAP-TTLS creates a similar encrypted SSL tunnel to PEAP, between a client and an authentication server, for sending a user ID and password. EAP-TTLS provides mutual authentication between the server and the client.

The Fuji Xerox machine supports the following inner authentications:

- EAP-TTLS/CHAP
- EAP-TTLS/MS-CHAP
- EAP-TTLS/MS-CHAPv2
- EAP-TTLS/PAP

## **EAP-TLS**

Extensible Authentication Protocol-Transport Layer Security (EAP-TLS) requires digital certificate authentication both at a client and an authentication server.

## ✓

## **Related Information**

Use IEEE 802.1x Authentication for a Wired or a Wireless Network

▲ Home > Security > Network Security Features > Store Print Log to Network

## Store Print Log to Network

- Store Log to Network Overview
- Configure the Store Print Log to Network Settings Using Web Based Management
- Use the Store Print Log to Network's Error Detection Setting

## **Store Log to Network Overview**

The Store Print Log to Network feature allows you to save the print log file from your Fuji Xerox machine to a network server using the Common Internet File System (CIFS) protocol. You can record the ID, type of print job, job name, user name, date, time and the number of printed pages for every print job. CIFS is a protocol that runs over TCP/IP, allowing computers on a network to share files over an intranet or the Internet.

The following print functions are recorded in the print log:

· Print jobs from your computer

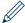

- The Store Print Log to Network feature supports Kerberos authentication and NTLMv2 authentication. You must configure the SNTP protocol (network time server) for Authentication.
- · You can set the file type to TXT or CSV when storing a file to the server.

# **✓**

## **Related Information**

Store Print Log to Network

▲ Home > Security > Network Security Features > Store Print Log to Network > Configure the Store Print Log to Network Settings Using Web Based Management

# **Configure the Store Print Log to Network Settings Using Web Based Management**

- 1. Start your web browser.
- 2. Type "http://machine's IP address" in your browser's address bar (where "machine's IP address" is the machine's IP address).

For example:

http://192.0.2.1

- 3. Type a password, and then click . The default password is "x-admin". To ensure security, it is important you change the password.
- 4. Click the Administrator tab.
- 5. Click the **Store Print Log to Network** menu.
- 6. In the Print Log field, click On.
- 7. Configure the following settings:

| Option                                    | Description                                                                                                    |  |  |
|-------------------------------------------|----------------------------------------------------------------------------------------------------|--|--|
| Network Folder<br>Path                    | Type the destination folder where your log will be stored on the CIFS server (for example: fujixerox\abc).                                                                                                    |  |  |
| File Name                                 | Type the file name you want to use for the print log (up to 32 characters).                                                                                                    |  |  |
| File Type                                 | Select the <b>TXT</b> or <b>CSV</b> option for the Print Log file type.                                                                                                    |  |  |
| Auth. Method                              | Select the authentication method required for access to the CIFS server: <b>Auto</b> , <b>Kerberos</b> , or <b>NTLMv2</b> . Kerberos is an authentication protocol which allows devices or individuals to securely prove their identity to network servers using a single sign-on. NTLMv2 is the authentication method used by Windows® to log into servers. |  |  |
|                                           | <ul> <li>Auto: If you select Auto, NTLMv2 will be used to the authentication method.</li> </ul>                                                                                                    |  |  |
|                                           | <ul> <li>Kerberos: Select the Kerberos option to use Kerberos authentication only.</li> </ul>                                                                                                    |  |  |
|                                           | <ul> <li>NTLMv2: Select the NTLMv2 option to use NTLMv2 authentication only.</li> </ul>                                                                                                    |  |  |
|                                           | <ul> <li>For the Kerberos and NTLMv2 authentication, you must also configure the<br/>SNTP protocol (network time server) and DNS server.</li> </ul>                                                                                                    |  |  |
| Username                                  | Type the user name for the authentication (up to 96 characters).                                                                                                    |  |  |
|                                           | If the user name is part of a domain, enter the user name in one of the following styles: user@domain or domain\user.                                                                                                    |  |  |
| Password                                  | Type the password for the authentication (up to 32 characters).                                                                                                    |  |  |
| Kerberos Server<br>Address<br>(if needed) | Type the KDC host address (for example: kerberos.example.com; up to 64 characters) or the IP address.                                                                                                    |  |  |
| Error Detection<br>Setting                | Choose what action should be taken when the Print Log cannot be stored to the server due to a network error.                                                                                                    |  |  |
|                                           |                                                                                                    |  |  |

8. In the Connection Status field, confirm the last log status.

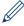

You can also confirm the error status on the LCD of your machine.

9. Click **Submit** to display the **Test Print Log to Network** page.

To test your settings, click Yes and then go to the next step.

To skip the test, click No. Your settings will be submitted automatically.

- 10. The machine will test your settings.
- 11. If your settings are accepted, **Test OK** appears on the screen.

If **Test Error** appears, check all settings, and then click **Submit** to display the Test page again.

# Related Information

Store Print Log to Network

## Use the Store Print Log to Network's Error Detection Setting

Use Error Detection Settings to determine the action that is taken when the print log cannot be stored to the server due to a network error.

- Start your web browser.
- 2. Type "http://machine's IP address" in your browser's address bar (where "machine's IP address" is the machine's IP address).

For example:

http://192.0.2.1

- 3. Type a password, and then click . The default password is "x-admin". To ensure security, it is important you change the password.
- 4. Click the Administrator tab.
- 5. Click the Store Print Log to Network menu in the left navigation bar.
- 6. In the Error Detection Setting section, select the Cancel Print or Ignore Log & Print option.

| Option                | Description                                                                                                    |  |
|-----------------------|----------------------------------------------------------------------------------------------------|--|
| Cancel Print          | If you select the <b>Cancel Print</b> option, the print jobs are cancelled when the print log cannot be stored to the server.                                                                           |  |
| Ignore Log &<br>Print | If you select the <b>Ignore Log &amp; Print</b> option, the machine prints the documentation even if the print log cannot be stored to the server.                                                      |  |
|                       | When the store print log function has recovered, the print log is recorded as follows:                                                                                                    |  |
|                       | Id, Type, Job Name, User Name, Date, Time, Print Pages                                                                                                    |  |
|                       | 1, Print(xxxxxxx), "Document01.doc", "user01", 03/03/20xx, 14:01:32, 52                                                                                                    |  |
|                       | 2, Print(xxxxxxx), "Document02.doc", "user01", 03/03/20xx, 14:45:30, ?                                                                                                    |  |
|                       | 3, <error>, ?, ?, ?, ? b</error>                                                                                                    |  |
|                       | 4, Print(xxxxxxx), "Report01.xls", "user02", 03/03/20xx, 19:30:40, 4                                                                                                    |  |
|                       | <ul> <li>a. If the log cannot be stored at the end of printing, the print log except the number of printed<br/>pages will be recorded.</li> </ul>                                                       |  |
|                       | b. If the print log cannot be stored at the beginning and the end of printing, the print log of<br>the job will not be recorded. When the function has recovered, the error is reflected in the<br>log. |  |

7. Click Submit to display the Test Print Log to Network page.

To test your settings, click Yes and then go to the next step.

To skip the test, click No. Your settings will be submitted automatically.

- 8. The machine will test your settings.
- 9. If your settings are accepted, **Test OK** appears on the screen.

If **Test Error** appears, check all settings, and then click **Submit** to display the Test page again.

# Related Information

· Store Print Log to Network

## ▲ Home > Mobile

- Google Cloud Print
- Mobile Printing for Windows®
- Mopria® Print Service
- Print Utility

▲ Home > Mobile > Google Cloud Print

# Google Cloud Print

- Google Cloud Print Overview
- Before Using Google Cloud Print
- Print from Google Chrome ™ or Chrome OS™
- Print from Google Drive<sup>™</sup> for Mobile
- Print from Gmail™ Webmail Service for Mobile

▲ Home > Mobile > Google Cloud Print > Google Cloud Print Overview

## **Google Cloud Print Overview**

## Related Models:DocuPrint P375 dw/DocuPrint P375 d

Google Cloud Print<sup>™</sup> is a Google service that allows you to print to a printer registered to your Google account using a network-compatible device (such as a mobile phone or computer) without installing the printer driver on the device.

Printing from Android™ apps requires installing the Google Cloud Print™ app from the Google Play™ Store.

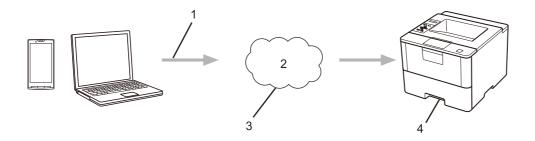

- 1. Print request
- 2. Internet
- 3. Google Cloud Print™
- 4. Printing

# V

## **Related Information**

· Google Cloud Print

▲ Home > Mobile > Google Cloud Print > Before Using Google Cloud Print

## **Before Using Google Cloud Print**

- Network Settings for Using Google Cloud Print
- Register Your Machine with Google Cloud Print Using Google Chrome™
- Register Your Machine with Google Cloud Print Using Web Based Management

▲ Home > Mobile > Google Cloud Print > Before Using Google Cloud Print > Network Settings for Using Google Cloud Print

## **Network Settings for Using Google Cloud Print**

Related Models: DocuPrint P375 dw/DocuPrint P375 d

In order to use Google Cloud Print<sup>™</sup>, your Fuji Xerox machine must be connected to a network that has access to the Internet, either through a wired or wireless connection. To connect and configure your machine correctly, see the *Quick Setup Guide* or related topics in this guide.

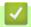

## **Related Information**

• Before Using Google Cloud Print

home > Mobile > Google Cloud Print > Before Using Google Cloud Print > Register Your Machine with Google Cloud Print Using Google Chrome™

## Register Your Machine with Google Cloud Print Using Google Chrome™

#### Related Models: DocuPrint P375 dw/DocuPrint P375 d

Make sure you have already created a Google Account. If you do not have an account, use a computer or mobile device to access the Google website (https://accounts.google.com/signup) and create an account.

Make sure your Fuji Xerox machine is idle before starting the registration process.

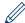

The steps in this section are examples for Windows® users.

Screens on your computer may vary depending on your operating system and environment.

- 1. Open Google Chrome™ on your computer.
- 2. Sign in to your Google Account.
- 3. Click the Google Chrome™ menu icon, and then **Settings** > **Show advanced settings**....
- 4. In the Google Cloud Print section, click Manage.
- 5. Follow the on-screen instructions to register your machine.
- 6. When a confirmation message appears on your machine, press the <code>[OK]</code> button.

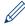

If the confirmation message does not appear on your machine's LCD, repeat these steps.

7. When your Fuji Xerox machine is successfully registered, it will appear in the My devices field.

# 4

## **Related Information**

· Before Using Google Cloud Print

▲ Home > Mobile > Google Cloud Print > Before Using Google Cloud Print > Register Your Machine with Google Cloud Print Using Web Based Management

# Register Your Machine with Google Cloud Print Using Web Based Management

Related Models: DocuPrint P375 dw/DocuPrint P375 d

Make sure you have already created a Google Account. If you do not have an account, use a computer or mobile device to access the Google website (https://accounts.google.com/signup) and create an account.

Make sure your Fuji Xerox machine is idle before starting the registration process.

Before you begin to register your machine, confirm that the correct date and time are set on the machine.

- 1. Confirm that your Fuji Xerox machine is connected to the same network as your computer or mobile device.
- 2. Start your web browser.
- 3. Type "http://machine's IP address" in your browser's address bar (where "machine's IP address" is the machine's IP address).

For example:

http://192.0.2.1

- 4. Type a password, and then click —. The default password is "x-admin". To ensure security, it is important you change the password.
- 5. Click the Network tab.
- 6. Click the **Protocol** menu in the left navigation bar.
- 7. Make sure that Google Cloud Print is selected, and then click Advanced Settings.
- 8. Make sure that Status is set to Enabled. Click Register.
- 9. Follow the on-screen instructions to register your machine.
- 10. When a confirmation message appears on your machine, press the OK button.

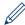

If the confirmation message does not appear on your machine's LCD, repeat these steps.

- 11. Click Google.
- 12. The sign-in screen for Google Cloud Print™ appears. Sign in with your Google Account and follow the onscreen instructions to register your machine.
- 13. When you have finished registering your machine, return to the Web Based Management screen and make sure that **Registration Status** is set to **Registered**.

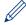

If your machine supports the Secure Function Lock feature, printing via Google Cloud Print<sup>™</sup> is possible even if PC print for each user is restricted. To restrict printing via Google Cloud Print<sup>™</sup>, disable Google Cloud Print<sup>™</sup> using Web Based Management or set the Secure Function Lock feature to Public Mode, and then restrict print for public users. See *Related Information*.

# **✓**

#### **Related Information**

· Before Using Google Cloud Print

Mobile > Google Cloud Print > Print from Google Chrome™ or Chrome OS™

# **Print from Google Chrome™ or Chrome OS™**

## Related Models:DocuPrint P375 dw/DocuPrint P375 d

- 1. Make sure your Fuji Xerox machine is turned on.
- 2. Open the web page that you want to print.
- 3. Click the Google Chrome™ menu icon.
- 4. Click Print.
- 5. Select your machine from the printer list.
- 6. Change print options, if needed.
- 7. Click Print.

## Related Information

Google Cloud Print

Mobile > Google Cloud Print > Print from Google Drive™ for Mobile

# **Print from Google Drive™ for Mobile**

## Related Models:DocuPrint P375 dw/DocuPrint P375 d

- 1. Make sure your Fuji Xerox machine is turned on.
- 2. Access Google Drive™ from your Android™ or iOS device's web browser.
- 3. Open the document that you want to print.
- 4. Tap the menu icon.
- 5. Tap Print.
- 6. Select your machine from the printer list.
- 7. Change print options, if needed.
- 8. Tap 🕣 or **Print**.

# Related Information

· Google Cloud Print

À Home > Mobile > Google Cloud Print > Print from Gmail™ Webmail Service for Mobile

## **Print from Gmail™ Webmail Service for Mobile**

#### Related Models:DocuPrint P375 dw/DocuPrint P375 d

- 1. Make sure your Fuji Xerox machine is turned on.
- 2. Access the Gmail™ webmail service from your Android™ or iOS device's web browser.
- 3. Open the email that you want to print.
- 4. Tap the menu icon.

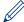

If **Print** appears beside the attachment name, you can also print the attachment. Tap **Print**, and then follow the instructions on your mobile device.

- 5. Tap Print.
- 6. Select your machine from the printer list.
- 7. Change print options, if needed.
- 8. Tap 🕝 or **Print**.

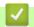

## **Related Information**

· Google Cloud Print

▲ Home > Mobile > Mobile Printing for Windows®

# Mobile Printing for Windows®

Mobile printing for Windows® is a function to print wirelessly from your Windows® mobile device. You can connect to the same network that your Fuji Xerox machine is connected to and print without installing the printer driver on the device. Many Windows® apps support this function.

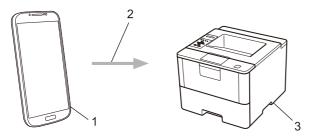

- 1. Windows® mobile device (Windows® 10 Mobile or later)
- 2. Wi-Fi® connection
- 3. Your Fuji Xerox machine

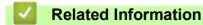

# Mopria® Print Service

Mopria<sup>®</sup> Print Service is a print feature on Android<sup>™</sup> mobile devices (Android<sup>™</sup> version 4.4 or later) developed by the Mopria<sup>®</sup> Alliance. With this service, you can connect to the same network as your machine and print without additional setup. Many native Android<sup>™</sup> apps support printing.

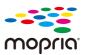

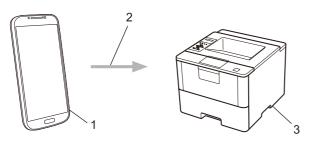

- 1. Android<sup>™</sup> 4.4 or later
- 2. Wi-Fi® Connection
- 3. Your Fuji Xerox machine

You must download the Mopria® Print Service from the Google Play™ Store and install it on your Android™ device. Before using this service, you must turn it on.

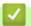

## **Related Information**

▲ Home > Mobile > Print Utility

# Print Utility

The Print Utility program allows you to print from your iOS or Android mobile device.

For details, visit the following web sites:

http://www.fujixerox.com

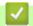

## **Related Information**

### Home > Troubleshooting

## **Troubleshooting**

Use this section to resolve typical problems you may encounter when using your Fuji Xerox machine. You can correct most problems yourself.

#### **IMPORTANT**

For technical help, you must call Fuji Xerox customer service or your local Fuji Xerox dealer.

Using non-Fuji Xerox supplies may affect the print quality, hardware performance, and machine reliability.

#### First, check the following:

- The machine's power cord is connected correctly and the machine's power is on. See the Quick Setup Guide.
- All of the protective materials have been removed. See the Quick Setup Guide.
- · Paper is loaded correctly in the paper tray.
- The interface cables are securely connected to the machine and the computer, or the wireless connection is set up on both the machine and your computer.
- · Error and maintenance messages

If you did not solve the problem with the checks, identify the problem and then see *Related Information*.

## Related Information

- · Error and Maintenance Messages
- · Paper Jams
- · Printing Problems
- · Improve the Print Quality
- Network Problems
- Other Problems
- · Check the Machine Information
- · Reset Functions

## Error and Maintenance Messages

As with any sophisticated office product, errors may occur and supply items may have to be replaced. If this happens, your machine identifies the error or required routine maintenance and shows the appropriate message. The most common error and maintenance messages are shown in the table.

Follow the instructions in the **Action** column to solve the error and remove the message.

| Error Message    | Cause                                                                                                    | Action                                                                                                    |
|------------------|----------------------------------------------------------------------------------------------------|----------------------------------------------------------------------------------------------------|
| 2-sided Disabled | The back cover of the machine is not closed completely.                                                                              | Close the back cover of the machine until it locks in the closed position.                                                                                                    |
|                  | The 2-sided tray is not installed completely.                                                                                        | Install the 2-sided tray firmly in the machine.                                                                                                    |
| Access Denied    | The function you want to use is restricted by Secure Function Lock 3.0.                                                              | Call your administrator to check your Secure Function Lock Settings.                                                                                                    |
| Cartridge Error  | The toner cartridge is not installed correctly.                                                                                      | Remove the toner cartridge and drum cartridge assembly. Take out the toner cartridge, and put it back in the drum cartridge again. Reinstall the toner cartridge and drum cartridge assembly in the machine. |
|                  |                                                                                                    | If the problem continues, contact Fuji Xerox customer service or your local Fuji Xerox dealer.                                                                                                    |
| Cooling Down     | The temperature of the inside of the machine is too hot. The machine will pause its current print job and go into cooling down mode. | Make sure you can hear the fan in the machine spinning and that the exhaust outlet is not blocked.                                                                                                    |
|                  |                                                                                                    | If the fan is spinning, remove any obstacles that surround the exhaust outlet, and then leave the machine turned on but do not use it for several minutes.                                                   |
|                  |                                                                                                    | If the fan is not spinning, disconnect the machine from the power for several minutes, then reconnect it.                                                                                                    |
| Cover is Open    | The front cover is not completely closed.                                                                                            | Open and then firmly close the front cover of the machine.                                                                                                    |
| Cover is Open    | The fusing unit cover is not completely closed.                                                                                      | Close the fusing unit cover located inside the back cover of the machine.                                                                                                    |

| Error Message                    | Cause                                                                                                    | Action                                                                                                    |
|----------------------------------|----------------------------------------------------------------------------------------------------|----------------------------------------------------------------------------------------------------|
| Drum !                           | The corona wire on the drum cartridge must be cleaned.                                                      | Clean the corona wire on the drum cartridge.  See Related Information: Clean the Corona Wire.  If the problem continues, replace the drum cartridge with a new one.                                                                                                    |
|                                  | The drum cartridge or the toner cartridge and drum cartridge assembly is not installed correctly.           | Remove the drum cartridge, remove the toner cartridge from the drum cartridge, and put the toner cartridge back into the drum cartridge. Reinstall the drum cartridge in the machine.                                                                                       |
| Drum End Soon                    | The drum cartridge is near the end of its life.                                                             | Order a new drum cartridge before the LCD displays Replace Drum.                                                                                                    |
| Jam 2-sided                      | The paper is jammed in the 2-sided tray or inside the back cover.                                           | Remove the 2-sided tray and open the back cover to pull out all jammed paper.                                                                                                    |
| Jam Inside                       | The paper is jammed inside the machine.                                                                     | Open the front cover, remove the toner cartridge and drum cartridge assembly, and pull out all jammed paper. Close the front cover.                                                                                                    |
| Jam MP Tray                      | The paper is jammed in the MP tray.                                                                         | Remove all jammed paper from in and around the MP tray. Press <b>Go</b> .                                                                                                    |
| Jam Rear                         | The paper is jammed in the back of the machine.                                                             | Open the fusing unit cover and remove all jammed paper. Close the fusing unit cover.                                                                                                    |
| Jam Tray 1 Jam Tray 2 Jam Tray 3 | The paper is jammed in the indicated paper tray.                                                            | Pull out the paper tray indicated on the LCD and remove all jammed paper.                                                                                                    |
| Limit Exceeded                   | The print limit set in Secure Function Lock 3.0 was reached.                                                | Call your administrator to check your Secure Function Lock Settings.                                                                                                    |
| Media Mismatch                   | The media type specified in the printer driver differs from the paper type specified in the machine's menu. | Load the correct type of paper in the tray indicated on the LCD, and then select the correct media type in the Paper Type setting on the machine.                                                                                                    |
| No Drum Unit                     | The drum cartridge is not installed correctly.                                                              | Reinstall the toner cartridge and drum cartridge assembly.                                                                                                    |
| No Paper                         | The machine is out of paper, or paper is not loaded correctly in the paper tray.                            | <ul> <li>Refill paper in the paper tray. Make sure the paper guides are set to the correct size.</li> <li>If paper is in the tray, remove it and load it again. Make sure the paper guides are set to the correct size.</li> <li>Do not overfill the paper tray.</li> </ul> |

| Error Message                      | Cause                                                                                              | Action                                                                                                    |
|------------------------------------|----------------------------------------------------------------------------------------------------|----------------------------------------------------------------------------------------------------|
| No Paper Fed T2<br>No Paper Fed T3 | The machine failed to feed paper from the indicated paper tray.                                    | Pull out the paper tray indicated on the LCD and remove all jammed paper.                                                                                                    |
| No Paper MP                        | The MP tray is out of paper, or paper is not loaded correctly in the MP tray.                      | Do one of the following:                                                                                                    |
|                                    |                                                                                                    | Refill paper in the MP tray. Make sure the paper guides are set to the correct size.                                                                                                    |
|                                    |                                                                                                    | If paper is in the tray, remove it and load it again. Make sure the paper guides are set to the correct size.                                                                                                    |
| No Paper T1                        | The machine failed to feed paper                                                                   | Do one of the following:                                                                                                    |
| No Paper T2<br>No Paper T3         | from the indicated paper tray.                                                                     | Refill paper in the paper tray indicated on<br>the LCD. Make sure the paper guides are<br>set to the correct size.                                                                                                    |
|                                    |                                                                                                    | If paper is in the tray, remove it and load it again. Make sure the paper guides are set to the correct size.                                                                                                    |
|                                    |                                                                                                    | Do not overfill the paper tray.                                                                                                    |
| No Toner                           | The toner cartridge or the toner cartridge and drum cartridge assembly is not installed correctly. | Remove the toner cartridge and drum cartridge assembly. Remove the toner cartridge from the drum cartridge, and reinstall the toner cartridge back in the drum cartridge. Reinstall the toner cartridge and drum cartridge assembly back in the machine. If the problem continues, replace the toner cartridge with a new one. |
| No Tray T1                         | The paper tray is not installed or                                                                 | Reinstall the paper tray indicated on the LCD.                                                                                                    |
| No Tray T2                         | not installed correctly.                                                                           |                                                                                                    |
| No Tray T3                         |                                                                                                    |                                                                                                    |
| Out of Memory                      | The machine's memory is full.                                                                      | Press <b>Cancel</b> and reduce the print resolution.                                                                                                    |
| Print Data Full                    | The machine's memory is full.                                                                      | Press <b>Cancel</b> and delete the previously stored secure print data.                                                                                                    |
| Print Unable##                     | The machine has a mechanical problem.                                                              | <ul> <li>Press and hold to turn the machine off, wait a few minutes, and then turn it on again.</li> <li>If the problem continues, contact Fuji Xerox customer service.</li> </ul>                                                                                                    |
| Replace Drum                       | It is time to replace the drum                                                                     | Replace the drum cartridge with a new one.                                                                                                    |
|                                    | cartridge.                                                                                         | See Related Information: Replace the Drum Cartridge.                                                                                                    |
|                                    | The drum cartridge counter was not reset when a new drum cartridge was installed.                  | Reset the drum cartridge counter.                                                                                                    |
|                                    |                                                                                                    | See the instructions included with the new drum cartridge.                                                                                                    |
| Replace Toner                      | The toner cartridge is at the end of its life. The machine stops all print operations.             | Replace the toner cartridge with a new one.                                                                                                    |

| Error Message   | Cause                                                                                                   | Action                                                                                                    |  |
|-----------------|----------------------------------------------------------------------------------------------------|----------------------------------------------------------------------------------------------------|--|
| Self-Diagnostic | The temperature of the fusing unit does not rise to a specified temperature within the specified time.  | Press and hold to turn the machine off, wait a few seconds, and then turn it on again. Leave the machine idle for 15 minutes with the power on.                  |  |
|                 | The fusing unit is too hot.                                                                             |                                                                                                    |  |
| Size Error      | The paper size defined in the printer driver is not supported by the defined tray.                      | Choose a paper size supported by the defined tray.                                                                                                    |  |
| Size Error DX   | The paper size specified in the                                                                         | Press Cancel (if required).                                                                                                    |  |
|                 | machine's paper size setting is not available for automatic 2-sided printing.                           | Load the correct size of paper in the tray and set the tray for that paper size.                                                                                 |  |
|                 | The paper in the tray is not the                                                                        | Choose a paper size supported by 2-sided printing.                                                                                                    |  |
|                 | correct size and is not available for automatic 2-sided printing.                                       | (For models without the lever on the 2-sided tray) Paper size available for automatic 2-sided printing is A4.                                                    |  |
|                 |                                                                                                    | (For models with the lever on the 2-sided tray) Paper sizes available for automatic 2-sided printing are A4, Letter, Legal, Mexico Legal, India Legal and Folio. |  |
| Size Mismatch   | The paper in the tray is not the correct size.                                                          | Load the correct size of paper in the tray indicated on the LCD and set the size of paper for the tray. Press <b>Go</b> .                                        |  |
| Toner Low       | If the LCD displays this message, you can still print. The toner cartridge is near the end of its life. | Order a new toner cartridge now so you have it ready when the LCD displays Replace Toner.                                                                        |  |
| Too Many Trays  | The number of installed Tray<br>Modules (Optional) exceeds the<br>maximum number.                       | Reduce the number of Tray Modules (Optional).                                                                                                    |  |

## 4

### **Related Information**

Troubleshooting

- Replace Supplies
- Load and Print Using the Paper Tray
- Load and Print Using the Multi-purpose Tray (MP Tray)
- Replace the Drum Cartridge
- Clean the Corona Wire

Home > Troubleshooting > Paper Jams

### **Paper Jams**

Always remove the remaining paper from the paper tray and straighten the stack when you are adding new paper. This helps prevent multiple sheets of paper from feeding through the machine at one time and prevents paper jams.

### **WARNING**

• If you need to pull out a tray to remove paper jam, contact your local Fuji Xerox representative. Do not pull out a tray, otherwise it may cause injuries.

### **A CAUTION**

 Do not attempt to remove a paper deeply jammed inside the product, particularly a paper wrapped around the fusing unit or the heat roller. Otherwise, it may cause injuries or burns. Switch off the product immediately and contact your local Fuji Xerox representative.

### Related Information

- Troubleshooting
  - · Paper is Jammed in the MP tray
  - Paper is Jammed in the Paper Tray
  - · Paper is Jammed in the Back of the Machine
  - · Paper is Jammed inside the Machine
  - · Paper is Jammed in the 2-sided Tray

▲ Home > Troubleshooting > Paper Jams > Paper is Jammed in the MP tray

### Paper is Jammed in the MP tray

If the machine's control panel or the Status Monitor indicates that there is a jam in the machine's MP tray, follow these steps:

- 1. Remove the paper from the MP tray.
- 2. Remove any jammed paper from in and around the MP tray.

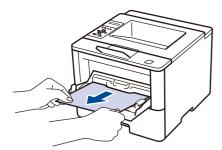

- 3. Fan the paper stack, and then put it back in the MP tray.
- 4. Reload paper in the MP tray and make sure the paper stays under the maximum paper height guides (1) on both sides of the tray.

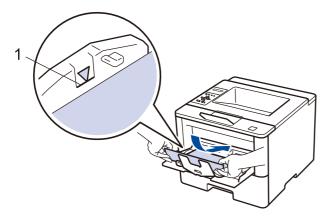

5. Press **Go** to resume printing.

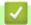

#### **Related Information**

· Paper Jams

≜ Home > Troubleshooting > Paper Jams > Paper is Jammed in the Paper Tray

### Paper is Jammed in the Paper Tray

If the machine's control panel or the Status Monitor indicates that there is a jam in the paper tray, follow these steps:

1. Pull the paper tray completely out of the machine.

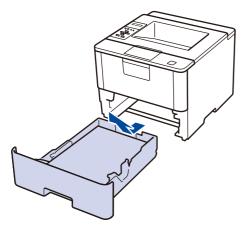

2. Slowly pull out the jammed paper.

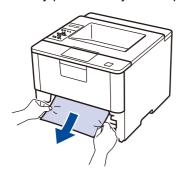

Pulling the jammed paper downward using both hands allows you to remove the paper more easily.

3. Fan the stack of paper to prevent further jams, and slide the paper guides to fit the paper size.

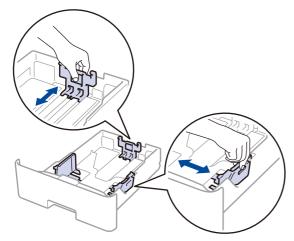

4. Make sure the paper is below the maximum paper mark (▼ ▼ ▼).

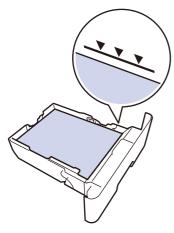

5. Put the paper tray firmly back in the machine.

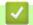

## **Related Information**

• Paper Jams

▲ Home > Troubleshooting > Paper Jams > Paper is Jammed in the Back of the Machine

### Paper is Jammed in the Back of the Machine

If the machine's control panel or the Status Monitor indicates that there is a jam in the back (Rear) of the machine, follow these steps:

- 1. Leave the machine turned on for 10 minutes for the internal fan to cool the extremely hot parts inside the machine.
- 2. Open the back cover.

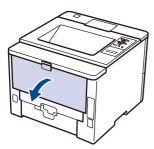

3. Pull the green levers at the left and right sides toward you to release the fusing unit cover.

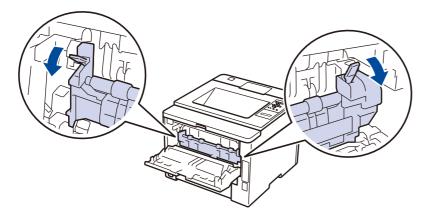

## **A CAUTION**

#### **HOT SURFACE**

Always follow all warning instructions marked on or supplied with this product. To avoid the risk of burn injuries and electric shock, never touch the area with the "High Temperature" or "High Voltage" marks on.

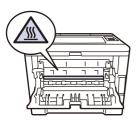

4. Use both hands to gently pull the jammed paper out of the fusing unit.

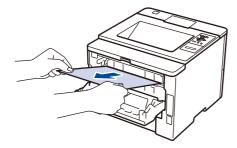

5. Close the fusing unit cover.

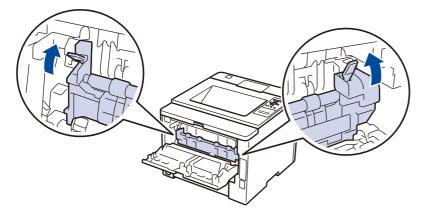

6. Close the back cover until it locks in the closed position.

## Related Information

• Paper Jams

▲ Home > Troubleshooting > Paper Jams > Paper is Jammed inside the Machine

### Paper is Jammed inside the Machine

If the machine's control panel or the Status Monitor indicates that there is a jam inside the machine, follow these steps:

- 1. Leave the machine turned on for 10 minutes for the internal fan to cool the extremely hot parts inside the machine.
- 2. Open the front cover.

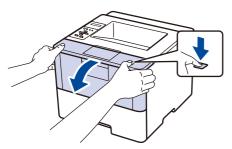

3. Remove the toner cartridge and drum cartridge assembly.

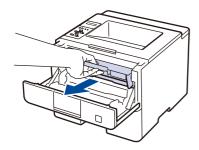

## **A** CAUTION

#### **HOT SURFACE**

Always follow all warning instructions marked on or supplied with this product. To avoid the risk of burn injuries and electric shock, never touch the area with the "High Temperature" or "High Voltage" marks on.

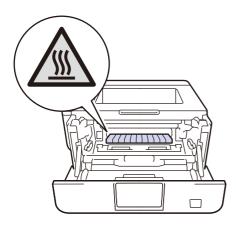

4. Pull out the jammed paper slowly.

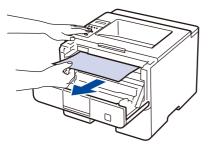

5. Install the toner cartridge and drum cartridge assembly into the machine.

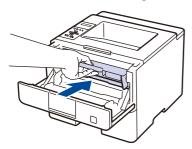

6. Close the front cover.

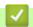

### **Related Information**

• Paper Jams

▲ Home > Troubleshooting > Paper Jams > Paper is Jammed in the 2-sided Tray

### Paper is Jammed in the 2-sided Tray

If the machine's control panel or the Status Monitor indicates that there is a jam in the 2-sided paper tray, follow these steps:

- 1. Leave the machine turned on for 10 minutes for the internal fan to cool the extremely hot parts inside the machine.
- 2. Pull the paper tray completely out of the machine.

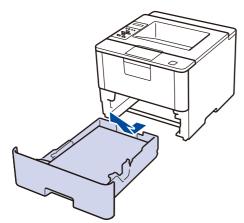

3. At the back of the machine, pull the 2-sided tray completely out of the machine.

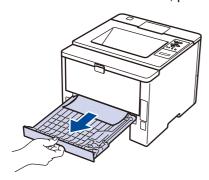

4. Pull the jammed paper out of the machine or out of the 2-sided tray.

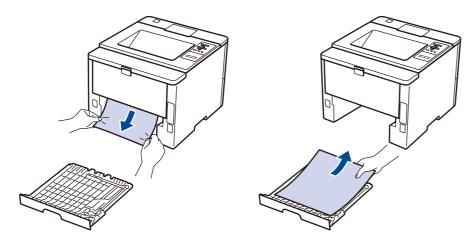

5. Remove paper that may have jammed under the machine due to static electricity.

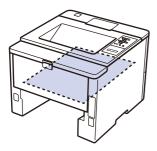

6. If paper is not caught inside the 2-sided tray, open the back cover.

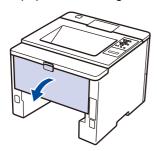

## **A CAUTION**

#### **HOT SURFACE**

Always follow all warning instructions marked on or supplied with this product. To avoid the risk of burn injuries and electric shock, never touch the area with the "High Temperature" or "High Voltage" marks on.

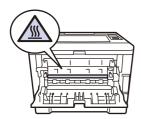

7. Use both hands to gently pull the jammed paper out of the back of the machine.

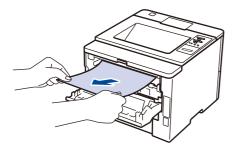

- 8. Close the back cover until it locks in the closed position.
- 9. Put the 2-sided tray firmly back in the rear of the machine.
- 10. Put the paper tray firmly back in the front of the machine.

## ✓

#### **Related Information**

· Paper Jams

# Printing Problems

| Difficulties                                         | Suggestions                                                                                                    |
|------------------------------------------------------|----------------------------------------------------------------------------------------------------|
| No printout                                          | Check that the correct printer driver has been installed and selected.                                                                                                    |
|                                                      | Check to see if the Status Monitor or the machine's control panel displays an error status.                                                                                                    |
|                                                      | Check that the machine is online:                                                                                                    |
|                                                      | Windows® 7 and Windows Server® 2008 R2                                                                                                    |
|                                                      | Click // Start > Devices and Printers . Right-click                                                                                                    |
|                                                      | FX DocuPrint XXXXX and click See what's printing. Click Printer in the menu bar. Make sure Use Printer Offline is not selected.                                                                                                    |
|                                                      | Windows Server® 2008                                                                                                    |
|                                                      | Click  Start > Control Panel > Hardware and                                                                                                    |
|                                                      | Sound > Printers. Right-click FX DocuPrint XXXXX.  Make sure Use Printer Online is not listed. If it is listed, click this option to set the driver Online.                                                                                                    |
|                                                      | Windows® 8 and Windows Server® 2012     Move your mouse to the lower right corner of your desktop. When the menu bar appears, click     Settings > Control Panel > Hardware and Sound > View devices and printers. Right-click the FX DocuPrint XXXXX. Click See what's printing. If printer driver options appear, select your printer driver. Click Printer in the menu bar and make sure that Use Printer Offline is not selected. |
|                                                      | Windows® 10 and Windows Server® 2016                                                                                                    |
|                                                      | Click - > Windows System > Control Panel. In                                                                                                    |
|                                                      | the Hardware and Sound group, click View devices and printers. Right-click the FX DocuPrint XXXXX. Click See what's printing. If printer driver options appear, select your printer driver. Click Printer in the menu bar and make sure that Use Printer Offline is not selected.                                                                                                    |
|                                                      | Windows Server® 2012 R2     Click Control Panel on the Start screen. In the Hardware group, click View devices and printers. Right-click the FX DocuPrint XXXXX. Click See what's printing. If printer driver options appear, select your printer driver. Click Printer in the menu bar and make sure Use Printer Offline is not selected.                                                                                            |
|                                                      | Check the machine is not in Power Off mode.                                                                                                    |
|                                                      | If the machine is in Power Off mode, press on the                                                                                                    |
|                                                      | control panel, and then send the print data again.                                                                                                    |
| The machine is not printing or has stopped printing. | Press Cancel.                                                                                                    |
|                                                      | The machine will cancel the print job and clear it from the machine's memory. The printout may be incomplete. Send the print data again.                                                                                                    |
|                                                      | 1                                                                                                    |

| Difficulties                                                                                                    | Suggestions                                                                                                    |  |
|----------------------------------------------------------------------------------------------------|----------------------------------------------------------------------------------------------------|--|
| The machine prints unexpectedly or it prints garbage.  The headers or footers appear when the document displays on the screen but they do not show up when it is | There is an unprintable area on the top and bottom of the page. Adjust the top and bottom margins in your document to allow for this.                                                                              |  |
| printed.                                                                                                    | Press Cancel.                                                                                                    |  |
|                                                                                                    | Check the settings in your application to make sure they are set up to work with your machine.                                                                                                    |  |
|                                                                                                    | Confirm that the Fuji Xerox printer driver is selected in your application's Print window.                                                                                                    |  |
| The machine prints the first couple of pages correctly, then some pages have missing text.                                                                       | Check the settings in your application to make sure they are set up to work with your machine.                                                                                                    |  |
|                                                                                                    | Your computer is not recognising the full signal of the machine's input buffer. Make sure you connected the interface cable correctly.                                                                             |  |
| The machine does not print on both sides of the paper                                                                                                    | (For models without the lever on the 2-sided tray)Check the paper size setting in the printer driver. You must select A4 paper that is 60 to 105 g/m².                                                             |  |
| even though the printer driver setting is 2-sided and the machine supports automatic 2-sided printing.                                                           | (For models with the lever on the 2-sided tray)Check the paper size setting in the printer driver. You must select A4, Letter, Legal, Folio, Mexico Legal and India Legal paper that is 60 to 105 g/m <sup>2</sup> |  |
| Print speed is too slow.                                                                                                    | Try changing the printer driver setting. The highest resolution needs longer data processing, sending and printing time.                                                                                           |  |
| The machine does not feed paper.                                                                                                    | If there is paper in the paper tray, make sure it is straight. If the paper is curled, straighten it. Sometimes it is helpful to remove the paper, turn the stack over and put it back in the paper tray.          |  |
|                                                                                                    | Reduce the amount of paper in the paper tray, and then try again.                                                                                                    |  |
|                                                                                                    | Make sure <b>MP Tray</b> is not selected for <b>Paper Source</b> in the printer driver.                                                                                                    |  |
|                                                                                                    | Clean the paper pick-up rollers.                                                                                                    |  |
| The machine does not feed paper from the MP tray.                                                                                                    | Fan the paper well and put it back in the MP tray firmly.                                                                                                    |  |
|                                                                                                    | Make sure <b>MP Tray</b> is selected as <b>Paper Source</b> in the printer driver.                                                                                                    |  |
| The machine does not feed envelopes.                                                                                                    | Load envelopes in the MP tray. Your application must be set to print the envelope size you are using. This is usually done in the Page Setup or Document Setup menu of your application.                           |  |

## 4

## **Related Information**

Troubleshooting

- Monitor the Status of the Machine from Your Computer (Windows®)
- Monitor the Status of the Machine from Your Computer (Mac)
- · Cancel a Print Job
- Load and Print Using the Paper Tray
- Clean the Paper Pick-up Rollers
- Load and Print Using the Multi-purpose Tray (MP Tray)

#### Home > Troubleshooting > Improve the Print Quality

### Improve the Print Quality

If you have a print quality problem, print a test page first. If the printout looks good, the problem is probably not the machine. Check the interface cable connections and try printing a different document. If the printout or test page printed from the machine has a quality problem, check the examples of poor print quality in the table and follow the recommendations.

#### **IMPORTANT**

Using non-Fuji Xerox supplies may affect the print quality, hardware performance, and machine reliability.

- 1. To get the best print quality, we suggest using recommended print media. Make sure you use paper that meets our specifications.
- 2. Check that the toner cartridge and drum cartridge are installed correctly.

| Examples of poor print quality | Recommendation                                                                                                    |
|--------------------------------|----------------------------------------------------------------------------------------------------|
|                                | If the machine indicates Replace Toner status, install a new toner cartridge.                                                                                                    |
| ABCDEFGH abcdefghijk ABCD      | <ul> <li>Check the machine's environment. Conditions such as<br/>humidity, high temperatures, and so on, may cause<br/>this print fault.</li> </ul>                                           |
| abcde<br>01234                 | If the whole page is too light, Toner Save may be turned on. Turn off Toner Save mode in the machine's menu settings or the printer driver.                                                   |
| i ame                          | Clean the drum cartridge.                                                                                                    |
|                                | Clean the corona wire on the drum cartridge.                                                                                                    |
|                                | Replace the toner cartridge with a new toner cartridge.                                                                                                    |
|                                | Replace the drum cartridge with a new drum cartridge.                                                                                                    |
| ABCDEFGH abcdefghijk ABCD      | <ul> <li>Check the machine's environment. Conditions such as high temperatures and high humidity can increase the amount of background shading.</li> <li>Clean the drum cartridge.</li> </ul> |
| abcde<br>01234                 | <ul> <li>Replace the toner cartridge with a new toner cartridge.</li> <li>Replace the drum cartridge with a new drum cartridge.</li> </ul>                                                    |
| Grey background                |                                                                                                    |
| B                              | Check the machine's environment. Conditions such as<br>low humidity and low temperatures may cause this<br>print quality problem.                                                             |
| В                              | Select the appropriate media type in the printer driver.                                                                                                    |
|                                | Select the appropriate media type in the menu setting.                                                                                                    |
| В                              | Clean the drum cartridge.                                                                                                    |
| Ghost                          | Replace the drum cartridge with a new drum cartridge.                                                                                                    |
| Gliost                         | Replace the toner cartridge with a new toner cartridge.                                                                                                    |
|                                | <ul> <li>The fusing unit may be contaminated.</li> <li>Contact Fuji Xerox customer service.</li> </ul>                                                                                        |

| Examples of poor print quality                                                                               | Recommendation                                                                                                    |  |  |
|----------------------------------------------------------------------------------------------------|----------------------------------------------------------------------------------------------------|--|--|
| ABCDEFGH abcdefghijk ABCD abcde 01234  Toner specks                                                          | <ul> <li>Make sure the media type setting in the driver matches the type of paper you are using.</li> <li>Clean the drum cartridge.</li> <li>The toner cartridge may be damaged. Replace the toner cartridge with a new toner cartridge.</li> <li>The drum cartridge may be damaged. Replace the drum cartridge with a new drum cartridge.</li> <li>The fusing unit may be contaminated. Contact Fuji Xerox customer service.</li> <li>Select Thick Paper mode in the printer driver or use thinner paper than you are currently using.</li> <li>Select the appropriate media type in the menu setting.</li> <li>Check the machine's environment. Conditions such as high humidity can cause hollow print.</li> <li>The drum cartridge may be damaged. Replace the drum cartridge with a new drum cartridge.</li> </ul> |  |  |
| Hollow print  All black                                                                                      | Clean the corona wire inside the drum cartridge.     The drum cartridge may be damaged.     Replace the drum cartridge with a new drum cartridge.                                                                                                    |  |  |
| ABCDEFGH abcdefghijk ABCD abcde 01234  White lines across the page  ABCDEFGH abcdefghijk ABCD abcde          | <ul> <li>Select the appropriate media type in the printer driver.</li> <li>Select the appropriate media type in the menu setting.</li> <li>The problem may disappear by itself. Print multiple blank pages to clear this problem, especially if the machine has not been used for a long time.</li> <li>Clean the drum cartridge.</li> <li>The drum cartridge may be damaged. Replace the drum cartridge with a new drum cartridge.</li> <li>Clean the drum cartridge may be damaged. Replace the drum cartridge with a new drum cartridge.</li> </ul>                                                                                                    |  |  |
| Lines across the page  ABCDEFGII abcdefghijk ABCD abcde C12C4  White lines, bands or ribbing across the page | <ul> <li>Check the machine's environment. Conditions such as high humidity and high temperatures may cause this print quality problem.</li> <li>Clean the drum cartridge.</li> <li>If the problem is not solved after printing a few pages, replace the drum cartridge with a new drum cartridge.</li> </ul>                                                                                                    |  |  |

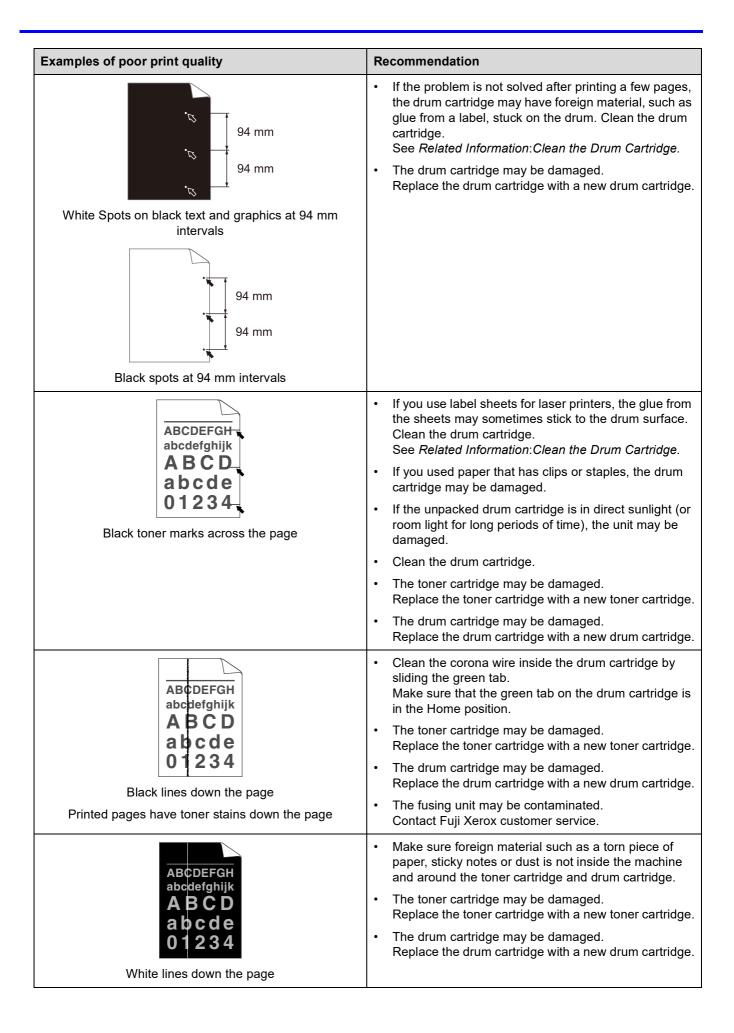

| Examples of poor print quality                                                                                    | Recommendation                                                                                                    |
|----------------------------------------------------------------------------------------------------|----------------------------------------------------------------------------------------------------|
| ABCDEFGH abcdefghijk ABCD abcde 01234                                                                             | <ul> <li>Make sure the paper or other print media is loaded correctly in the paper tray and the guides are not too tight or too loose against the paper stack.</li> <li>Set the paper guides correctly.</li> <li>The paper tray may be too full.</li> <li>Check the paper type and quality.</li> <li>Check for loose objects such as torn paper inside the machine.</li> <li>If the problem only occurs during automatic 2-sided printing, check for torn paper in the 2-sided tray. Verify the 2-sided tray is inserted completely and the back cover is closed completely.</li> </ul>                                                                                                    |
| ABCDEFGH abcdefghijk ABCD abcde 01234  Curled or wavy  ABCDEFGH abcdefghijk ABCD abcde 01234  Wrinkles or creases | <ul> <li>Check the paper type and quality. High temperatures and high humidity will cause paper to curl.</li> <li>If you do not use the machine often, the paper may have been in the paper tray too long. Turn over the stack of paper in the paper tray. Also, fan the paper stack, and then rotate the paper 180° in the paper tray.</li> <li>Open the back cover (face up output tray) to let the printed paper exit onto the face up output tray.</li> <li>Choose Reduce Paper Curl mode in the printer driver when you do not use our recommended print media.</li> <li>Make sure paper is loaded correctly.</li> <li>Check the paper type and quality.</li> <li>Turn over the stack of paper in the tray or rotate the paper 180° in the input tray.</li> </ul> |
| Poor fixing  Pegel UKINN  EFGHUKINN                                                                               | <ul> <li>Make sure the media type setting in the driver matches the type of paper you are using.</li> <li>Choose Improve Toner Fixing mode in the printer driver.         If this selection does not provide enough improvement, change the printer driver setting in Media Type to a thick setting. If you are printing an envelope, choose Env. Thick in the media type setting.     </li> <li>Make sure envelopes are printed with the back cover (face up output tray) opened.</li> <li>Make sure envelopes are fed only from the MP tray.</li> </ul>                                                                                                    |
| Envelope creases                                                                                                  |                                                                                                    |

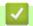

## **Related Information**

Troubleshooting

- Test Print
- Clean the Drum Cartridge

#### ▲ Home > Troubleshooting > Network Problems

### **Network Problems**

- Error Messages
- Use the Network Connection Repair Tool (Windows®)
- · Where Can I Find My Fuji Xerox Machine's Network Settings?
- I Cannot Complete the Wireless Network Setup Configuration
- My Fuji Xerox Machine Cannot Print over the Network
- I Want to Check that My Network Devices are Working Correctly

#### ▲ Home > Troubleshooting > Network Problems > Error Messages

## Error Messages

Your Fuji Xerox machine will display an error message if an error occurs. The most common error messages are shown in the table.

| Error Messages                                    | Cause                                                                                                    | Action                                                                                                    |
|---------------------------------------------------|----------------------------------------------------------------------------------------------------|----------------------------------------------------------------------------------------------------|
| Authentication Error, contact your administrator. | Your authentication setting for<br>the Store Print Log to Network<br>feature is not correct.                                     | <ul> <li>Make sure the Username and Password in Authentication Setting are correct. If the username is part of a domain, enter the username in one of the following styles: user@domain or domain\user.</li> <li>Make sure the SNTP time server settings are configured correctly so the time matches the time used for authentication by Kerberos or NTLMv2.</li> </ul>                                                                                                    |
| Connection Error                                  | Other devices are trying to connect to the Wi-Fi Direct network at the same time.                                                | Make sure there are no other devices trying to connect to the Wi-Fi Direct network, and then try to configure the Wi-Fi Direct settings again.                                                                                                    |
| Connection Fail                                   | The Fuji Xerox machine and your mobile device cannot communicate during the Wi-Fi Direct network configuration.                  | <ul> <li>Move the mobile device closer to your Fuji Xerox machine.</li> <li>Move your Fuji Xerox machine and the mobile device to an obstruction-free area.</li> <li>If you are using the PIN Method of WPS, make sure you have entered the correct PIN.</li> </ul>                                                                                                    |
| File Access Error, contact your administrator.    | The Fuji Xerox machine cannot access the destination folder for the Store Print Log to Network feature.                          | <ul> <li>Make sure the stored directory name is correct.</li> <li>Make sure the stored directory is write-enabled.</li> <li>Make sure the file is not locked.</li> </ul>                                                                                                    |
| Log Access Error                                  | In Web Based Management, you have selected the Cancel Print option in the Error Detection Setting of Store Print Log to Network. | Wait for about 60 seconds until this message disappears from the LCD.                                                                                                    |
| No Device                                         | When configuring the Wi-Fi Direct network, the Fuji Xerox machine cannot find your mobile device.                                | <ul> <li>Make sure your machine and mobile device are in the Wi-Fi Direct mode.</li> <li>Move the mobile device closer to your Fuji Xerox machine.</li> <li>Move your Fuji Xerox machine and the mobile device to an obstruction-free area.</li> <li>If you are manually configuring the Wi-Fi Direct network, make sure you have entered the correct password.</li> <li>If your mobile device has a configuration page for how to obtain an IP address, make sure the IP address of your mobile device has been configured via DHCP.</li> </ul> |
| Server Timeout, contact your administrator.       | The Fuji Xerox machine cannot connect to the server for the Store Print Log to Network feature.  The Fuji Xerox machine does     | <ul> <li>Make sure your server address is correct.</li> <li>Make sure your server is connected to the network.</li> <li>Make sure the machine is connected to the network.</li> <li>Make sure the settings to access the SNTP time</li> </ul>                                                                                                    |
| Wrong Date&Time, contact your administrator.      | not obtain the time from the SNTP time server.                                                                                   | server are configured correctly in Web Based Management.                                                                                                    |

## **√**

### **Related Information**

Network Problems

▲ Home > Troubleshooting > Network Problems > Use the Network Connection Repair Tool (Windows®)

## Use the Network Connection Repair Tool (Windows®)

Use the Network Connection Repair Tool to fix the Fuji Xerox machine's network settings. It will assign the correct IP address and Subnet Mask.

- (Windows® 7/Windows® 8/Windows® 10)
   You must log on with Administrator rights.
- Make sure the Fuji Xerox machine is turned on and is connected to the same network as your computer.
- 1. Do one of the following:

| Option                                | Description                                                                                                  |
|---------------------------------------|----------------------------------------------------------------------------------------------------|
| Windows Server® 2008                  | Click Start > All Programs > Accessories > Windows Explorer > Computer.                                      |
| Windows® 7                            | Click (Start) > Computer.                                                                                    |
| Windows® 8/Windows® 10                | Click the (File Explorer) icon on the taskbar, and then click Computer (This PC) in the left navigation bar. |
| Windows Server® 2012 / 2012 R2 / 2016 | Click Computer (This PC) on the Start screen.                                                                |

 Double-click XXX(C:) (where XXX is the name of your local disk drive) > Program Files > Browny02 > Fuji Xerox > Fuji XeroxNetTool.exe.

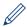

- For 64-bit OS users, double-click XXX(C:) (where XXX is the name of your local disk drive) > Program
  Files (x86) > Browny02 > Fuji Xerox > Fuji XeroxNetTool.exe.
- If the User Account Control screen appears, click Yes.
- 3. Follow the on-screen instructions.
- 4. Check the diagnosis by printing the Network Configuration Report.

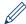

The Network Connection Repair Tool will start automatically if you select the **Enable Connection Repair Tool** option in the Status Monitor. Right-click the Status Monitor screen, and then click **Other Settings** > **Enable Connection Repair Tool**. This is not recommended when your network administrator has set the IP address to Static, since it will automatically change the IP address.

If the correct IP address and the Subnet Mask are still not assigned even after using the Network Connection Repair Tool, ask your network administrator for this information.

### Related Information

· Network Problems

- · Print the Network Configuration Report
- My Fuji Xerox Machine Cannot Print over the Network
- I Want to Check that My Network Devices are Working Correctly

▲ Home > Troubleshooting > Network Problems > Where Can I Find My Fuji Xerox Machine's Network Settings?

## Where Can I Find My Fuji Xerox Machine's Network Settings?

- Print the Network Configuration Report
- Change Machine Settings from Your Computer

▲ Home > Troubleshooting > Network Problems > I Cannot Complete the Wireless Network Setup Configuration

### I Cannot Complete the Wireless Network Setup Configuration

Related Models: DocuPrint P385 dw/DocuPrint P375 dw

Turn your wireless router off and back on. Then try to configure the wireless settings again. If you are unable to resolve the problem, follow the instructions below:

Investigate the problem using the WLAN Report.

| Cause                                                                                                    | Action                                                                                                    | Interface    |
|----------------------------------------------------------------------------------------------------|----------------------------------------------------------------------------------------------------|--------------|
| Your security settings (SSID/Network Key) are not correct.                                                                                           | <ul> <li>Select and confirm that you are using the correct security settings.</li> <li>See the instructions supplied with your wireless LAN access point/router for information on how to find the security settings.</li> <li>The manufacturer's name or model number of the wireless LAN access point/router may be used as the default security settings.</li> <li>Consult with the access point/router manufacturer, your Internet provider, or network administrator.</li> </ul> | Wireless     |
| Your Fuji Xerox machine's MAC address is not allowed.                                                                                                | Confirm that the Fuji Xerox machine's MAC Address is allowed in the filter. You can find the MAC Address on your Fuji Xerox machine's control panel.                                                                                                    | Wireless     |
| Your wireless LAN access point/router is in stealth mode (not broadcasting the SSID).                                                                | Enter the correct SSID name or Network Key manually.     Check the SSID name or the Network Key in the instructions supplied with your wireless LAN access point/router and reconfigure the wireless network setup.                                                                                                    | Wireless     |
| Your security settings (SSID/password) are not correct.                                                                                              | Confirm the SSID and password.     When you are configuring the network manually, the SSID and password are displayed on your Fuji Xerox machine. If your mobile device supports the manual configuration, the SSID and password will be displayed on your mobile device's screen.                                                                                                    | Wi-Fi Direct |
| You are using Android™ 4.0.                                                                                                    | If your mobile device disconnects (approximately six minutes after using Wi-Fi Direct), try the one-push configuration using WPS (recommended) and set the Fuji Xerox machine as a G/O.                                                                                                    | Wi-Fi Direct |
| Your Fuji Xerox machine is placed too far from your mobile device.                                                                                   | Move your Fuji Xerox machine within about 3.3 feet (1 metre) of the mobile device when you configure the Wi-Fi Direct network settings.                                                                                                    | Wi-Fi Direct |
| There are some obstructions (walls or furniture, for example) between your machine and the mobile device.                                            | Move your Fuji Xerox machine to an obstruction-free area.                                                                                                    | Wi-Fi Direct |
| There is a wireless computer, Bluetoothsupported device, microwave oven, or digital cordless phone near the Fuji Xerox machine or the mobile device. | Move other devices away from the Fuji Xerox machine or the mobile device.                                                                                                    | Wi-Fi Direct |

| Cause                                                                                                    | Action                                                                                                    | Interface    |
|----------------------------------------------------------------------------------------------------|----------------------------------------------------------------------------------------------------|--------------|
| If you have checked and tried all of the above, but still cannot complete the Wi-Fi Direct configuration, do the following: | <ul> <li>Turn your Fuji Xerox machine off and back on. Then try to configure the Wi-Fi Direct settings again.</li> <li>If you are using your Fuji Xerox machine as a client, confirm how many devices are allowed in the current Wi-Fi Direct network, and then check how many devices are connected.</li> </ul> | Wi-Fi Direct |

#### For Windows®

If your wireless connection has been interrupted, and you have checked and tried all of the above, we recommend using the Network Connection Repair Tool.

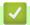

#### **Related Information**

Network Problems

- Configure Your Machine for a Wireless Network When the SSID Is Not Broadcast
- Use Wi-Fi Direct<sup>®</sup>

## My Fuji Xerox Machine Cannot Print over the Network

| Cause                                                               | Action                                                                                                    | Interface      |
|---------------------------------------------------------------------|----------------------------------------------------------------------------------------------------|----------------|
| Your security software blocks your machine's access to the network. | Some security software might block access without showing a security alert dialog box even after successful installation.                                                                                                    | Wired/Wireless |
| access to the network.                                              | To allow access, see the instructions for your security software or ask the software manufacturer.                                                                                                    |                |
| Your Fuji Xerox machine was not assigned an available IP address.   | <ul> <li>Confirm the IP address and the Subnet Mask.         Verify that both the IP addresses and Subnet Masks of your computer and the Fuji Xerox machine are correct and located on the same network.         For more information about how to verify the IP address and the Subnet Mask, ask your network administrator.</li> <li>(Windows®)         Confirm the IP address and the Subnet Mask using the Network Connection Repair Tool.</li> </ul>                                                                                                    | Wired/Wireless |
| The failed print job is still in your computer's print queue.       | <ul> <li>If the failed print job is still in your computer's print queue, delete it.</li> <li>Otherwise, double-click the printer icon in the following folder and cancel all documents: <ul> <li>(Windows® 7)</li> <li>Click (Start) &gt; Devices and Printers &gt; Printers and Faxes.</li> <li>(Windows® 8)</li> <li>Move your mouse to the lower right corner of your desktop. When the menu bar appears, click Settings &gt; Control Panel. In the Hardware and Sound group, click View devices and printers &gt; Printers.</li> <li>(Windows® 10 and Windows Server® 2016)</li> <li>Click (Windows System &gt; Control Panel. In the Hardware and Sound group, click View devices and printers.</li> <li>(Windows Server® 2008)</li> <li>Click Start &gt; Control Panel &gt; Printers.</li> <li>(Windows Server® 2012)</li> <li>Move your mouse to the lower right corner of your desktop. When the menu bar appears, click Settings &gt; Control Panel. In the Hardware group, click View devices and printers &gt; Printers.</li> <li>(Windows Server® 2012 R2)</li> <li>Click Control Panel on the Start screen. In the Hardware group, click View devices and printers.</li> <li>(Mac)</li> <li>Click System Preferences &gt; Printers &amp; Scanners.</li> </ul> </li> </ul> | Wired/Wireless |
| Your Fuji Xerox machine is not connected to the wireless network.   | Print the WLAN Report to check the error code on the printed report.                                                                                                    | Wireless       |

If you have checked and tried all of the above, but your Fuji Xerox machine still cannot print, uninstall the printer driver and reinstall it.

## 4

### **Related Information**

Network Problems

- Print the WLAN Report
- Wireless LAN Report Error Codes
- Use the Network Connection Repair Tool (Windows®)
- I Want to Check that My Network Devices are Working Correctly

▲ Home > Troubleshooting > Network Problems > I Want to Check that My Network Devices are Working Correctly

## I Want to Check that My Network Devices are Working Correctly

| Check                                                                                          | Action                                                                                                    | Interface      |
|------------------------------------------------------------------------------------------------|----------------------------------------------------------------------------------------------------|----------------|
| Check that your Fuji<br>Xerox machine, access<br>point/router, or network<br>hub is turned on. | Check the following:                                                                                                    | Wired/Wireless |
|                                                                                                | The power cord is connected correctly and the Fuji Xerox machine is turned on.                                                                   |                |
| nas le tames en.                                                                               | The access point/router or hub is turned on and its link button is blinking.                                                                     |                |
|                                                                                                | All protective packaging has been removed from the machine.                                                                                      |                |
|                                                                                                | The toner cartridge and drum cartridge are installed correctly.                                                                                  |                |
|                                                                                                | The front and back covers are fully closed.                                                                                                    |                |
|                                                                                                | Paper is inserted correctly in the paper tray.                                                                                                   |                |
|                                                                                                | (For wired networks) A network cable is securely connected to the Fuji Xerox machine and to the router or hub.                                   |                |
| Check the <b>Link Status</b> in the Network Configuration Report.                              | Print the Network Configuration Report and check that Ethernet Link Status or Wireless Link Status is Link OK.                                   | Wired/Wireless |
| Check that you can<br>"ping" the Fuji Xerox<br>machine from your                               | Ping the Fuji Xerox machine from your computer using the IP address or the node name in the Windows® command prompt or Mac Terminal application: | Wired/Wireless |
| computer.                                                                                      | <pre>ping <ipaddress> or <nodename>.</nodename></ipaddress></pre>                                                                                |                |
|                                                                                                | Successful: Your Fuji Xerox machine is working correctly and connected to the same network as your computer.                                     |                |
|                                                                                                | Unsuccessful: Your Fuji Xerox machine is not connected to the same network as your computer.                                                     |                |
|                                                                                                | (Windows®)                                                                                                    |                |
|                                                                                                | Ask the network administrator and use the Network Connection Repair Tool to fix the IP address and the subnet mask.                              |                |
|                                                                                                | (Mac)                                                                                                    |                |
|                                                                                                | Confirm that the IP address and the Subnet Mask are set correctly.                                                                               |                |
| Check that your Fuji<br>Xerox machine is<br>connected to the<br>wireless network.              | Print the WLAN Report to check the error code on the printed report.                                                                             | Wireless       |

If you have checked and tried all of the above but you are still having problems, see the instructions supplied with your wireless LAN access point/router to find the SSID and the Network Key information and set them correctly.

## **✓**

#### **Related Information**

· Network Problems

- · Print the Network Configuration Report
- Print the WLAN Report
- Wireless LAN Report Error Codes
- Use the Network Connection Repair Tool (Windows®)
- · My Fuji Xerox Machine Cannot Print over the Network

## Other Problems

| Difficulties                                                                                | Suggestions                                                                                                    |
|---------------------------------------------------------------------------------------------|----------------------------------------------------------------------------------------------------|
| The machine will not turn on.                                                               | Adverse conditions on the power connection (such as lightning or a power surge) may have triggered the machine's internal safety mechanisms. Unplug the power cord. Wait for ten minutes, then plug in the power cord                                                    |
|                                                                                             | and press (t) to turn on the machine.                                                                                                    |
|                                                                                             | If the problem is not solved and you are using a power breaker, disconnect it to make sure it is not the problem. Plug the machine's power cord directly into a different known working wall electrical socket. If there is still no power, try a different power cable. |
| The machine cannot print EPS data that includes binary with the PS3 emulate printer driver. | (Windows®) To print EPS data, do the following:  1. For Windows® 7 and Windows Server® 2008 R2: Click the (Start) button > Devices and Printers. For Windows Server® 2008: Click the (Start) button > Control Panel >                                                    |
|                                                                                             | Hardware and Sound > Printers.                                                                                                    |
|                                                                                             | For Windows® 8 and Windows Server® 2012:                                                                                                    |
|                                                                                             | Move your mouse to the lower right corner of your desktop. When the menu bar appears, click <b>Settings</b> > <b>Control Panel</b> . In the <b>Hardware and Sound</b> *1 group, click <b>View devices and printers</b> .                                                 |
|                                                                                             | For Windows <sup>®</sup> 10 and Windows Server <sup>®</sup> 2016:                                                                                                    |
|                                                                                             | Click > Windows System > Control Panel. In the Hardware and Sound group, click View devices and printers.                                                                                                    |
|                                                                                             | For Windows Server® 2012 R2:                                                                                                    |
|                                                                                             | Click Control Panel on the Start screen. In the Hardware group, click View devices and printers.                                                                                                    |
|                                                                                             | Right-click the FX DocuPrint XXXXX PS3 emulate icon, select Printer properties.                                                                                                    |
|                                                                                             | From the <b>Device Settings</b> tab, choose TBCP (Tagged binary communication protocol) in <b>Output Protocol</b> .                                                                                                    |
| The Fuji Xerox software cannot be installed.                                                | (Windows®)                                                                                                    |
|                                                                                             | If the Security Software warning appears on the computer screen during the installation, change the Security Software settings to permit the Fuji Xerox product setup program or other program to run.  (Mac)                                                            |
|                                                                                             | If you are using a firewall function of anti-spyware or antivirus security software, temporarily disable it and then install the Fuji Xerox software.                                                                                                    |

<sup>\*1</sup> For Windows Server® 2012: Hardware and Sound

## **4**

### **Related Information**

Troubleshooting

▲ Home > Troubleshooting > Check the Machine Information

### Check the Machine Information

Follow these instructions to check your Fuji Xerox machine's serial number and firmware version.

- 1. Press  ${\bf A}$  or  ${\bf V}$  to select the [Machine Info.] option, and then press  ${\bf OK}$ .
- 2. Press ▲ or ▼ to select one of the following options:

| Option                                | Description                                                        |
|---------------------------------------|--------------------------------------------------------------------|
| Print Settings                        | Print a list of your settings.                                     |
| Print NetSetting                      | Print a list of your Network settings.                             |
| Print WLANReport                      | Print the wireless LAN connection results.                         |
| (DocuPrint P385 dw/DocuPrint P375 dw) |                                                                    |
| Print File List                       | Print a list of data saved in the memory.                          |
| Test Print                            | Print a test page.                                                 |
| Drum Dot Print                        | Print the Drum Dot Check Sheet.                                    |
| Print Font                            | Print a list of the machine's internal fonts.                      |
| Serial No.                            | Check your machine's serial number.                                |
| Version                               | Check your machine's firmware version.                             |
| Page Count                            | Check the number of total pages the machine has printed.           |
| Parts Life                            | Check the percentage of the supplies' life that remains available. |

#### 3. Press OK.

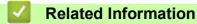

Troubleshooting

▲ Home > Troubleshooting > Reset Functions

## Reset Functions

- Network Reset
- Factory Reset

▲ Home > Troubleshooting > Reset Functions > Network Reset

### **Network Reset**

Use the Network Reset function to restore the print server's network settings, such as password and IP address, back to its default factory settings.

- · Unplug all the interface cables before you perform a Network Reset.
- 1. Press ▲ or ▼ to select the [Reset Menu] option, and then press OK.
- 2. Press ▲ or ▼ to select the [Network] option, and then press OK.
- 3. Press ▲ to select [Yes].

The machine will restart automatically.

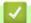

#### **Related Information**

Reset Functions

▲ Home > Troubleshooting > Reset Functions > Factory Reset

## Factory Reset

Use the Factory Reset function to restore all settings back to the factory settings.

Unplug all the interface cables before you perform a Factory Reset.

- 1. Press ▲ or ▼ to select the [Reset Menu] option, and then press OK.
- 2. Press  ${\tt A}$  or  ${\tt V}$  to select the <code>[Factory Reset]</code> option, and then press  ${\tt OK}$ .
- 3. Press ▲ to select [Reset].

## Related Information

Reset Functions

▲ Home > Routine Maintenance

## Routine Maintenance

- Replace Supplies
- Clean the Machine
- Check the Remaining Life of Parts
- Replace Periodic Maintenance Parts

Home > Routine Maintenance > Replace Supplies

### **Replace Supplies**

You must replace supplies when the machine indicates that the life of the supply is over.

Using non-Fuji Xerox supplies may affect the print quality, hardware performance, and machine reliability. The toner cartridge and drum cartridge are two separate supplies. Make sure both are installed as an assembly. The model name of supplies may vary depending on the country.

#### NOTE

- · Contact your local Fuji Xerox office for further details.
- Be sure to seal up the used supplies tightly in a bag so that toner powder does not spill out of the cartridge.
- Discard used consumable items according to local regulations, keeping it separate from domestic waste. If
  you have questions, call your local waste disposal office. Be sure to reseal the consumable items tightly so
  that the material inside does not spill.
- We recommend placing used and new supplies on a piece of paper to prevent accidentally spilling or scattering the material inside.
- If you use paper that is not a direct equivalent for the recommended print media, the life of supplies and machine parts may be reduced.
- The projected life for each of the toner cartridges is based on ISO/IEC 19752. Frequency of replacement will
  vary depending on the print volume, percentage of coverage, types of media used, and powering on/off the
  machine.
- Frequency of replacing supplies except toner cartridges will vary depending on the print volume, types of media used, and powering on/off the machine.
- Handle the toner cartridge carefully. If toner scatters on your hands or clothes, immediately wipe or wash it off with cold water.

### **WARNING**

- Never use a vacuum cleaner for spilled toner and residual toner in this product, toner cartridge or toner bottle. It may catch fire by electric sparks inside a vacuum cleaner and cause explosion. Use a broom or a wet cloth to wipe off the spills. If you spill a large volume of toner, contact your local Fuji Xerox representative.
- Never throw a toner cartridge into an open flame. Remaining toner in the cartridge may catch fire and cause burn injuries or explosion. If you have a used toner cartridge no longer needed, contact your local Fuji Xerox representative for its disposal.

#### CAUTION

- Keep drum cartridges (or drum if not a cartridge type) and toner cartridges out of the reach of children. If a
  child accidentally swallows toner, spit it out, rinse mouth with water, drink water and consult a physician
  immediately.
- When replacing drum cartridges (or drum if not a cartridge type) and toner cartridges, be careful not to spill the toner. In case of any toner spills, avoid contact with clothes, skin, eyes and mouth as well as inhalation.

#### **IMPORTANT**

Fuji Xerox machines are designed to work with toner of a particular specification and will work to a level of
optimum performance when used with Fuji Xerox Original toner cartridges. Fuji Xerox cannot guarantee this
optimum performance if toner or toner cartridges of other specifications are used. The machine may not
detect toner or toner cartridges of other specifications correctly but may instead detect such items as
standard capacity toner cartridges. Fuji Xerox does not therefore recommend the use of cartridges other
than Fuji Xerox Original cartridges with this machine, or the refilling of empty cartridges with toner from other

sources. If damage is caused to the drum cartridge or other parts of this machine as a result of the use of toner or toner cartridges other than Fuji Xerox Original products due to the incompatibility or lack of suitability of those products with this machine, any repairs required as a result may not be covered by the warranty.

- For best performance, use a Fuji Xerox Original drum cartridge and toner cartridge. Printing with a third party drum cartridge or toner cartridge may reduce not only the print quality but also the quality and life of the machine itself. Warranty coverage may not apply to problems caused by the use of a third party drum cartridge or toner cartridge.
- To avoid print quality problems, DO NOT touch the shaded parts shown in the illustrations.

#### Toner cartridge

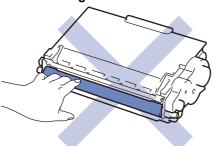

#### **Drum cartridge**

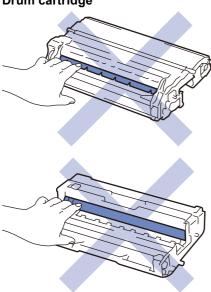

## Related Information

- · Routine Maintenance
  - Replace the Toner Cartridge
  - · Replace the Drum Cartridge

- Error and Maintenance Messages
- Supplies

## Replace the Toner Cartridge

- 1. Make sure the machine is turned on.
- 2. Open the front cover.

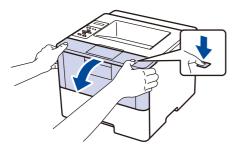

3. Remove the toner cartridge and drum cartridge assembly from the machine.

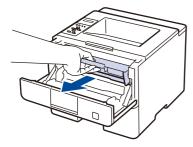

4. Push down the green lock lever and take the toner cartridge out of the drum cartridge.

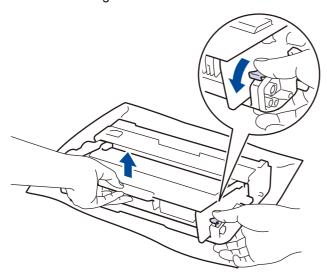

- 5. Unpack the new toner cartridge.
- 6. Remove the protective cover.

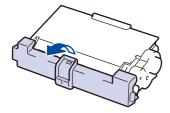

7. Put the new toner cartridge firmly into the drum cartridge until you hear it lock into place.

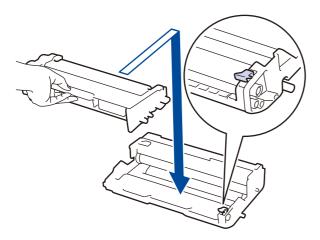

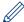

Make sure you put the toner cartridge in correctly or it may separate from the drum cartridge.

8. Clean the corona wire inside the drum cartridge by gently sliding the green tab from left to right and right to left several times.

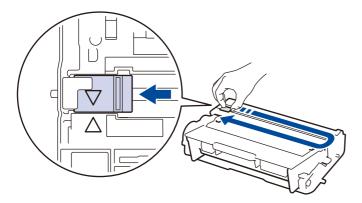

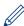

Be sure to return the tab to the Home position ( $\blacktriangle$ ). The arrow on the tab must be aligned with the arrow on the drum cartridge. If it is not, printed pages may have a vertical stripe.

9. Install the toner cartridge and drum cartridge assembly back into the machine.

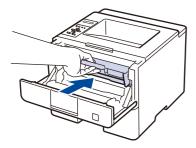

10. Close the front cover of the machine.

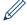

- Do not turn off the machine or open the front cover until the machine returns to Ready Mode.
- The toner cartridge that comes with your Fuji Xerox machine is a Inbox toner cartridge.
- It is a good idea to keep a new toner cartridge ready for use when you see the Toner Low warning.
- To ensure high quality printing, we recommend using only Fuji Xerox Original toner cartridges. When you want to buy toner cartridges, contact Fuji Xerox Dealer.
- DO NOT unpack the new toner cartridge until you are ready to install it.
- If a toner cartridge is left unpacked for a long time, the toner cartridge life will be shortened.
- Fuji Xerox strongly recommends you DO NOT refill the toner cartridge provided with your machine. We
  also strongly recommend you continue to use only Fuji Xerox Original replacement toner cartridges. Use
  or attempted use of third party toner and/or cartridges in the Fuji Xerox machine may cause damage to
  the machine and/or may result in unsatisfactory print quality. Our limited warranty coverage does not

apply to any problem that is caused by the use of third party toner and/or cartridges. To protect your investment and obtain premium performance from the Fuji Xerox machine, we strongly recommend the use of Fuji Xerox Original Supplies.

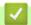

#### **Related Information**

Replace Supplies

### Replace the Drum Cartridge

- 1. Make sure the machine is turned on.
- 2. Open the front cover.

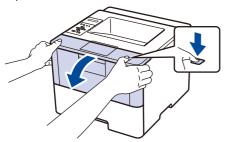

3. Remove the toner cartridge and drum cartridge assembly from the machine.

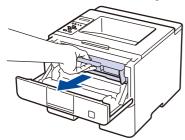

4. Push down the green lock lever and take the toner cartridge out of the drum cartridge.

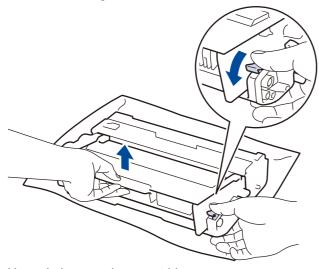

- 5. Unpack the new drum cartridge.
- 6. Put the toner cartridge firmly into the new drum cartridge until you hear it lock into place.

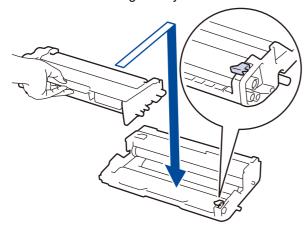

Make sure you put the toner cartridge in correctly or it may separate from the drum cartridge.

7. Clean the corona wire inside the drum cartridge by gently sliding the green tab from left to right and right to left several times.

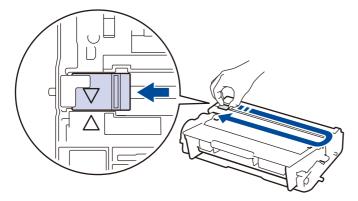

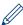

Be sure to return the tab to the Home position ( $\blacktriangle$ ). The arrow on the tab must be aligned with the arrow on the drum cartridge. If it is not, printed pages may have a vertical stripe.

8. Install the toner cartridge and drum cartridge assembly back into the machine.

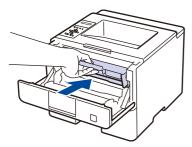

- 9. Close the front cover of the machine.
- 10. Reset the drum cartridge counter.

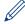

For more information on how to reset the drum cartridge counter, see the *How to Replace the Drum Cartridge*.

#### NOTE

- Drum cartridge wear and tear occurs due to use and rotation of the drum cartridge and interaction with paper, toner and other materials in the paper path. In designing this product, Fuji Xerox decided to use the number of rotations of the drum cartridge as a reasonable determinant of the drum cartridge life. When a drum cartridge reaches the factory-established rotation limit corresponding to the rated page yield, the product's LCD will advise you to replace the drum cartridge. The product will continue to function; however, print quality may not be optimal.
- If an unpacked drum cartridge is placed in direct sunlight (or room light for long periods of time), the unit may be damaged.
- There are many factors that determine the actual drum cartridge life, such as the temperature, humidity, type
  of paper, type of toner used and so on. Under ideal conditions, the average drum cartridge life is estimated
  at approximately 30,000 pages based on 1 page per job and 50,000 pages based on 3 pages per job [A4/
  letter simplex pages]. The number of pages may be affected due to a variety of factors including but not
  limited to media type and media size.
  - Because we have no control over the many factors that determine the actual drum cartridge life, we cannot guarantee a minimum number of pages that will be printed by your drum cartridge.
- · For best performance, use only Fuji Xerox Original toner cartridge.
- The machine should be used only in a clean, dust-free environment with adequate ventilation.
   Printing with a non-Fuji Xerox drum cartridge may reduce not only the print quality but also the quality and life of the machine itself. Warranty coverage does not apply to problems caused by the use of a non-Fuji Xerox drum cartridge.

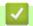

## **Related Information**

• Replace Supplies

#### **Related Topics**

• Error and Maintenance Messages

#### **Clean the Machine**

Clean the outside and inside of the machine regularly with a dry, lint-free cloth.

When you replace the toner cartridge or the drum cartridge, make sure you clean the inside of the machine. If printed pages are stained with toner, clean the inside of the machine with a dry, lint-free cloth.

#### **WARNING**

When cleaning this product, use the designated cleaning materials exclusive to it. Other cleaning materials
may result in poor performance of the product. Never use aerosol cleaners to avoid catching fire and
explosion.

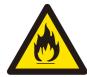

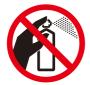

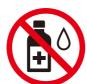

#### **A CAUTION**

 When cleaning this product, always switch off and unplug it. Access to a live machine interior may cause electric shock.

#### **IMPORTANT**

- DO NOT use isopropyl alcohol to remove dirt from the control panel. It may crack the panel.
- To avoid print quality problems, DO NOT touch the shaded parts shown in the illustrations.

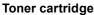

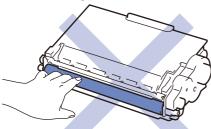

#### Drum cartridge

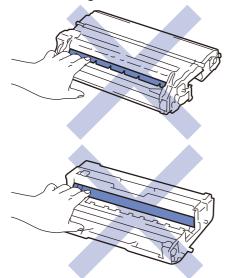

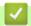

## **Related Information**

- Routine Maintenance
  - Clean the Corona Wire
  - Clean the Drum Cartridge
  - Clean the Paper Pick-up Rollers

♠ Home > Routine Maintenance > Clean the Machine > Clean the Corona Wire

#### **Clean the Corona Wire**

If you have print quality problems or the control panel displays [Drum !] status, clean the corona wire.

1. Open the front cover.

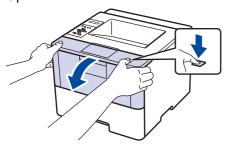

2. Remove the toner cartridge and drum cartridge assembly from the machine.

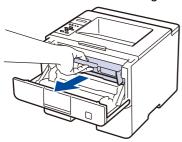

3. Clean the corona wire inside the drum cartridge by gently sliding the green tab from left to right and right to left several times.

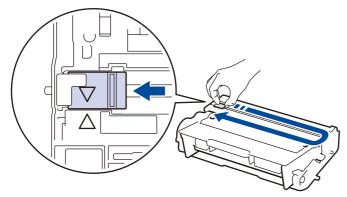

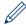

Be sure to return the tab to the Home position (1). The arrow on the tab must be aligned with the arrow on the drum cartridge. If it is not, printed pages may have a vertical stripe.

4. Install the toner cartridge and drum cartridge assembly back into the machine.

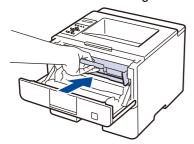

5. Close the front cover of the machine.

# 4

#### **Related Information**

Clean the Machine

#### **Related Topics**

· Error and Maintenance Messages

#### ▲ Home > Routine Maintenance > Clean the Machine > Clean the Drum Cartridge

#### **Clean the Drum Cartridge**

If your printout has dots or other repeating marks at 94 mm intervals, the drum may have foreign material, such as glue from a label, stuck on the drum surface.

- 1. Make sure the machine is in Ready Mode.
- 2. Press ▲ or ▼ to display the [Machine Info.] option, and then press OK.
- 3. Press ▲ or ▼ to select the [Drum Dot Print] option.
- 4. Press OK.

The machine prints the Drum Dot Check Sheet.

- 5. Press and hold (b) to turn the machine off.
- 6. Open the front cover.

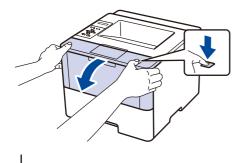

7. Remove the toner cartridge and drum cartridge assembly from the machine.

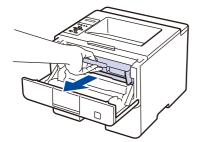

8. Push down the green lock lever and take the toner cartridge out of the drum cartridge.

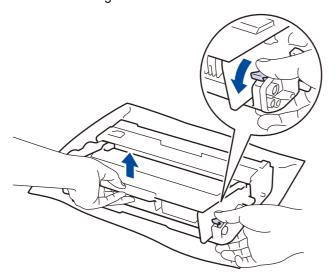

9. Turn the drum cartridge as shown in the illustration. Make sure that the drum cartridge gear is on the left side.

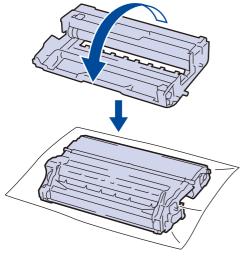

10. Use the numbered markers next to the drum roller to find the mark on the drum. For example, a dot in column 2 on the check sheet means that there is a mark in drum region "2".

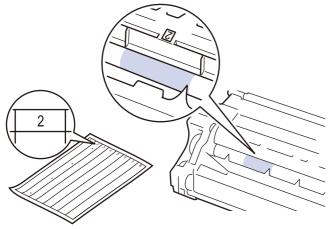

11. Turn the edge of the drum cartridge toward you while looking at the drum surface to find the mark.

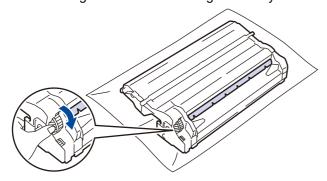

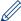

- To avoid print quality problems, DO NOT touch the surface of the drum cartridge, only the edge.
- You can turn the drum cartridge gear more easily by pulling down the black levers. When you have finished turning the gear, push the levers back to the original position.

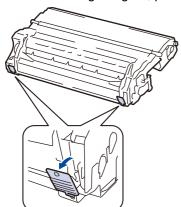

12. Wipe the surface of the drum gently with a dry cotton swab until the mark on the surface comes off.

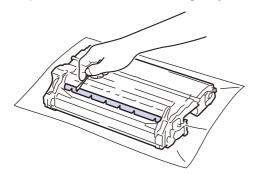

#### **NOTE**

DO NOT clean the surface of the photosensitive drum with a sharp object or any liquids.

13. Put the toner cartridge firmly into the drum cartridge until you hear it lock into place.

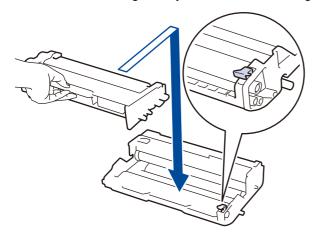

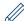

Make sure you put the toner cartridge in correctly or it may separate from the drum cartridge.

14. Install the toner cartridge and drum cartridge assembly back into the machine.

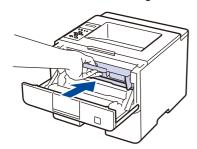

- 15. Close the front cover of the machine.
- 16. Press (b) to turn the machine on.

## **✓**

#### **Related Information**

· Clean the Machine

#### **Related Topics**

· Improve the Print Quality

■ Home > Routine Maintenance > Clean the Machine > Clean the Paper Pick-up Rollers

### **Clean the Paper Pick-up Rollers**

Cleaning the paper pick-up rollers periodically may prevent paper jams by ensuring that paper feeds properly.

If you have paper feed problems, clean the pick-up rollers as follows:

- 1. Press and hold (b) to turn the machine off.
- 2. Pull the paper tray completely out of the machine.

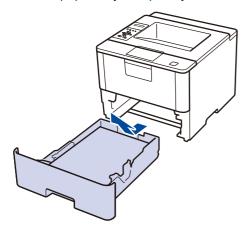

- 3. If paper is loaded or something is stuck inside in the paper tray, remove it.
- 4. Tightly wring out a lint-free cloth soaked in lukewarm water, and then wipe the separator pad on the paper tray to remove dust.

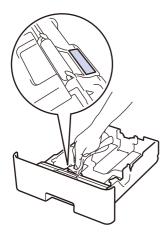

5. Wipe the two pick-up rollers inside the machine to remove dust.

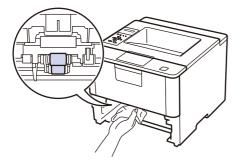

- 6. Reload the paper and put the paper tray firmly back in the machine.
- 7. Press (1) to turn the machine on.

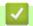

## **Related Information**

• Clean the Machine

#### **Related Topics**

• Printing Problems

▲ Home > Routine Maintenance > Check the Remaining Life of Parts

### Check the Remaining Life of Parts

- 1. Press ▲ or ▼ to display the [Machine Info.] option, and then press OK.
- 2. Press  ${\bf A}$  or  ${\bf V}$  to select the <code>[Parts Life]</code> option, and then press  ${\bf OK}$ .
- 3. Press ▲ or ▼ to select the machine part you want to check, and then press **OK**. The LCD displays the approximate remaining part life.

### Related Information

· Routine Maintenance

▲ Home > Routine Maintenance > Replace Periodic Maintenance Parts

### **Replace Periodic Maintenance Parts**

Replace the following parts regularly to maintain print quality. The parts listed below must be replaced after printing approximately 50,000 pages <sup>1</sup> for the PF Kit MP and 200,000 pages <sup>1</sup> for the PF Kit for the Paper Tray, PF Kit for the Tray Module(s) (Optional), Fusing Unit, and Laser Unit.

Contact Fuji Xerox customer service or your local Fuji Xerox dealer when the following message appears on the LCD:

| LCD Message           | Description                                                      |  |
|-----------------------|------------------------------------------------------------------|--|
| Replace Fuser *1      | Replace the Fusing Unit.                                         |  |
| Replace Laser *1      | Replace the Laser Unit.                                          |  |
| Replace PF Kit1 *1    | Replace the Paper Feeding Kit for the Paper Tray.                |  |
| Replace PF Kit2 *1 *2 | Replace the Paper Feeding Kit for the Tray Module(s) (Optional). |  |
| Replace PF KitMP *1   | Replace the Paper Feeding Kit for the Multi-purpose Tray.        |  |

<sup>\*1</sup> Replacement frequency depends on the complexity of printed pages, percentage of coverage, and the type of media used.

## **✓**

#### **Related Information**

· Routine Maintenance

<sup>&</sup>lt;sup>\*2</sup> If you use the Tray Module(s) (Optional) with your machine, this message will appear on the LCD. When the machine has multiple Tray Modules (Optional), the machine displays messages using numbers corresponding to each Tray Module (Optional).

Letter or A4 size 1-sided pages

▲ Home > Machine Settings

## **Machine Settings**

Customise settings and features, create shortcuts, and work with options displayed on the machine's LCD to make your Fuji Xerox machine a more efficient work tool.

- Change Machine Settings from the Control Panel
- Change Machine Settings from Your Computer

▲ Home > Machine Settings > Change Machine Settings from the Control Panel

# Change Machine Settings from the Control Panel

- General Settings
- Settings and Features Tables

▲ Home > Machine Settings > Change Machine Settings from the Control Panel > General Settings

- Set Sleep Mode Countdown
- About Deep Sleep Mode
- Set Auto Power Off Mode
- Reduce Toner Consumption
- Reduce Printing Noise
- Change the Language on the LCD

▲ Home > Machine Settings > Change Machine Settings from the Control Panel > General Settings > Set Sleep Mode Countdown

#### **Set Sleep Mode Countdown**

The Sleep Mode (or Power Save Mode) setting can reduce power consumption. Select how long the machine must be idle before it goes into Sleep Mode. The Sleep Mode timer is reset when the machine receives a print job.

When the machine is in Sleep Mode, it acts as if it is turned off. The machine will wake up and start printing when it receives a print job. Use these instructions to set a time delay (countdown) before the machine enters Sleep Mode.

- 1. Press ▲ or ▼ to select the [General Setup] option, and then press OK.
- 2. Press ▲ or ▼ to select the [Ecology] option, and then press OK.
- 3. Press ▲ or ▼ to select the [Sleep Time] option, and then press OK.
- 4. Press ▲ or ▼ to enter the length of time, in minutes, that the machine should remain idle before entering Sleep Mode.

Press Go.

#### **✓**

#### **Related Information**

▲ Home > Machine Settings > Change Machine Settings from the Control Panel > General Settings > About Deep Sleep Mode

### About Deep Sleep Mode

If the machine is in Sleep Mode and does not receive any jobs for certain length of time, the machine will automatically enter Deep Sleep Mode. The length of time is based on your specific model and settings.

Deep Sleep Mode uses less power than Sleep Mode.

| Applicable Models | Machine's LCD in Deep Sleep Mode | Conditions That Will Wake the Machine          |
|-------------------|----------------------------------|------------------------------------------------|
| All models        | The LCD displays Deep Sleep.     | The machine receives a job.                    |
|                   |                                  | Someone presses a button on the control panel. |

### 4

#### **Related Information**

▲ Home > Machine Settings > Change Machine Settings from the Control Panel > General Settings > Set Auto Power Off Mode

#### **Set Auto Power Off Mode**

If the machine is in Deep Sleep Mode for certain length of time, based on your model and settings, the machine will go into Power Off Mode automatically. The machine does not go into Power Off Mode when the machine is connected to a network or has secure print data in the memory.

To start printing, press 🕔 on the control panel and then send a print job.

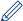

Select how long the machine must be in Deep Sleep Mode before it goes into Auto Power Off Mode.

- 1. Press ▲ or ▼ to display the [General Setup] option, and then press OK.
- 2. Press ▲ or ▼ to display the [Ecology] option, and then press OK.
- 3. Press ▲ or ▼ to select the [Auto Power Off] option, and then press OK.
- 4. Press ▲ or ▼ to select the option you want, and then press Go.

#### Related Information

#### **Reduce Toner Consumption**

Using the Toner Save feature may reduce toner consumption. When Toner Save is set to on, the print on your documents appears lighter.

We DO NOT recommend using the Toner Save feature for printing photo or greyscale images.

- 1. Press ▲ or ▼ to display the [General Setup] option, and then press OK.
- 2. Press ▲ or ▼ to display the [Ecology] option, and then press OK.
- 3. Press ▲ or ▼ to display the [Toner Save] option, and then press OK.
- 4. Press **∆** or **V** to display [On], and then press **Go**.

### Related Information

### **Reduce Printing Noise**

The Quiet Mode setting can reduce printing noise. When Quiet Mode is turned on, the print speed becomes slower. The factory setting is off.

- 1. Press ▲ or ▼ to display the [General Setup] option, and then press OK.
- 2. Press ▲ or ▼ to display the [Ecology] option, and then press OK.
- 3. Press  ${\tt A}$  or  ${\tt V}$  to select the <code>[Quiet Mode]</code> option, and then press  ${\tt OK}$ .
- 4. Press ▲ or ▼ to display the [On] or [Off] option, and then press Go.

### Related Information

▲ Home > Machine Settings > Change Machine Settings from the Control Panel > General Settings > Change the Language on the LCD

### Change the Language on the LCD

Change the LCD language if needed.

This feature is not available in some countries.

- 1. Press  ${\bf A}$  or  ${\bf V}$  to display the <code>[General Setup]</code> option, and then press  ${\bf OK}$ .
- 2. Press  $\blacktriangle$  or  $\blacktriangledown$  to display the [Local Language] option, and then press **OK**.
- 3. Press **▲** or **▼** to display your language, and then press **Go**.

### Related Information

♠ Home > Machine Settings > Change Machine Settings from the Control Panel > Settings and Features Tables

### **Settings and Features Tables**

The Settings tables will help you understand the menu selections and options that are found in the machine's programs.

- Access Menus and Change Your Machine's Settings
- Settings Tables

#### Access Menus and Change Your Machine's Settings

Use the control panel to access the machine's menus and change various settings.

- 1. Scroll through each menu level by pressing ▲ or ▼.
- When the option you want appears on the LCD, press OK. The LCD displays the next menu level.
- 3. Press ▲ or ▼ to scroll to your selection.
- 4. Press OK or Go.
- 5. When you have finished setting an option, the LCD displays [Accepted].

# Related Information

Settings and Features Tables

♠ Home > Machine Settings > Change Machine Settings from the Control Panel > Settings and Features Tables > Settings Tables

# Settings Tables

Use these tables to understand the various menus and options that you will use to set your preferences on the machine.

#### [Machine Info.]

| Level 1                                                       | Level 2         | Description                                           |
|---------------------------------------------------------------|-----------------|-------------------------------------------------------|
| Print Settings                                                | -               | Print the Printer Settings page.                      |
| Print NetSetting                                              | -               | Print the Network Configuration Report.               |
| Print WLANReport<br>(DocuPrint P385 dw/<br>DocuPrint P375 dw) | -               | Print the wireless LAN connectivity diagnosis result. |
| Print File List                                               | -               | Print a list of data saved in the memory.             |
| Test Print                                                    | -               | Print the test page.                                  |
| Drum Dot Print                                                | -               | Print the Drum Dot Check Sheet.                       |
| Print Font                                                    | PCL emulation   | Print a list of the machine's internal fonts.         |
|                                                               | PS3 emulation   |                                                       |
| Serial No.                                                    | -               | Display the machine's serial number.                  |
| Version                                                       | Main Version    | Display the main firmware version.                    |
|                                                               | Sub1 Version    | Display the sub firmware version.                     |
| Page Count                                                    | -               | Display the total printed pages.                      |
| Billing Info.                                                 | Meter Readings  | Display the number of print pages for meter.          |
| (DocuPrint P385 dw)                                           | Serial Number   | Display the serial number of the machine.             |
|                                                               | Meter Report    | Print the Meter Report.                               |
| Parts Life *1                                                 | Toner Life      | Display the remaining life of the toner cartridge.    |
|                                                               | Drum Life       | Display the remaining life of the drum cartridge.     |
|                                                               | PF KitMP Life   | Display the remaining life of the PF kit MP.          |
|                                                               | PF Kit1 Life    | Display the remaining life of the PF Kit 1.           |
|                                                               | PF Kit2 Life *2 | Display the remaining life of the PF Kit 2.           |
|                                                               | PF Kit3 Life *2 | Display the remaining life of the PF Kit 3.           |
|                                                               | PF Kit4 Life *2 | Display the remaining life of the PF Kit 4.           |
|                                                               | Fuser Life      | Display the remaining life of the fusing unit.        |
|                                                               | Laser Life      | Display the remaining life of the laser unit.         |

<sup>\*1</sup> Life is approximate and may vary by type of use.

<sup>\*2</sup> Available if the Tray Module(s) (Optional) is installed.

#### [Paper Tray]

| Level 1             | Level 2       | Description                                                                                                    |  |  |
|---------------------|---------------|----------------------------------------------------------------------------------------------------|--|--|
| Tray Use            | -             | Select the tray that will be used.                                                                                                    |  |  |
| Priority            | -             | When Auto is selected in Tray Use, select the order in which the machine uses paper trays that contain paper of the same size.                                                                          |  |  |
| Skip Tray *1        | -             | Select a specific tray you do not want to use; if it is loaded with paper of the wrong size.                                                                                                    |  |  |
| Separator Tray *1   | -             | Select the tray that contains the paper used as the separator paper, which is inserted between each print job.                                                                                          |  |  |
| 2-sided             | 2-sided Print | Select whether to print on both sides of the paper.                                                                                                    |  |  |
|                     | Single Image  | For a print job where the last page is a 1-sided image, select the 1-sided Feed option to reduce printing time.                                                                                         |  |  |
|                     |               | When you use Letterhead or Preprinted paper, you must select the 2-sided Feed option. If you select 1-sided Feed for Letterhead or Preprinted paper, the last page will be printed on the reverse side. |  |  |
| Paper Type          | MP Tray       | Select the paper type that matches the paper in the MP tray.                                                                                                    |  |  |
|                     | Tray1         | Select the paper type that matches the paper in the standard paper tray.                                                                                                    |  |  |
|                     | Tray2 *1      | Select the paper type that matches the paper in the Tray Module (Optional) (Tray 2).                                                                                                    |  |  |
|                     | Tray3 *1      | Select the paper type that matches the paper in the Tray Module (Optional) (Tray 3).                                                                                                    |  |  |
|                     | Tray4 *1      | Select the paper type that matches the paper in the Tray Module (Optional) (Tray 4).                                                                                                    |  |  |
| Paper Size          | MP Tray       | Select the size of paper you loaded in the MP tray.                                                                                                    |  |  |
|                     | Tray1         | Select the size of paper you loaded in the standard paper tray.                                                                                                    |  |  |
|                     | Tray2 *1      | Select the size of paper you loaded in the Tray Module (Optional) (Tray 2).                                                                                                    |  |  |
|                     | Tray3 *1      | Select the size of paper you loaded in the Tray Module (Optional) (Tray 3).                                                                                                    |  |  |
|                     | Tray4 *1      | Select the size of paper you loaded in the Tray Module (Optional) (Tray 4).                                                                                                    |  |  |
| Paper Low<br>Notice | Notification  | Select whether to display a message telling you that the paper tray is nearly empty.                                                                                                    |  |  |
|                     | Notice Level  | Select the minimum paper level that will trigger the message.                                                                                                    |  |  |
| Check Size          | -             | Select whether to display a message telling you to check that the size of the paper in the machine and the machine's Paper Size setting match.                                                          |  |  |

 $<sup>^{\</sup>star 1}$  Available if the Tray Module(s) (Optional) is installed.

#### [General Setup]

| Level 1        | Level 2 | Description                               |  |
|----------------|---------|-------------------------------------------|--|
| Local Language | -       | Select the LCD language for your country. |  |
| Resolution     | -       | Choose a print resolution.                |  |
| Density        | -       | Increase or decrease the print density.   |  |

| Level 1        | Level 2        | Description                                                                                                    |  |  |
|----------------|----------------|----------------------------------------------------------------------------------------------------|--|--|
| Ecology        | Toner Save     | Increase the page yield of the toner cartridge.                                                                         |  |  |
|                | Sleep Time     | Set how much time will pass before the machine enters Power Saving Mode.                                                |  |  |
|                | Quiet Mode     | Decrease printing noise.                                                                                                |  |  |
|                | Auto Power Off | Set the number of hours that the machine will remain in Deep Sleep Mode before going into Power Off Mode.               |  |  |
| Panel Control  | Button Repeat  | Set the time for the LCD message to change when holding ▲ or ▼ at intervals.                                            |  |  |
|                | Message Scroll | Set the time in seconds that an LCD message will scroll across the LCD. From Level 1=0.2 sec to Level 10=2.0 sec.       |  |  |
|                | LCD Contrast   | Adjust the contrast of the LCD.                                                                                         |  |  |
|                | Auto Online    | Set the machine to return to Ready Mode after it has been idle for 30 seconds.                                          |  |  |
| Setting Lock   | -              | Lock your machine's settings using the Setting Lock password.                                                           |  |  |
| Interface      | Select         | Select the interface to use.                                                                                            |  |  |
|                |                | If you select Auto, the machine changes the interface to USB or Network depending on which interface is receiving data. |  |  |
|                | Auto IF Time   | Set the time-out period for the auto interface selection.                                                               |  |  |
|                | Input Buffer   | Increase or decrease the input buffer capacity.                                                                         |  |  |
|                | Fixed Port     | Enable or disable the Fixed Port function.                                                                              |  |  |
| Delete Storage | Macro ID       | Delete the registered Macro data.                                                                                       |  |  |
|                | Font ID        | Delete the registered Font data.                                                                                        |  |  |
|                | Format         | Restore the Macro and Font data of your machine to the default settings.                                                |  |  |

#### [Print Menu]

| Level 1        | Level 2  | Description                                                                                                    |  |
|----------------|----------|----------------------------------------------------------------------------------------------------|--|
| Emulation      | -        | Choose the emulation mode.                                                                                                    |  |
| Auto Continue  | -        | Select this setting if you want the machine to clear paper size errors or media type errors, and use paper from other trays.    |  |
| Paper Type     | -        | Set the type of paper.                                                                                                    |  |
| Paper Size     | -        | Set the size of paper.                                                                                                    |  |
| Copies         | -        | Set the number of printed pages.                                                                                                |  |
| Orientation    | -        | Set pages to print in either portrait or landscape orientation.                                                                 |  |
| Print Position | X Offset | Move the print start position (at the top-left corner of pages) horizontally up to -500 (left) to +500 (right) dots in 300 dpi. |  |
|                | Y Offset | Move the print start position (at the top-left corner of pages) vertically up to -500 (up) to +500 (down) dots in 300 dpi.      |  |
| Auto FF        | -        | Allow the machine to print any remaining data automatically.                                                                    |  |

| Level 1       | Level 2       | Description                                                                                                    |  |
|---------------|---------------|----------------------------------------------------------------------------------------------------|--|
| PCL emulation | Font No.      | Set the font number.                                                                                             |  |
|               | Font Pitch    | Set the font pitch.                                                                                              |  |
|               |               | The Font Pitch menu appears when you choose I012 to I018, I031 to I037 or I097 to I109 in Font No. setting.      |  |
|               | Font Point    | Set the font size.                                                                                               |  |
|               |               | The Font Point menu appears when you choose I000 to I011, I019 to I030 or I038 to I096 in Font No. setting.      |  |
|               | Symbol Set    | Select the symbol or character set.                                                                              |  |
|               | Table Print   | Print the code table.                                                                                            |  |
|               | Auto LF       | ON: CR -> CR+LF, OFF: CR -> CR                                                                                   |  |
|               | Auto CR       | ON: LF -> LF+CR, FF -> FF+CR, or VT -> VT+CR                                                                     |  |
|               |               | OFF: LF -> LF, FF -> FF, or VT -> VT                                                                             |  |
|               | Auto WRAP     | Choose whether a line feed and carriage return will happen when the machine reaches the right margin.            |  |
|               | Auto SKIP     | Choose whether a line feed and carriage return will happen when the carriage position reaches the bottom margin. |  |
|               | Left Margin   | Set the left margin at column 0 to 70 columns at 1 cpi.                                                          |  |
|               | Right Margin  | Set the right margin at column 10 to 80 columns at 1 cpi.                                                        |  |
|               | Top Margin    | Set the top margin distance from the top edge of the paper.                                                      |  |
|               | Bottom Margin | Set the bottom margin distance from the bottom edge of the paper.                                                |  |
|               | Lines         | Set the number of lines on each page.                                                                            |  |
|               | Tray Command  | Select this setting if a tray mismatch appears when you use the HP drivers.                                      |  |
| PS3 emulation | Error Print   | Choose whether the machine prints the error information when errors occur.                                       |  |
| Carbon Menu   | Carbon Copy   | Enable or disable the Carbon Copy function.                                                                      |  |
|               | Copies        | Set the number of printed pages.                                                                                 |  |
|               | Copy1 Tray    | Select the tray you use for Copy1.                                                                               |  |
|               | Copy1 Macro   | Select a macro for Copy1.                                                                                        |  |
|               | Copy2 Tray    | Select the tray you use for Copy2 to 8.                                                                          |  |
|               | Copy8 Tray    | The menu appears when printing two pages or more.                                                                |  |
|               | Copy2 Macro   | Select a macro for Copy2 to 8.                                                                                   |  |
|               | Copy8 Macro   | The menu appears when printing two pages or more.                                                                |  |

#### [Network] (DocuPrint P375 d)

| Level 1       | Level 2       | Description                                                                                                    |  |  |
|---------------|---------------|----------------------------------------------------------------------------------------------------|--|--|
| TCP/IP        | Boot Method   | Choose the IP method that best suits your needs.                                                                                                    |  |  |
|               | IP Address    | Enter the IP address.                                                                                                    |  |  |
|               | Subnet Mask   | Enter the Subnet mask.                                                                                                    |  |  |
|               | Gateway       | Enter the Gateway address.                                                                                                    |  |  |
|               | IP Boot Tries | Specify the number of attempts the machine will try to obtain an IP address when the Boot Method is set to any setting except Static.                                                           |  |  |
|               | APIPA         | Allocate the IP address from the link-local address range automatically *1.                                                                                                    |  |  |
|               | IPv6          | Enable or disable the IPv6 protocol.                                                                                                    |  |  |
| Ethernet      | -             | Choose the Ethernet link mode.                                                                                                    |  |  |
| Wired Status  | -             | Display the Ethernet link status.                                                                                                    |  |  |
| MAC Address   | -             | Display the MAC address of the machine.                                                                                                    |  |  |
| IPsec         | -             | IPsec is an optional security feature of the IP protocol that provides authentication and encryption services. We recommend contacting your network administrator before changing this setting. |  |  |
| Network Reset | -             | Restore all network settings of your machine to the factory settings.                                                                                                    |  |  |

<sup>\*1</sup> On connection to the network, if the machine's 'Boot Method' is 'Auto' the machine will attempt to set the IP address and Subnet Mask from a boot server such as DHCP. If a boot server cannot be found, an APIPA IP address will be allocated, such as 169. 254. [001-254]. [000-255]. If the 'Boot Method' of the machine is set to 'Static' you must manually enter an IP address from the machine's control panel.

#### [Network] (DocuPrint P385 dw/DocuPrint P375 dw)

| Level 1   | Level 2        | Level 3       | Description                                                                                                    |
|-----------|----------------|---------------|----------------------------------------------------------------------------------------------------|
| Wired LAN | TCP/IP         | Boot Method   | Choose the IP method that best suits your needs.                                                                                      |
|           |                | IP Address    | Enter the IP address.                                                                                                    |
|           |                | Subnet Mask   | Enter the Subnet mask.                                                                                                    |
|           |                | Gateway       | Enter the Gateway address.                                                                                                    |
|           |                | IP Boot Tries | Specify the number of attempts the machine will try to obtain an IP address when the Boot Method is set to any setting except Static. |
|           |                | APIPA         | Allocate the IP address from the link-local address range automatically *1.                                                           |
|           |                | IPv6          | Enable or disable the IPv6 protocol.                                                                                                  |
|           | Ethernet       | -             | Choose the Ethernet link mode.                                                                                                    |
|           | Wired Status   | -             | Display the Ethernet link status.                                                                                                    |
|           | MAC Address    | -             | Display the MAC address of the machine.                                                                                               |
|           | Set to Default | -             | Restore wired network settings of your machine to the factory settings.                                                               |
|           | Wired Enable   | -             | Turn the wired interface on or off.                                                                                                   |

| Level 1 | Level 2        | Level 3       | Description                                                                                                    |
|---------|----------------|---------------|----------------------------------------------------------------------------------------------------|
| WLAN    | TCP/IP         | Boot Method   | Choose the IP method that best suits your needs.                                                                                      |
|         |                | IP Address    | Enter the IP address.                                                                                                    |
|         |                | Subnet Mask   | Enter the Subnet mask.                                                                                                    |
|         |                | Gateway       | Enter the Gateway address.                                                                                                    |
|         |                | IP Boot Tries | Specify the number of attempts the machine will try to obtain an IP address when the Boot Method is set to any setting except Static. |
|         |                | APIPA         | Allocate the IP address from the link-local address range automatically *1.                                                           |
|         |                | IPv6          | Enable or disable the IPv6 protocol.                                                                                                  |
|         | Setup Wizard   | -             | Configure the wireless network settings using the setup wizard.                                                                       |
|         | WLAN Assistant | -             | Configure your wireless network settings using the Fuji Xerox installation disc.                                                      |
|         | WPS            | -             | Configure your wireless network settings using the one-button push method.                                                            |
|         | WPS w/PIN Code | -             | Configure the wireless network settings using WPS with a PIN code.                                                                    |
|         | WLAN Status    | Status        | Display the wireless Ethernet link status.                                                                                            |
|         |                | Signal        | Display the signal condition.                                                                                                    |
|         |                | Channel       | Display the channel in use when Status is Active.                                                                                     |
|         |                | Speed         | Display the connection speed when Status is Active.                                                                                   |
|         |                | SSID          | Display SSID.                                                                                                    |
|         |                | Comm. Mode    | Display the current Communication Mode.                                                                                               |
|         | MAC Address    | -             | Display the MAC address of the machine.                                                                                               |
|         | Set to Default | -             | Restore wireless network settings of your machine to the factory settings.                                                            |
|         | WLAN Enable    | -             | Turn the wireless interface on or off.                                                                                                |

| Level 1       | Level 2      | Level 3     | Description                                                                                                    |
|---------------|--------------|-------------|----------------------------------------------------------------------------------------------------|
| Wi-Fi Direct  | Push Button  | -           | Configure your Wi-Fi Direct network settings using the one-button push method quickly.                                                                                                    |
|               | PIN Code     | -           | Configure your Wi-Fi Direct network settings using WPS with a PIN code quickly.                                                                                                    |
|               | Manual       | -           | Configure your Wi-Fi Direct network settings manually.                                                                                                    |
|               | Group Owner  | -           | Set your machine as the Group Owner.                                                                                                    |
|               | Device Info. | Device Name | View your machine's device name.                                                                                                    |
|               |              | SSID        | Display the Group Owner's SSID.                                                                                                    |
|               |              | IP Address  | Display your machine's IP Address.                                                                                                    |
|               | Status Info. | Status      | Display the Wi-Fi Direct network status.                                                                                                    |
|               |              | Signal      | Display the current Wi-Fi Direct network signal strength.                                                                                                    |
|               |              |             | When your machine acts as Group Owner, the LCD always displays Strong.                                                                                                    |
|               |              | Channel     | Display the channel in use when the Status is G/O Active Or Client Active.                                                                                                    |
|               |              | Speed       | Display the connection speed when the Status is G/O Active Or Client Active.                                                                                                    |
|               | I/F Enable   | -           | Enable or disable the Wi-Fi Direct connection.                                                                                                    |
| IPsec         | -            | -           | IPsec is an optional security feature of the IP protocol that provides authentication and encryption services. We recommend contacting your network administrator before changing this setting. |
| Network Reset | -            | -           | Restore all network settings of your machine to the factory settings.                                                                                                    |

On connection to the network, if the machine's 'Boot Method' is 'Auto' the machine will attempt to set the IP address and Subnet Mask from a boot server such as DHCP. If a boot server cannot be found, an APIPA IP address will be allocated, such as 169. 254. [001-254]. [000-255]. If the 'Boot Method' of the machine is set to 'Static' you must manually enter an IP address from the machine's control panel.

#### [Reset Menu]

| Level 1       | Description                                                                                              |
|---------------|----------------------------------------------------------------------------------------------------|
| Network       | Restore all network settings of your machine to the factory settings.                                    |
| Factory Reset | Reset the machine and restore the printer settings (including command settings) to the factory settings. |

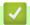

#### **Related Information**

• Settings and Features Tables

▲ Home > Machine Settings > Change Machine Settings from Your Computer

### Change Machine Settings from Your Computer

- Change Machine Settings Using Web Based Management
- Where Can I Find My Fuji Xerox Machine's Network Settings?
- · Network Management Software and Utilities

#### **Change Machine Settings Using Web Based Management**

Web Based Management is a utility that uses a standard web browser to manage your machine using the Hyper Text Transfer Protocol (HTTP) or Hyper Text Transfer Protocol over Secure Socket Layer (HTTPS).

- What is Web Based Management?
- Access Web Based Management
- Set a Login Password for Web Based Management
- Network Management Software and Utilities

▲ Home > Machine Settings > Change Machine Settings from Your Computer > Change Machine Settings Using Web Based Management > What is Web Based Management?

#### What is Web Based Management?

Web Based Management is a utility that uses a standard web browser to manage your machine using the Hyper Text Transfer Protocol (HTTP) or Hyper Text Transfer Protocol over Secure Socket Layer (HTTPS). Type your machine's IP address into your web browser to access and change your print server settings.

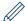

- We recommend Microsoft<sup>®</sup> Internet Explorer<sup>®</sup> 8.0/10.0/11.0 for Windows<sup>®</sup>, and Safari 8.0 for Mac. Make sure that JavaScript and Cookies are always enabled in whichever browser you use. If you use different web browser, make sure it is compatible with HTTP 1.0 and HTTP 1.1.
- You must use the TCP/IP protocol on your network and have a valid IP address programmed into the print server and your computer.

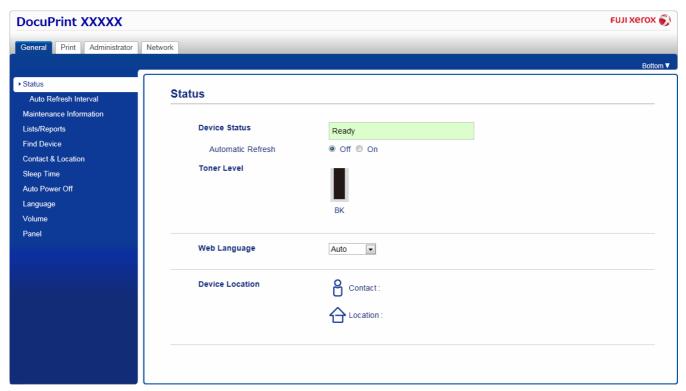

- The actual screen may differ from the screen shown above.
- The following explanations are examples. The available functions vary according to the model.

#### General

Use this tab to confirm the current status of your Fuji Xerox machine and to change basic settings, such as the timer settings.

#### **Print**

Use this tab to confirm and change the print settings.

#### Administrator

Use this tab to set the Web Based Management password, reset various settings, and configure the function settings that are mainly used by administrators. You can also use Secure Function Lock to restrict functions according to the user.

#### **Network**

Use this tab to change the network settings, enable or disable the network protocols, and configure the security and certificate settings.

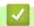

# **Related Information**

Change Machine Settings Using Web Based Management

▲ Home > Machine Settings > Change Machine Settings from Your Computer > Change Machine Settings Using Web Based Management > Access Web Based Management

### **Access Web Based Management**

- We recommend using the HTTPS security protocol when configuring settings using Web Based Management.
- When you use HTTPS for Web Based Management configuration, your browser will display a warning dialog box.
- 1. Start your web browser.
- 2. Type "http://machine's IP address" in your browser's address bar (where "machine's IP address" is the machine's IP address).

For example:

http://192.0.2.1

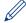

- If you are using a Domain Name System or enable a NetBIOS name, you can type another name, such as "SharedPrinter" instead of the IP address.
  - For example: http://SharedPrinter

If you enable a NetBIOS name, you can also use the node name.

The NetBIOS name can be found in the Network Configuration Report.

- For Mac, access Web Based Management by clicking the machine's icon on the Status Monitor screen.
- 3. Type a password, and then click . The default password is "x-admin". To ensure security, it is important you change the password.

You can now change the print server settings.

If you change the protocol settings, you must restart the machine after clicking **Submit** to activate the configuration.

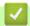

#### **Related Information**

Change Machine Settings Using Web Based Management

#### **Related Topics**

· Print the Network Configuration Report

▲ Home > Machine Settings > Change Machine Settings from Your Computer > Change Machine Settings Using Web Based Management > Set a Login Password for Web Based Management

### Set a Login Password for Web Based Management

We recommend setting a login password to prevent unauthorised access to Web Based Management.

- 1. Start your web browser.
- 2. Type "http://machine's IP address" in your browser's address bar (where "machine's IP address" is the machine's IP address).

For example:

http://192.0.2.1

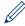

- If you are using a Domain Name System or enable a NetBIOS name, you can type another name, such as "SharedPrinter" instead of the IP address.
  - For example: http://SharedPrinter

If you enable a NetBIOS name, you can also use the node name.

The NetBIOS name can be found in the Network Configuration Report.

- For Mac, access Web Based Management by clicking the machine's icon on the **Status Monitor** screen.
- 3. Type a password, and then click . The default password is "x-admin". To ensure security, it is important you change the password.
- 4. Click Administrator.
- 5. Type the password you want to use in the Enter New Password field (7 to 32 characters).
- 6. Retype the password in the Confirm New Password field.
- 7. Click Submit.

In the future, every time you access Web Based Management, type the password in the Login field, and then click

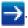

After configuring the settings, log off by clicking

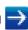

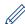

If you have not previously set a login password, you can also set a password by clicking the **Please configure the password** button on the machine's web page.

## Related Information

· Change Machine Settings Using Web Based Management

### ▲ Home > Appendix

# Appendix

- Specifications
- How to Enter Text on Your Fuji Xerox Machine
- Supplies
- Accessories
- Contacting Fuji Xerox

### Home > Appendix > Specifications

# **Specifications**

- >> General Specifications
- >> Print Media Specifications
- >> Printer Specifications
- >> Interface Specifications
- >> Supported Protocols and Security Features
- >> Computer Requirements Specifications

# **General Specifications**

| Printer Type                |                          | Laser                                                                                                    |  |  |
|-----------------------------|--------------------------|----------------------------------------------------------------------------------------------------|--|--|
| Print Method                |                          | Electrophotographic Laser Printer                                                                                                    |  |  |
| Memory Capacity             | Standard                 | <ul> <li>(DocuPrint P375 dw/DocuPrint P375 d)<br/>256 MB</li> <li>(DocuPrint P385 dw)<br/>1 GB</li> </ul>                                    |  |  |
| LCD (liquid crystal dis     | splay)                   | 16 characters x 1 line                                                                                                    |  |  |
| Power Source                |                          | (For Taiwan)  110 to 120 V AC 50/60Hz (Except Taiwan)  220 to 240 V AC 50/60Hz                                                               |  |  |
| Power Consumption (Average) |                          | <ul><li>(For Taiwan)</li><li>Approximately 1,248 W</li><li>(Except Taiwan)</li><li>Approximately 1,344 W</li></ul>                           |  |  |
|                             | Printing *1              | <ul> <li>(For Taiwan)</li> <li>Approximately 620 W at 25 °C</li> <li>(Except Taiwan)</li> <li>(DocuPrint P375 dw/DocuPrint P375 d)</li></ul> |  |  |
|                             | Printing (Quiet Mode) *1 | <ul> <li>(For Taiwan)</li> <li>Approximately 375 W at 25 °C</li> <li>(Except Taiwan)</li> <li>Approximately 390 W at 25 °C</li> </ul>        |  |  |
|                             | Ready *1                 | Approximately 32 W at 25 °C                                                                                                    |  |  |

| Power Consumption      | Deep Sleep *1   |                          | (For Taiwan)                                                           |  |  |
|------------------------|-----------------|--------------------------|------------------------------------------------------------------------|--|--|
| (Average)              |                 |                          | Approximately 1.0 W                                                    |  |  |
|                        |                 |                          | (Except Taiwan)                                                        |  |  |
|                        |                 |                          | (DocuPrint P375 dw/DocuPrint P375 d)     Approximately 1.0 W           |  |  |
|                        |                 |                          | (DocuPrint P385 dw)     Approximately 0.8 W                            |  |  |
|                        | Power Off *2 *3 |                          | (For Taiwan)                                                           |  |  |
|                        |                 |                          | Approximately 0.03 W                                                   |  |  |
|                        |                 |                          | (Except Taiwan)                                                        |  |  |
|                        |                 |                          | Approximately 0.04 W                                                   |  |  |
| Dimensions             |                 |                          | Unit: mm                                                               |  |  |
|                        | **              |                          | (DocuPrint P375 dw/DocuPrint P375 d)     * 373     ** 255     **** 388 |  |  |
| *                      |                 | ***                      | • (DocuPrint P385 dw)  * 373  ** 287  *** 388                          |  |  |
| Weights (with supplies | s)              |                          | (DocuPrint P375 dw/DocuPrint P375 d)     10.7 kg                       |  |  |
|                        |                 |                          | (DocuPrint P385 dw)     12.4 kg                                        |  |  |
| Noise Level            | Sound Pressure  | Printing                 | (DocuPrint P375 dw/DocuPrint P375 d)<br>LpAm = 52.0 dB (A)             |  |  |
|                        |                 |                          | • (DocuPrint P385 dw)<br>LpAm = 54.0 dB (A)                            |  |  |
|                        |                 | Printing<br>(Quiet Mode) | (DocuPrint P375 dw/DocuPrint P375 d)<br>LpAm = 49.0 dB (A)             |  |  |
|                        |                 | (Quiet inicus)           | • (DocuPrint P385 dw)<br>LpAm = 50.0 dB (A)                            |  |  |
|                        |                 | Ready                    | (DocuPrint P375 dw/DocuPrint P375 d)<br>LpAm = 34.0 dB (A)             |  |  |
|                        |                 |                          | (DocuPrint P385 dw)     LpAm = 35.0 dB (A)                             |  |  |
|                        | Sound Power     | Printing                 | (DocuPrint P375 dw/DocuPrint P375 d)     LWAd = 6.81 B (A)             |  |  |
|                        |                 |                          | (DocuPrint P385 dw)     LWAd = 7.02 B (A)                              |  |  |
|                        |                 | Printing                 | • LWAd = 6.47 B (A)                                                    |  |  |
|                        |                 | (Quiet Mode)             |                                                                        |  |  |
|                        |                 | Ready                    | (DocuPrint P375 dw/DocuPrint P375 d)<br>LWAd = 4.7 B (A)               |  |  |
|                        |                 |                          | • (DocuPrint P385 dw)<br>LWAd = 4.8 B (A)                              |  |  |
| Temperature            | Operating       | <del> </del>             | 10 to 32.5 °C                                                          |  |  |
| 1                      |                 |                          | 10 10 10 10 10                                                         |  |  |

| Humidity | Operating | 20 to 80% (without condensation) |  |
|----------|-----------|----------------------------------|--|
|          | Storage   | 35 to 85% (without condensation) |  |

<sup>\*1</sup> Measured when the machine is connected to the USB interface.

# **Print Media Specifications**

| Paper Input | Paper Tray                               | Paper Type                | Plain Paper, Letterhead, Coloured Paper, Thin Paper,                                                                                              |
|-------------|------------------------------------------|---------------------------|----------------------------------------------------------------------------------------------------|
|             | (Standard)                               |                           | Recycled Paper, Thick Paper *1                                                                                                    |
|             |                                          | Paper Size                | (For Taiwan)                                                                                                    |
|             |                                          |                           | A4, Letter, B5 (JIS), A5, A5 (Long Edge), A6, Executive, Legal, Folio, Mexico Legal, India Legal                                                  |
|             |                                          |                           | (Except Taiwan)                                                                                                    |
|             |                                          |                           | A4, Letter, A5, A5 (Long Edge), A6, Executive, Legal, Folio, Mexico Legal, India Legal                                                            |
|             |                                          | Paper Weight              | 60 to 120 g/m <sup>2</sup>                                                                                                    |
|             |                                          | Maximum Paper<br>Capacity | (DocuPrint P375 dw/DocuPrint P375 d)     Up to 250 sheets of 80 g/m² Plain Paper                                                                  |
|             |                                          |                           | (DocuPrint P385 dw)     Up to 520 sheets of 80 g/m² Plain Paper                                                                                   |
| Paper Input | Paper Input Multi-purpose tray (MP tray) | Paper Type                | Plain Paper, Letterhead, Coloured Paper, Thin Paper,<br>Thick Paper, Thicker Paper, Recycled Paper, Bond,<br>Label, Envelope, Env.Thin, Env.Thick |
|             |                                          | Paper Size                | Width:                                                                                                    |
|             |                                          |                           | 69.8 to 216 mm                                                                                                    |
|             |                                          |                           | Length:                                                                                                    |
|             |                                          |                           | 127 to 355.6 mm                                                                                                    |
|             |                                          |                           | Envelope:                                                                                                    |
|             |                                          |                           | COM-10, DL, C5, Monarch                                                                                                    |
|             |                                          | Paper Weight              | 60 to 200 g/m <sup>2</sup>                                                                                                    |
|             |                                          | Maximum Paper             | Up to 50 sheets of 80 g/m² Plain Paper                                                                                                    |
|             | C                                        |                           | Envelope: 10 envelopes up to 10 mm thick                                                                                                    |
|             | Tray Module 2, 3, 4 (Optional) *2 *3     | Paper Type                | Plain Paper, Letterhead, Coloured Paper, Thin Paper, Recycled Paper, Thick Paper *1                                                               |
| (Optional)  |                                          | Paper Size                | (For Taiwan)                                                                                                    |
|             |                                          |                           | A4, Letter, B5 (JIS), A5, Executive, Legal, Folio, Mexico<br>Legal, India Legal                                                                   |
|             |                                          |                           | (Except Taiwan)                                                                                                    |
|             |                                          |                           | A4, Letter, A5, Executive, Legal, Folio, Mexico Legal, India Legal                                                                                |
|             |                                          | Paper Weight              | 60 to 120 g/m <sup>2</sup>                                                                                                    |

<sup>\*2</sup> Measured according to IEC 62301 Edition 2.0.

<sup>\*3</sup> Power consumption varies slightly depending on the usage environment.

| Paper Input        | Tray Module 2, 3, 4 (Optional) *2 *3  | Maximum Paper<br>Capacity | (EL300934 ) Up to 250 sheets of 80 g/m² Plain Paper (EL300935) Up to 520 sheets of 80 g/m² Plain Paper                                                                                                    |
|--------------------|---------------------------------------|---------------------------|----------------------------------------------------------------------------------------------------|
| Paper<br>Output *4 | Face Down Output T                    | ray                       | Up to 150 Sheets of 80 g/m² Plain Paper (face down delivery to the face down output paper tray)                                                                                                    |
|                    | Face Up Output Tray                   | ,                         | One sheet (face up delivery to the face up output tray)                                                                                                    |
| 2-sided            | Automatic 2-sided Paper Type Printing |                           | Plain Paper, Letterhead, Coloured Paper, Thin Paper,<br>Recycled Paper                                                                                                    |
|                    |                                       | Paper Size                | (For models without the lever on the 2-sided tray) A4 (For models with the lever on the 2-sided tray) Select the paper size you want to use by sliding the 2-sided lever:  • A4 • Letter, Legal, Mexico Legal, India Legal, Folio |
|                    |                                       | Paper Weight              | 60 to 105 g/m <sup>2</sup>                                                                                                    |

<sup>&</sup>lt;sup>\*1</sup> Open the back cover (face up output tray) before printing to let the printed paper exit onto the face up output tray.

## **Printer Specifications**

| d Print       | Yes                                                                                                    |
|---------------|----------------------------------------------------------------------------------------------------|
|               | PCL6, PS3 emulation, PDF version1.7, XPS (XML Paper Specification) version 1.0                                                                                                    |
|               | Up to 1200 x 1200 dpi                                                                                                    |
| 1-sided print | (DocuPrint P375 dw/DocuPrint P375 d)     Up to 42 pages/minute (Letter size)     Up to 40 pages/minute (A4 size)                                                                                                    |
|               | (DocuPrint P385 dw)     Up to 52 pages/minute (Letter size)     Up to 50 pages/minute (A4 size)                                                                                                    |
| 2-sided Print | <ul> <li>(DocuPrint P375 dw/DocuPrint P375 d)         Up to 20 sides/minute (Up to 10 sheets/minute) (Letter or A4 size)</li> <li>(DocuPrint P385 dw)         Up to 24 sides/minute (Up to 12 sheets/minute) (Letter or A4 size)</li> </ul> |
|               | -                                                                                                    |

<sup>\*2 (</sup>DocuPrint P375 dw/DocuPrint P375 d) You can install up to two Lower Trays 250 sheets or 520 sheets.

<sup>\*3 (</sup>DocuPrint P385 dw) You can install up to two Lower Trays 250 sheets or 520 sheets or three Lower Trays 250 sheets.

<sup>&</sup>lt;sup>\*4</sup> For labels, we recommend removing the printed sheets from the output paper tray immediately after they exit the machine to avoid the possibility of smudging.

| First Print Time *3 | (For Taiwan) Less than 7.2 seconds at 23 °C / 115 V (Except Taiwan)             |
|---------------------|---------------------------------------------------------------------------------|
|                     | (DocuPrint P375 dw/DocuPrint P375 d)     Less than 7.2 seconds at 23 °C / 230 V |
|                     | (DocuPrint P385 dw)     Less than 7.5 seconds at 23 °C / 230 V                  |

<sup>\*1</sup> The print speed may change depending on the type of document you print.

### **Interface Specifications**

| USB *1 *2    | All                                                          | Hi-Speed USB 2.0                                                            |  |
|--------------|--------------------------------------------------------------|-----------------------------------------------------------------------------|--|
|              |                                                              | Use a USB 2.0 interface cable that is no longer than 2 m.                   |  |
| LAN          | DocuPrint P385 dw/<br>DocuPrint P375 dw/<br>DocuPrint P375 d | 10BASE-T/100BASE-TX/1000Base-T *3 *4                                        |  |
| Wireless LAN | DocuPrint P385 dw/<br>DocuPrint P375 dw                      | IEEE 802.11b/g/n (Infrastructure/Ad-hoc Mode) IEEE 802.11g/n (Wi-Fi Direct) |  |

Your machine has a USB 2.0 Hi-Speed interface. The machine can also be connected to a computer that has a USB 1.1 interface.

## **Supported Protocols and Security Features**

#### **Ethernet**

10Base-T/100Base-TX/1000Base-T

#### Wireless LAN

IEEE 802.11b/g/n (Infrastructure Mode/Ad-hoc Mode), IEEE 802.11g/n (Wi-Fi Direct)

#### Protocols (IPv4)

ARP, RARP, BOOTP, DHCP, APIPA(Auto IP), WINS/NetBIOS name resolution, DNS Resolver, mDNS, LLMNR responder, LPR/LPD, Custom Raw Port/Port9100, IPP/IPPS, FTP Server, TELNET Server, HTTP/HTTPS server, TFTP client and server, SMTP Client, SNMPv1/v2c/ v3, ICMP, Web Services (Print), CIFS client, SNTP client

(Supported protocols may vary depending on your models)

#### Protocols (IPv6)

NDP, RA, DNS resolver, mDNS, LLMNR responder, LPR/LPD, Custom Raw Port/Port9100, IPP/IPPS, FTP Server, TELNET Server, HTTP/HTTPS server, TFTP client and server, SMTP Client, SNMPv1/v2c/ v3, ICMPv6, Web Services (Print), CIFS Client, SNTP Client

(Supported protocols may vary depending on your models)

#### **Network Security (Wired)**

SMTP-AUTH, SSL/TLS (IPPS, HTTPS, SMTP), SNMP v3 802.1x (EAP-MD5, EAP-FAST, PEAP, EAP-TLS, EAP-TTLS), Kerberos, IPSec

#### **Network Security (Wireless)**

SMTP-AUTH, SSL/TLS (IPPS, HTTPS, SMTP), SNMP v3 802.1x (LEAP, EAP-FAST, PEAP, EAP-TLS, EAP-TLS), Kerberos, IPSec

<sup>\*2</sup> Print speed may be slower when the machine is connected by wireless LAN.

<sup>\*3</sup> From Ready mode and standard tray

<sup>\*2</sup> Third party USB ports are not supported.

<sup>\*3</sup> Use a straight-through Category 5 (or greater) twisted-pair cable.

<sup>\*4</sup> When you connect the machine to a Gigabit Ethernet Network, use network devices complying with the 1000BASE-T specification.

#### **Wireless Network Security**

WEP 64/128 bit, WPA-PSK (TKIP/AES), WPA2-PSK (AES)

#### **Wireless Certification**

Wi-Fi Certification Mark License (WPA™/WPA2™ - Enterprise, Personal), Wi-Fi Protected Setup (WPS) Identifier Mark License, Wi-Fi CERTIFIED Wi-Fi Direct

## **Computer Requirements Specifications**

Supported Operating Systems And Software Functions

| Computer Platform & Operating System Version |                            | PC Interface |                                        |                            | Processor                                    | Hard Disk           |
|----------------------------------------------|----------------------------|--------------|----------------------------------------|----------------------------|----------------------------------------------|---------------------|
|                                              |                            | USB *1       | 10Base-T/<br>100Base-TX/<br>1000Base-T | Wireless *2<br>802.11b/g/n |                                              | Space to<br>Install |
|                                              |                            |              | (Ethernet)                             |                            |                                              |                     |
| Windows®                                     | Windows® 7                 | Printing     |                                        |                            | 32 bit<br>(x86)(SP3) or                      | 80 MB               |
| Operating<br>System                          | Windows® 8                 |              |                                        |                            | 64 bit                                       |                     |
|                                              | Windows® 8.1               |              |                                        |                            | (x64)(SP2)<br>processor                      |                     |
|                                              | Windows® 10                |              |                                        |                            |                                              |                     |
|                                              | Windows Server® 2008       | Printing     |                                        |                            | 32 bit (x86) or<br>64 bit (x64)<br>processor |                     |
|                                              | Windows Server®<br>2008 R2 |              |                                        |                            | 64 bit (x64)<br>processor                    |                     |
|                                              | Windows Server® 2012       |              |                                        |                            |                                              |                     |
|                                              | Windows Server® 2012 R2    |              |                                        |                            |                                              |                     |
|                                              | Windows Server® 2016       |              |                                        |                            |                                              |                     |
|                                              | Windows Server® 2019       |              |                                        |                            |                                              |                     |
| Mac Operating                                | macOS v10.12.x             | Printing     |                                        |                            | Intel®                                       | 80 MB               |
| System                                       | macOS v10.13.x             |              |                                        |                            | Processor                                    |                     |
|                                              | macOS v10.14.x             |              |                                        |                            |                                              |                     |

<sup>\*1</sup> Third party USB ports are not supported.

For the latest driver updates, go to your model's page on the Fuji Xerox website at http://www.fujixerox.com.

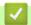

#### **Related Information**

Appendix

<sup>\*2</sup> DocuPrint P385 dw/DocuPrint P375 dw

▲ Home > Appendix > How to Enter Text on Your Fuji Xerox Machine

## How to Enter Text on Your Fuji Xerox Machine

When setting certain options, such as the Network Key, you must enter characters on the machine:

- Hold down or repeatedly press ▲ or ▼ to select a character from this list:
   0123456789abcdefghijkImnopqrstuvwxyzABCDEFGHIJKLMNOPQRSTUVWXYZ(space)!"#\$%&'()\*+,-./:;<=>?@[]^\_
- Press **OK** when the character or symbol you want is displayed, and then enter the next character.
- · Press Back to delete characters entered incorrectly.

## Related Information

Appendix

#### **Related Topics**

- Configure Your Machine for a Wireless Network in Ad-Hoc Mode Using an Existing SSID
- Configure Your Machine for a Wireless Network Using the Machine's Control Panel Setup Wizard
- Configure Your Machine for a Wireless Network in Ad-Hoc Mode Using a New SSID
- · Configure Your Machine for a Wireless Network When the SSID Is Not Broadcast

#### Home > Appendix > Supplies

## Supplies

When the time comes to replace supplies, such as the toner cartridge or drum cartridge, an error message will appear on your machine's control panel or in the Status Monitor. Contact your local Fuji Xerox dealer.

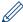

The toner cartridge and drum cartridge are two separate parts.

| Supply          | Supply Model Name                         | Approximate Life (Page Yield)                     | Applicable Models                                            |
|-----------------|-------------------------------------------|---------------------------------------------------|--------------------------------------------------------------|
| Toner Cartridge | Standard Capacity:<br>CT203108            | Approximately 4,000 pages *1 (Letter or A4 page)  | DocuPrint P375 dw/<br>DocuPrint P375 d                       |
|                 | High Capacity: CT203109                   | Approximately 12,000 pages *1 (Letter or A4 page) | DocuPrint P385 dw/<br>DocuPrint P375 dw/<br>DocuPrint P375 d |
|                 | (Ultra) High Capacity:<br>CT203371        | Approximately 20,000 pages *1 (Letter or A4 page) | DocuPrint P385 dw                                            |
|                 | Starter Toner: supplied with your machine | Approximately 4,000 pages *1 (Letter or A4 page)  | DocuPrint P375 dw/<br>DocuPrint P375 d                       |
|                 |                                           | Approximately 8,000 pages *1 (Letter or A4 page)  | DocuPrint P385 dw                                            |
| Drum Cartridge  | CT351174                                  | Approximately 30,000 pages / 50,000 pages *2      | DocuPrint P385 dw/<br>DocuPrint P375 dw/<br>DocuPrint P375 d |

<sup>\*1</sup> Approximate cartridge yield is declared in accordance with ISO/IEC 19752.

<sup>&</sup>lt;sup>\*2</sup> Approximately 30,000 pages based on 1 page per job and 50,000 pages based on 3 pages per job [A4/letter simplex pages]. The number of pages changes depending on various paper conditions such as type and size etc.

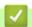

### **Related Information**

· Appendix

#### **Related Topics**

· Replace Supplies

### ▲ Home > Appendix > Accessories

# Accessories

| Model Name | Item                     |
|------------|--------------------------|
| EL300934   | Tray Module (250 sheets) |
| EL300935   | Tray Module (520 sheets) |

# **✓**

## **Related Information**

• Appendix

Home > Appendix > Contacting Fuji Xerox

## Contacting Fuji Xerox

#### **IMPORTANT**

For technical help, you must call Fuji Xerox customer service or your local Fuji Xerox dealer.

- >> Technical Support
- >> Online Services

### **Technical Support**

Fuji Xerox recommends the Customer first utilize support materials shipped with the product, product diagnostics, information contained on the Web, and email support. If unsuccessful, to obtain service under product warranty the Customer must notify Fuji Xerox Telephone Support or its authorized service representative of the defect before the expiration of the warranty period. Customer will provide appropriate assistance to Telephone Support personnel to resolve issues, such as restoration of the operating system, software program and drivers to their default configuration and settings, verification of functionality of Fuji Xerox supplied products, replacement of customer replaceable units, clearing paper misfeeds and cleaning the unit and other prescribed routine and preventative maintenance.

If the Customer's product contains features that enable Fuji Xerox or its authorized service representative to diagnose and repair problems with the product remotely, Fuji Xerox may request that the Customer allow such remote access to the product.

#### **Online Services**

You can find detail Product and Consumable warranty information on our website at

http://www.fujixerox.com

Fuji Xerox Online Support Assistant provides instructions and troubleshooting guides to resolve your printer problems. It is an easy-to-use, searchable online Help. To find out more, please visit our online support at

http://www.fujixerox.com

✓

#### **Related Information**

Appendix

DocuPrint P385 dw/DocuPrint P375 dw/DocuPrint P375 d User Guide ME8535E2-5 (Edition 1)

September 2020

Free Manuals Download Website

http://myh66.com

http://usermanuals.us

http://www.somanuals.com

http://www.4manuals.cc

http://www.manual-lib.com

http://www.404manual.com

http://www.luxmanual.com

http://aubethermostatmanual.com

Golf course search by state

http://golfingnear.com

Email search by domain

http://emailbydomain.com

Auto manuals search

http://auto.somanuals.com

TV manuals search

http://tv.somanuals.com